## **Einleitung**

Jedes Buch, das sich nicht an absolute Neulinge richtet, muss an einem gewissen Punkt ansetzen. Um den Ausführungen in diesem Buch folgen und die Informationen in Ihrer täglichen Arbeit umsetzen zu können, sind nur Grundkenntnisse und Grundbegriffe der IT nötig. Es ist vollkommen ausreichend, wenn Sie Ihren Rechner im Arbeitsalltag sicher bedienen können, über den Zweck beispielsweise von Benutzerkonten ungefähr informiert sind, wissen, wie Sie E-Mails verschicken und empfangen, und vielleicht schon ein grundlegendes Verständnis von Netzwerktechnologien entwickelt haben.

Der schönen Optik des iOS zum Trotz werden die Brot-und-Butter-Anwendungen, wie etwa Textverarbeitung, Datensicherung, Bildbearbeitung und vieles mehr, immer noch am Rechner erledigt. Dieses Buch möchte Ihnen hier zur Seite stehen und Ihnen viele Tipps, Tricks und Methoden aufzeigen und erklären, mit denen Sie Ihren Arbeitsalltag effizienter und damit auch angenehmer gestalten können.

Hinter der leicht zu bedienenden Oberfläche von macOS verbirgt sich ein vollständiges Unix-Betriebssystem, dessen Fähigkeiten nur darauf warten, von Ihnen entdeckt und genutzt zu werden.

In den letzten Jahren hat Apple bei der Entwicklung von macOS ein wenig zur Vereinfachung tendiert – eine Strategie, die mittlerweile aber wieder aufgegeben wurde. macOS High Sierra stellt vielleicht so etwas wie eine Zwischenphase dar, in der mit dem neuen Dateisystem APFS und anderen eher kleinen Änderungen auch professionelle Anwender und Administratoren angesprochen werden. Welche Richtung Apple in naher Zukunft einschlagen wird – ob weitere Vereinfachung oder erneuter Ausbau der Funktionen – ist noch nicht ganz klar abzusehen.

Um die Eingabe von Befehlen im Programm *Terminal* werden Sie in vielen Fällen jedoch nicht umhinkommen. Sollten Sie mit der Eingabe von Befehlen noch nicht vertraut sein, dann finden Sie in diesem Buch alle notwendigen Informationen, um sich dieses Thema zu erschließen und Ihr System gemäß Ihren persönlichen Anforderungen zu konfigurieren. Auf den ersten Blick mag die Eingabe von Befehlen am Terminal für Neulinge etwas kompliziert und abstrakt erscheinen, aber sobald Sie sich ein wenig damit vertraut gemacht haben, wirkt das Terminal alles andere als kryptisch.

In diesem Buch werden die unterschiedlichsten Themen behandelt. Nahezu alle Kapitel sind so aufgebaut, dass Sie sich nach der Lektüre sicher in dem Thema zurechtfinden und praktische Ergebnisse erzielt haben werden. Naturgemäß ist das Vorgehen dabei immer etwas unterschiedlich. Die Spannbreite reicht hier von der Einrichtung und Konfiguration von Benutzerkonten über die Nutzung der Programmiersprache JavaScript zur Automatisierung bis hin zu ganzen Installationsanleitungen, damit Sie etwa eine virtuelle Maschine im Hintergrund automatisch starten können.

Fortgeschrittenere Themen wie die Installation und Nutzung von Docker, das eher von Softwareentwicklern verwendet wird, werde ich dabei nicht aussparen, denn in vielen Fällen erweisen sich solche Tools und Programme auch im Alltag von ambitionierten Heimanwendern als nützlich. Und so schwierig ist die Materie in den allermeisten Fällen dann doch nicht.

Die fast dreißig Kapitel sind in acht Teile gegliedert.

#### E **Teil 1: Alltägliche Aufgaben**

In den fünf Kapiteln dieses Teils erfahren Sie Einzelheiten über die Arbeit mit Dateien und Ordnern. Die Suchfunktion von macOS, *Spotlight*, erweist sich als ein mächtiges Werkzeug, mit dem Sie schnell Informationen erhalten. Ebenso behandele ich die Administration von Datenträgern und Dateisystemen. Und da die Zeiten des papierlosen Büros noch immer nicht angebrochen sind, werde ich in diesem Zusammenhang auch die Einrichtung von Druckern und die Verwaltung von Schriftarten erläutern.

#### E **Teil 2: Administrativer Alltag**

Dieser Teil widmet sich den Funktionen, mit denen Sie das Betriebssystem administrieren und verwalten. Dazu gehört neben der Verwaltung von Benutzerkonten auch die Erstellung von Datensicherungen mit der Time Machine. Darüber hinaus werde ich die Installation und Aktualisierung von Software beschreiben, wobei ich auch das System der Voreinstellungen von macOS erläutern werde. Abschließend erfahren Sie, wie Sie auf Ihrem Rechner sowohl Windows als auch zusätzlich Linux installieren können.

#### E **Teil 3: Vernetztes Arbeiten**

Für die Arbeit im Netzwerk bringt macOS eine Vielzahl von Funktionen und Möglichkeiten mit. Sie lernen in diesem Zusammenhang, wie Sie eine AirPort-Basisstation als Router einsetzen und konfigurieren. Die Fernsteuerung von Rechnern über das Netzwerk werde ich ebenso erläutern wie die Freigabe von Dateien und Ordnern im Netzwerk und die Einbindung eines Apple-Rechners in ein Windows-Netzwerk. Da auch die Arbeit im Netzwerk nicht immer problemlos verläuft, erfahren Sie auch, wie Sie Problemen auf die Spur kommen.

#### E **Teil 4: Sicherheit und Privatsphäre**

Im ersten Kapitel dieses Teils steht zunächst die Absicherung des eigenen Rechners im Vordergrund. Sie erfahren, wie Sie Ihren Rechner vor unbefugten Zugriffen schützen. Das zweite Kapitel widmet sich der sicheren Kommunikation, zu der unter anderem die Verschlüsselung von E-Mails über PGP gehört.

#### E **Teil 5: Automatisierung**

Routineaufgaben lassen sich unter macOS hervorragend automatisieren. Mit dem *Automator* erstellen Sie mit wenigen Mausklicks vollständige Arbeitsabläufe, die Sie auch auf Tastendruck ausführen können. Beherrschen Sie bereits die Programmiersprache JavaScript ein wenig, dann können Sie Ihre Kenntnisse nutzen, um komplexere Aufgabenstellungen zu bewältigen. Systemdienste und Hintergrundprogramme werden schließlich über »launchd« gesteuert. Auch hierzu erhalten Sie einen Einblick und erfahren, wie Sie Programme im Hintergrund automatisch ausführen.

#### E **Teil 6: Einstieg ins Terminal**

Für die fortgeschrittenere Administration von macOS ist die Eingabe von Befehlen am Terminal unverzichtbar. Für den Fall, dass Sie damit noch nicht in Berührung gekommen sind, erhalten Sie zunächst eine grundlegende Einführung. macOS verfügt darüber hinaus über einige Befehle, die Sie unter Linux oder einem anderen Unix-System nicht finden werden. Schließlich können Sie über die MacPorts oder Homebrew aus dem reichen Fundus der Open-Source-Welt schöpfen.

#### E **Teil 7: Workshops**

In diesem Teil finden Sie in sich abgeschlossene Anleitungen, mit denen Sie ein bestimmtes Ziel erreichen. Möchten Sie Dateien und Ordner in Ihrem eigenen Cloud-Server speichern, dann bietet sich die Nutzung der Nextcloud an. Ferner bietet macOS von Haus aus einige Funktionen, die für ambitionierte Web-Designer und -Entwickler sehr nützlich sein können. Und schließlich können Sie den Mini-Computer *Raspberry Pi* mit ein paar Installationen zu einem Medienserver für macOS aufrüsten, der Ihnen auch die Datensicherung mit der Time Machine im Netzwerk ermöglicht.

#### ▶ Teil 8: Troubleshooting

Kein System ist perfekt, und auch mit macOS kann es hin und wieder zu Problemen kommen. Welche Strategien und Methoden Ihnen in solchen Situationen helfen werden, erfahren Sie in den zwei Kapiteln dieses Teils.

Damit Sie den Erklärungen in diesem Buch folgen können, sei abschließend noch auf einige Konventionen hingewiesen. Sie werden an recht wenigen Stellen am Rand ein Ausrufezeichen finden. Solche Absätze stellen Warnungen dar und weisen Sie auf Sachverhalte oder Vorgehensweisen hin, die mit Datenverlusten einhergehen können. Diese Informationen sollten Sie in jedem Fall zur Kenntnis nehmen.

Absätze, die mit diesem Icon gekennzeichnet wurden, enthalten Tastenkürzel und andere Hinweise, die Ihnen ein wenig Arbeit abnehmen können.

Mit diesem Icon markierte Absätze enthalten einen Hinweis, der Sie vor unnötigen Ю Mehraufwänden und ineffizienter Arbeitsweise warnt.

Ordnerstrukturen werden in der Form */Name/des/Ordners* angegeben. Hierbei besagt der erste Schrägstrich, dass von der obersten Ebene des Startvolumes ausgegangen wird. Haben Sie also Ihr System von einer Partition mit dem Namen *Macintosh HD* gestartet, dann weist die Pfadangabe */System/Library* auf den Unterordner *Library* im Ordner *System* hin. Die Tilde (*~*) bezeichnet Ihr persönliches Verzeichnis, das im Finder mit einem Icon in Form eines Hauses versehen wird und sich im Ordner */Benutzer* befindet.

Befehle, die Sie am Terminal eingeben können, sowie ihre Ausgaben werden in einer anderen Schrift dargestellt. Eine Angabe wie ls Documents bedeutet, dass Sie »ls Documents« am Terminal eingeben und die Eingabe mit der Taste (←) abschließen.

**»Befehl« – »Gedächtnisstütze«**

Aufbau des Befehls

Damit Sie sich den Aufbau eines Befehls leicht merken können, führe ich ihn in Form eines Kastens auf. Da der Name eines Befehls in vielen Fällen ein Akronym oder eine Abkürzung darstellt, finden Sie, sofern es angebrachtist, eine entsprechende Gedächtnisstütze.

# Kapitel 2 **<sup>2</sup> Suchen und Finden mit Spotlight und QuickLook**

*Mit der QuickLook genannten Funktion erlangen Sie schnell einen Einblick in den Inhalt der Datei. Die leistungsfähige Suchfunktion Spotlight hilft Ihnen – nicht nur im Finder – beim Auffinden von Dateien sowie von weiteren Informationen.*

Auch die beste und ausgefeilteste Struktur Ihrer Dateien wird immer mal wieder zu der Situation führen, dass Sie eine Datei oder eine Information suchen müssen. QuickLook und Spotlight sind bei der Suche ein Traumpaar. Während Sie mit Spotlight schnell und zielgerichtet Suchanfragen formulieren können, bietet Ihnen Quick-Look einen direkten Einblick in den Inhalt einer Datei, ohne dass Sie das zugehörige Programm starten müssen.

## **2.1 Einsicht mit QuickLook**

Die Aufgabe von QuickLook besteht in erster Linie darin, Ihnen einen Einblick in den Inhalt einer Datei zu ermöglichen. QuickLook steht Ihnen aber nicht nur im Finder zur Verfügung. Nützlich ist die Funktion auch dann, wenn Sie ein Time-Machine-Backup durchsuchen und durch Einsichtnahme in den Dateiinhalt die gesuchte Version einer Datei identifizieren können. Auch in den Programmen *Mail* und *Kontakte* hilft Ihnen QuickLook dabei, schnell die gewünschten Informationen einzusehen. Dabei ist QuickLook recht flexibel und lässt sich durch sogenannte *Generatoren* erweitern.

## **2.1.1 Einblick erhalten und Überblick bewahren**

Die einfachste Möglichkeit, QuickLook aufzurufen, besteht darin, eine oder mehrere Dateien im Finder auszuwählen und die Leertaste zu drücken. Alternativ können Sie auch die Tastenkombination  $\mathbb{R}+\sqrt{\gamma}$  nutzen oder das Icon Übersicht zur Symbolleiste der Fenster im Finder hinzufügen.

Dann erscheint ein schwebendes Fenster, das Ihnen den Inhalt der Datei anzeigt, sofern QuickLook das Dateiformat unterstützt. Mit einem erneuten Druck auf die Leertaste oder mit der Tastenkombination  $\mathbb{R}$ + $\boxed{\Upsilon}$  schließen Sie das Fenster wieder.

Möchten Sie den gesamten Bildschirm für die Darstellung nutzen, dann können Sie die Tastenkombination  $\sqrt{a(t)}$ +Leertaste oder  $\sqrt{a(t)}$ + $\sqrt{a(t)}$  verwenden. Halten Sie die Taste **[alt]** gedrückt, dann nutzt auch das Icon ÜBERSICHT die Darstellung auf dem gesamten Bildschirm. Mit einem Druck auf die Taste (esc) schließen Sie die Ansicht.

Das schwebende QuickLook-Fenster passt seinen Inhalt der Auswahl im Finder an. Wählen Sie eine andere Datei aus, während das Fenster noch geöffnet ist, dann wird ihr Inhalt dargestellt. Dies kann ganz praktisch sein, wenn Sie mithilfe der Pfeiltasten nacheinander die Dateien in einem Ordner auswählen und sich somit anzeigen lassen. Haben Sie gleich mehrere Dateien ausgewählt, dann wechseln Sie mit  $\left\vert \leftarrow \right\vert$  und  $\left\vert \rightarrow \right\vert$ zur vorigen beziehungsweise nächsten Datei.

Abhängig von der ausgewählten Datei stehen Ihnen unterschiedliche Funktionen zur Verfügung. Bei einer PDF-Datei finden Sie rechts eine Übersicht der enthaltenen Seiten und können diese durch einen Mausklick auswählen. Blättern können Sie durch PDF-, Word- und Pages-Dateien mit den Tasten  $\boxed{$  Bild $\uparrow$  und  $\boxed{$ Bild $\downarrow$  oder auf einer Tastatur ohne Ziffernblock mit  $\lceil f_n \rceil + \lceil f \rceil$  und  $\lceil f_n \rceil + \lceil \cdot \rceil$ .

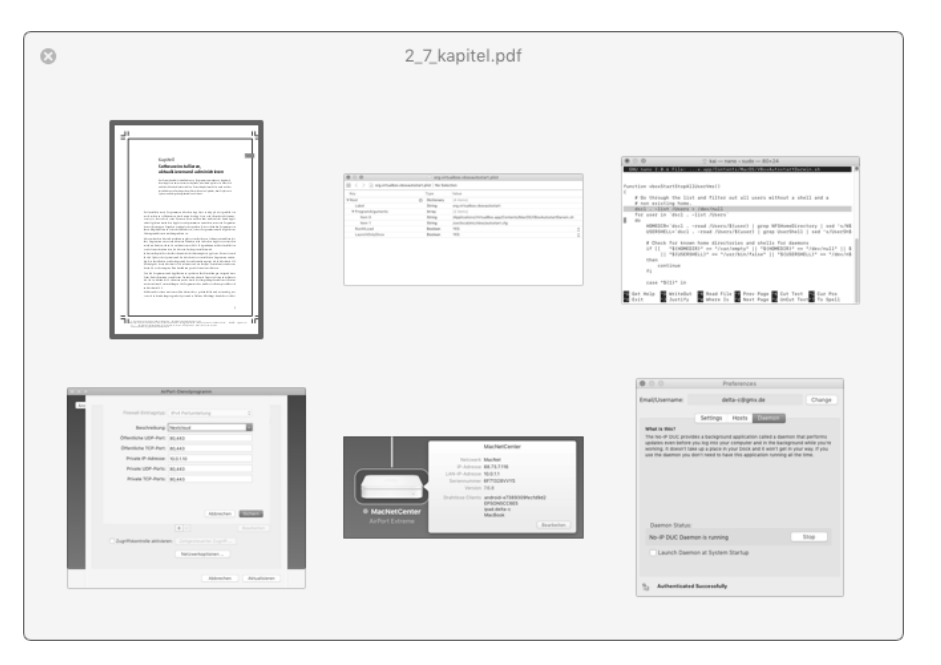

**Abbildung 2.1** Haben Sie zuvor mehrere Dateien ausgewählt, dann können Sie mit Quick-Look eine Übersicht anzeigen lassen.

Haben Sie eine Video- oder Audiodatei ausgewählt, dann können Sie sie direkt über QuickLook abspielen. Bei einer Audiodatei finden Sie zusätzlich rechts des Covers eine Auswahl der in der Datei eingebetteten Informationen zu Titel und Interpreten.

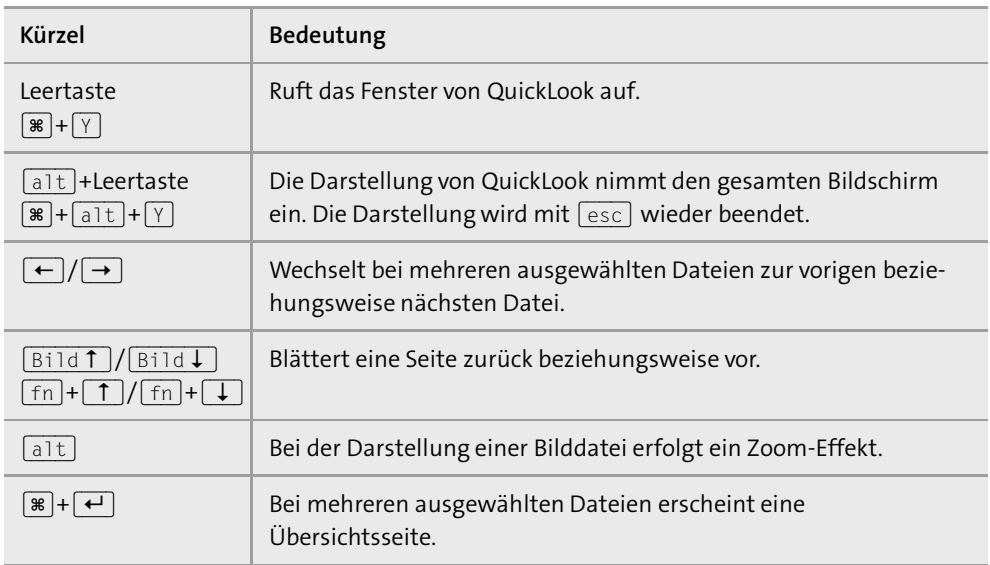

#### **Tabelle 2.1** QuickLook-Tastenkürzel

Bei der Darstellung einer Bilddatei, deren Format größer als das QuickLook-Fenster ist, erreichen Sie mit der Taste (alt) einen Zoom-Effekt an der Stelle, an der sich der Mauspfeil befindet.

Sofern Sie mehrere Dateien ausgewählt haben, können Sie über das Icon mit den vier Quadraten oben links in der Titelleiste oder durch die Tastenkombination  $\mathbb{R}$ + $\leftrightarrow$ eine Übersicht aller ausgewählten Dateien aufrufen (siehe Abbildung 2.1). Hierbei nutzt QuickLook verkleinerte Vorschauen der Dateiinhalte, die sich dynamisch an Änderungen der Fenstergröße anpassen. Mit den Pfeiltasten bewegen Sie die Auswahl, und mit  $\boxed{\leftarrow}$  rufen Sie die große Vorschau der aktuell ausgewählten Datei auf. Tabelle 2.1 fasst die wichtigsten Tastenkürzel noch einmal zusammen.

QuickLook ist auch in der Lage, Ihnen in der Vorschau Webseiten sowie lokal gespeicherte HTML-Dateien anzuzeigen (siehe Abbildung 2.2). Wenn Sie hier allerdings einen Link anklicken, dann wird der von Ihnen ausgewählte Standardbrowser geöffnet.

Im Finder wird QuickLook auch für die Übersicht genutzt. Rufen Sie das Fenster INFOS zu auf oder aktivieren Sie die Option Darstellung • Vorschau einblenden, dann

beruhen die Vorschauen auf dem QuickLook-Mechanismus. Allerdings werden nicht für alle Dateitypen in dieser Form Vorschauen angezeigt.

In Mail können Sie den Mauspfeil über einen URL in einer Nachricht platzieren. Dann erscheint ein kleines Icon rechts daneben, das Ihnen die Vorschau der angegebenen Webseite anzeigt, wenn Sie es anklicken.

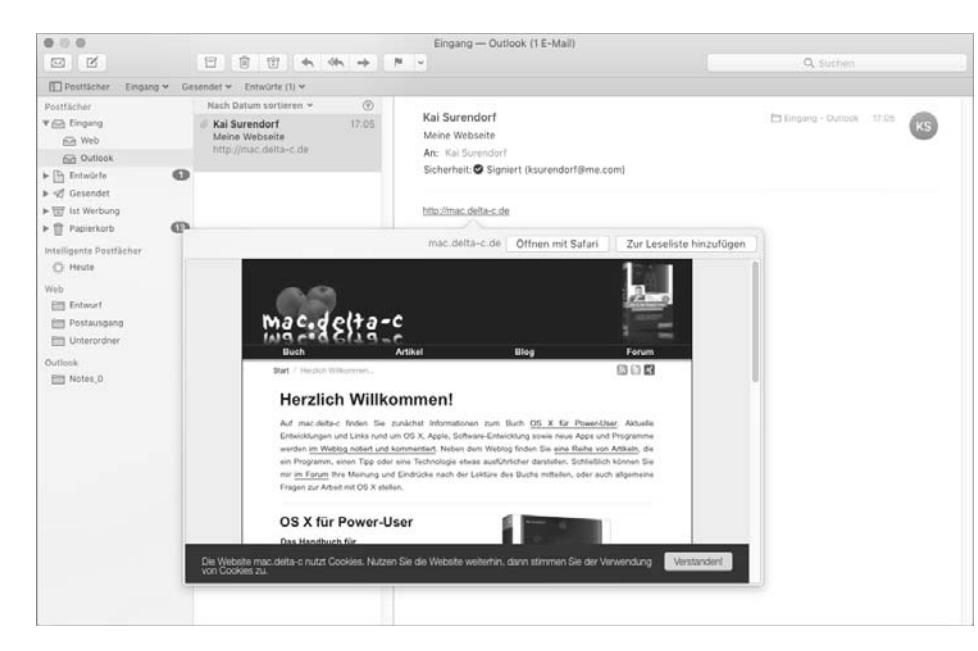

**Abbildung 2.2** QuickLook kann auch eine Vorschau einer Webseite anzeigen.

Ferner können Sie QuickLook im Dialog zum Öffnen und Speichern eines Dokuments aufrufen. Hier steht Ihnen aber die Tastenkombination  $[\mathcal{H}] + [\mathcal{Y}]$  nicht zur Verfügung.

#### **2.1.2 QuickLook verstehen und erweitern**

QuickLook nutzt für die Darstellung der Inhalte einer Datei sogenannte Generatoren. Bei diesen Dateien mit der Endung *.qlgenerator* handelt es sich um Mini-Programme, die nur für die Anzeige zuständig sind. Die zur Standardinstallation von macOS gehörenden Generatoren finden Sie im Verzeichnis */System/Library/QuickLook* (siehe Abbildung 2.3), nachträglich dem System hinzugefügte Generatoren werden im Verzeichnis */Library/QuickLook* installiert. Generatoren, die nur für Ihr Benutzerkonto zur Verfügung stehen sollen, können Sie auch in Ihrem persönlichen Ordner unter *~/Library/QuickLook* installieren. Darüber hinaus ist es möglich, dass Applikationen Generatoren in ihrem Bundle (siehe Abschnitt 1.6) bereithalten. Diese stehen ebenfalls zur Verfügung.

Auf Websites wie *http://www.macupdate.com* finden Sie einige Generatoren zum Download, mit deren Hilfe Sie die Vorschau weiterer Dateitypen erzeugen können. Diese Generatoren werden manchmal mit einem Installationspaket ausgeliefert, alternativ kopieren Sie eine Datei mit der Endung *.qlgenerator* in das Verzeichnis */Library/QuickLook*. Nach einer Ab- und Anmeldung steht der Generator zur Verfügung.

So gibt es beispielsweise einen Generator *BetterZip* (*http://macitbetter.com/BetterZip-Quick-Look-Generator/*), der Ihnen den Inhalt eines ZIP-Archivs anzeigt, und der Generator *Suspicious Package* (*http://www.mothersruin.com/software/SuspiciousPackage/*) führt Ihnen den Inhalt eines Installationspakets vor Augen, bevor Sie das Installationsprogramm gestartet haben (siehe Abbildung 2.3).

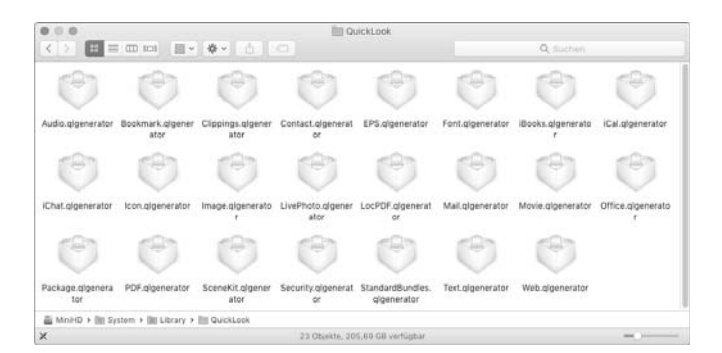

**Abbildung 2.3** Die unter macOS standardmäßig installierten Generatoren für QuickLook befinden sich im Verzeichnis »/System/Library/QuickLook«.

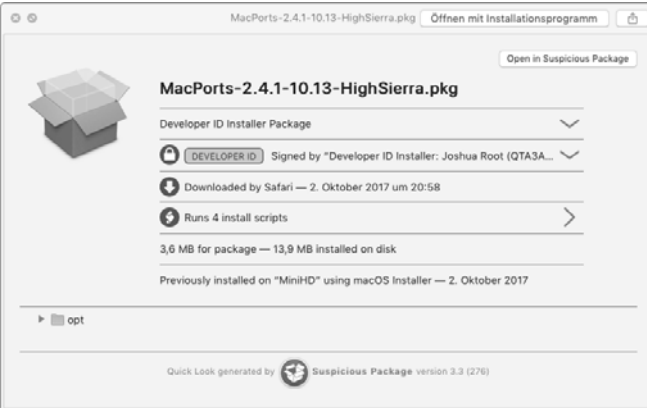

**Abbildung 2.4** QuickLook wurde um einen Generator für die Darstellung von Installationspaketen erweitert.

Am Terminal erhalten Sie durch die Eingabe von qlmanage -m eine Übersicht der verfügbaren Generatoren nebst der unterstützten Dateiformate. Die Vorschau am Terminal rufen Sie durch die Eingabe von qlmanage -p Dateiname auf. Sie sparen sich hier den Umweg über den Finder.

## **2.2 Spotlight**

Die Spotlight genannte Funktion ermöglicht Ihnen die Suche nach Dateien und anderen Informationen. Auf den ersten Blick wirkt Spotlight recht einfach: Sie klicken oben rechts auf das Icon mit der Lupe und geben den gesuchten Begriff ein. Aber Spotlight bietet noch viel mehr Möglichkeiten als die einfache Suche nach einem Dateinamen.

In diesem Abschnitt formulieren wir zunächst einfache Abfragen, die wir dann schrittweise verfeinern. Spotlight beschränkt sich dabei nicht auf die Suche nach Dateinamen, sondern kann auch Inhalte von Dateien indizieren und durchsuchen. Schließlich lässt sich Spotlight an Ihre individuellen Anforderungen anpassen, und in den intelligenten Ordnern speichern Sie Ihre mühsam formulierten Abfragen dauerhaft. Ferner stehen Ihnen die Funktionen von Spotlight am Terminal zur Verfügung.

#### **2.2.1 Spotlight aufrufen und Abfragen formulieren**

Eine Suche mit Spotlight führen Sie aus, indem Sie rechts oben in der Menüleiste auf das Icon mit der Lupe klicken oder die Tastenkombination [\*]+Leertaste drücken. Die Tastenkombination steht Ihnen unabhängig vom aktuell im Vordergrund befindlichen Programm zur Verfügung. Das schwebende Fenster können Sie verschieben und seine Höhe, nicht jedoch die Breite anpassen.

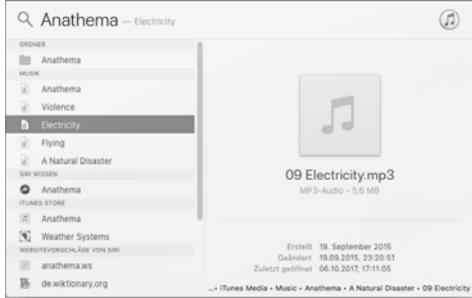

**Abbildung 2.5** Wählen Sie eine Fundstelle aus, dann erscheint rechts eine kleine Vorschau.

Den gesuchten Begriff geben Sie in dem Fenster oben ein. Bereits während der Eingabe schlägt Spotlight Ihnen einen sogenannten TOPTREFFER vor. Damit eignet sich Spotlight gut zum Start von Programmen, denn wenn Sie als gesuchten Begriff »Safari« eingeben, dann ist das gleichnamige Programm mit hoher Wahrscheinlichkeit der Toptreffer, und ein einfacher Druck auf (¢) startet das Programm.

Richtig effektiv wird die Arbeit mit Spotlight, wenn Sie verschiedene Tastenkürzel nutzen (siehe Tabelle 2.2). Mit  $\lceil\mathbf{1}\rceil$  und  $\lceil\mathbf{1}\rceil$  wählen Sie die einzelnen Suchergebnisse aus. Mit  $[\mathbb{F}]+\lceil\uparrow\rceil$  und  $[\mathbb{F}]+\lceil\downarrow\rceil$  springen Sie zwischen den einzelnen Kategorien.

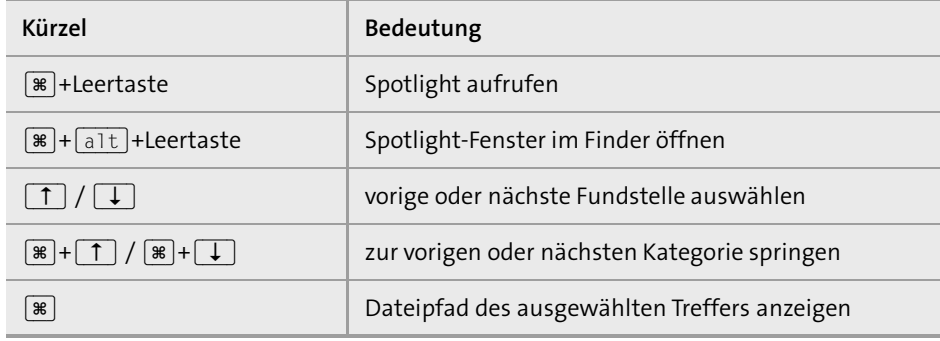

**Tabelle 2.2** Tastenkürzel für die Suche mit Spotlight

Haben Sie einen Eintrag ausgewählt und drücken Sie  $\leftarrow$ , dann wird die Datei unmittelbar geöffnet. Die in Abbildung 2.5 gezeigte Musikdatei würde in iTunes geöffnet. Nutzen Sie hingegen die Tastenkombination  $[\mathcal{E}] + [\mathcal{E}]$ , dann wird Ihnen die Datei im Finder angezeigt. Um zu erfahren, in welchem Verzeichnis sich die ausgewählte Datei befindet, halten Sie die Taste <sup>[\*</sup>] gedrückt. Daraufhin erscheint unten der Pfad zur ausgewählten Datei.

Der Platz in dem schwebenden Fenster ist begrenzt, und Spotlight zeigt Ihnen hier bei vielen Fundstellen nur eine Auswahl an. Ganz unten in der Liste finden Sie den Eintrag Alle im Finder zeigen … Wenn Sie ihn auswählen, dann öffnet sich ein neues Finder-Fenster mit dem Titel Diesen Mac durchsuchen mit einer Liste aller Fundstellen.

Der Suchbegriff befindet sich in dem Textfeld rechts oben. Die Anzeige der Suchergebnisse können Sie so konfigurieren, wie Sie im Finder auch die Anzeige anderer Ordner konfigurieren. Ob Sie hier die in Abbildung 2.6 genutzte Darstellung als Symbole verwenden oder die Listen-, Spalten- oder Cover-Flow-Ansicht nutzen, hängt von Ihren persönlichen Vorlieben ab. Um schnell einen Blick in den Inhalt einer aufgeführten Datei zu werfen, können Sie die QuickLook-Funktionen nutzen, die ich in Abschnitt 2.1 beschrieben habe.

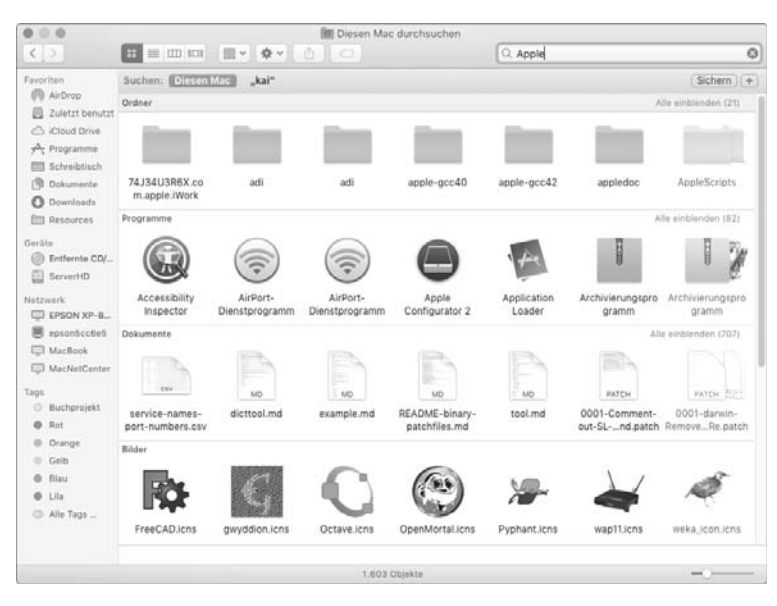

**Abbildung 2.6** Die Darstellung der Suchergebnisse im Finder können Sie an Ihre eigenen Anforderungen anpassen.

Möglicherweise lohnt es sich, die Anzeige anzupassen. Über den Menüpunkt Darstellung • Darstellungsoptionen einblenden … oder die Tastenkombination  $[\mathcal{F}] + [\mathcal{J}]$  rufen Sie das Fenster zur Konfiguration der Darstellung auf. Hier können Sie entscheiden, welche Spalten, zum Beispiel das ERSTELLUNGSDATUM, zusätzlich angezeigt werden sollen, und über den Eintrag Sortiert nach: bestimmen Sie, nach welchem Kriterium die Suchergebnisse sortiert werden sollen. Praktisch ist hier auch die über DARSTELLUNG • PFADLEISTE EINBLENDEN ( $\boxed{a[t]+[R]+[P]}$ ) aufrufbare Pfadleiste am unteren Rand des Fensters (siehe Abbildung 2.7). Dort wird Ihnen der absolute Pfad zur Datei angezeigt.

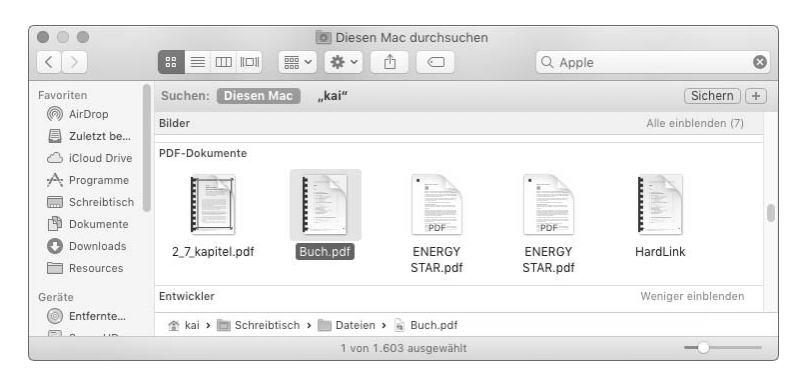

**Abbildung 2.7** Die Anzeige der Pfadleiste im Finder gibt Aufschluss über den Speicherort der Datei.

Die Leistungsfähigkeit von Spotlight zeigt sich, wenn Sie sich bei der Suche nicht auf einen einzelnen Begriff beschränken, sondern eine umfangreichere Abfrage formulieren, mit der Sie die Anzeige der Treffer einschränken. Die Kenntnis dieser Funktionen von Spotlight ermöglicht Ihnen eine präzise Suche.

Zunächst ist Spotlight in der Lage, die Abfrage anhand der Erstellungs- und Änderungsdaten einzugrenzen. Unter macOS 10.13.0 kam es hier bisweilen vor, dass die Darstellung der Suchergebnisse im Spotlight-Fenster nicht ganz korrekt war; bisweilen wirkte sie ein wenig zufällig. Wurde die Suche aber in einem Finder-Fenster ausgeführt, dann waren die Ergebnisse korrekt.

Hierzu nutzen Sie die Schlüsselwörter Erstellt beziehungsweise Geändert. Geben Sie dann einen Doppelpunkt und das Datum ein. Die Eingabe von »Geändert:22.10.2015« würde die Suche auf alle Objekte eingrenzen, die am 22. Oktober 2015 geändert wurden. Um einen Zeitraum vorzugeben, können Sie die Zeichen <, > und = nutzen. Die Eingabe von »Erstellt:>22.10.2015« würde die Anzeige auf alle Objekte eingrenzen, die nach dem 22. Oktober 2015 erstellt wurden. Das Gleichheitszeichen geben Sie an zweiter Stelle an, um auch das angegebene Datum in die Suche einzubeziehen: Mit der Eingabe »Erstellt:>=24.10.2015« erhalten Sie eine Liste aller Objekte, die am oder nach dem 24. Oktober 2015 erstellt wurden (siehe Abbildung 2.8).

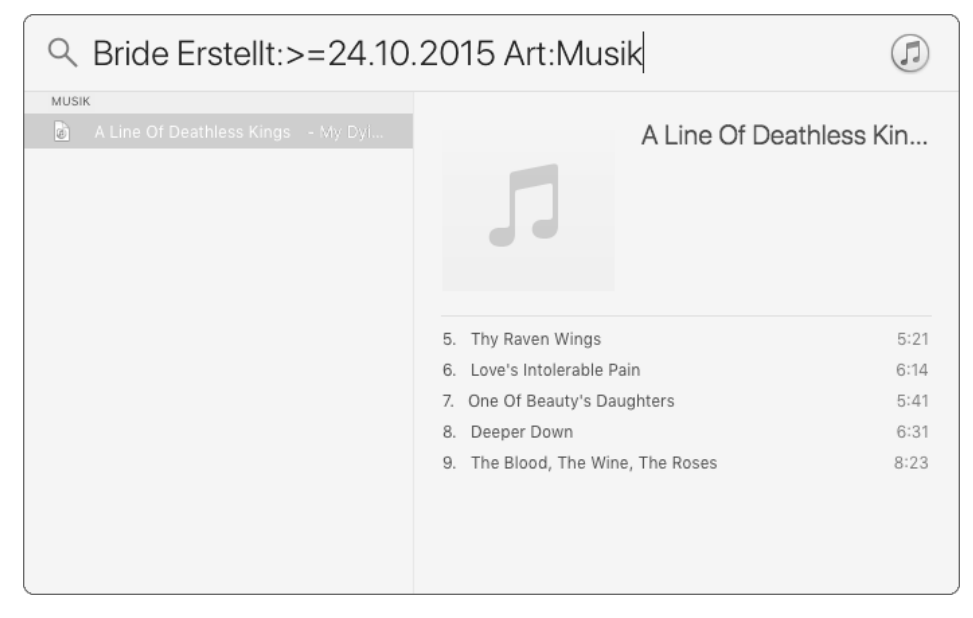

**Abbildung 2.8** Die Suche wurde auf alle Musikdateien beschränkt, die nach dem 24. Oktober erstellt wurden und die »Bride« enthalten.

Um die Liste der Fundstellen kurz zu halten, können Sie mit dem Schlüsselwort Art die Suche auf bestimmte Objekttypen begrenzen. Die Eingabe von »Art:PDF« würde Ihnen lediglich PDF-Dateien als Fundstellen aufführen, mit »Art:Musik« kämen lediglich Sounddateien als mögliche Treffer infrage.

Welche Arten oder Kategorien Ihnen in Verbindung mit dem Schlüsselwort Art zur Verfügung stehen, können Sie der Ansicht Spotlight der Systemeinstellungen entnehmen. Sie finden dort im Reiter Suchergebnisse die Kategorien und können von den dort aufgeführten Bezeichnungen sowohl den Singular als auch den Plural nutzen. Die Suche nach »Art:Schrift Menlo« würde Ihnen alle Schriftarten aufführen, die mit dem Begriff »Menlo« in Verbindung stehen. Alle Lesezeichen und Einträge des Verlaufs in Safari, die mit »iPhone« in Verbindung stehen, könnten Sie durch »Art:Verlauf iPhone« finden.

Die Schlüsselwörter können Sie zusammen nutzen, um eine präzise Anfrage zu formulieren. So würde die Eingabe von »Anathema Art:Musik Erstellt:>=24.10.2015« alle Musikdateien auflisten, die irgendwie mit dem Begriff »Anathema« in Verbindung stehen und am oder nach dem 24. Oktober 2015 erstellt wurden. Die Suche nach »Apple Art:PDF Geändert:20.11.2009« würde Ihnen alle PDF-Dateien aufführen, die die Zeichenfolge »Apple« im Dateinamen oder Inhalt enthalten und am 20. November 2009 geändert wurden.

Noch weiter verfeinern lässt sich eine Abfrage durch die booleschen Ausdrücke NOT, AND und OR. Mit ihnen können Sie Eigenschaften ausschließen (NOT), zwingend verknüpfen (AND) oder mehrere beliebige Eigenschaften (OR) nutzen. Die Eingabe von »Anathema NOT Art:Musik« würde Ihnen alle Dateien anzeigen, die irgendwie mit dem Begriff »Anathema« in Verbindung gebracht werden, dabei aber Musikdateien ausschließen. Umgekehrt könnten Sie mit »Apple NOT:Microsoft« alle Dateien und Objekte daraufhin überprüfen, ob sie die Zeichenfolge »Apple« enthalten, nicht aber die Zeichenfolge »Microsoft«.

Die Verknüpfung mit AND wird angenommen, wenn Sie ein Leerzeichen angeben. Die Suche nach Apple Microsoft bedingt, dass nach allen Objekten gesucht wird, die die Begriffe »Apple« und »Microsoft« enthalten. Würden Sie nach »Microsoft OR Apple« suchen, dann erhielten Sie eine Liste aller Objekte, die einen oder beide der eingegebenen Begriffe enthalten.

Die booleschen Ausdrücke funktionieren dann am besten, wenn Sie sie in Klammern angeben. So suchen Sie mit der Eingabe von »Anathema (Art:Musik OR Art:Ordner)« (siehe Abbildung 2.9) nach Musikdateien oder Ordnern, die den Begriff »Anathema« enthalten. Würden Sie hingegen auf die Klammern verzichten und »Anathema Art:Musik Art:Ordner« eingeben, dann erhielten Sie keine Ergebnisse, da es keine Musikdatei gibt, die zugleich ein Ordner ist. Sie können einen booleschen Ausdruck auch einem Klammernpaar voranstellen. Die Suche nach »Anathema NOT (Art:Musik OR Art:Ordner)« würde Ihnen alle Objekte anzeigen, die mit dem Begriff »Anathema« in Verbindung stehen und bei denen es sich nicht um eine Musikdatei oder einen Ordner handelt.

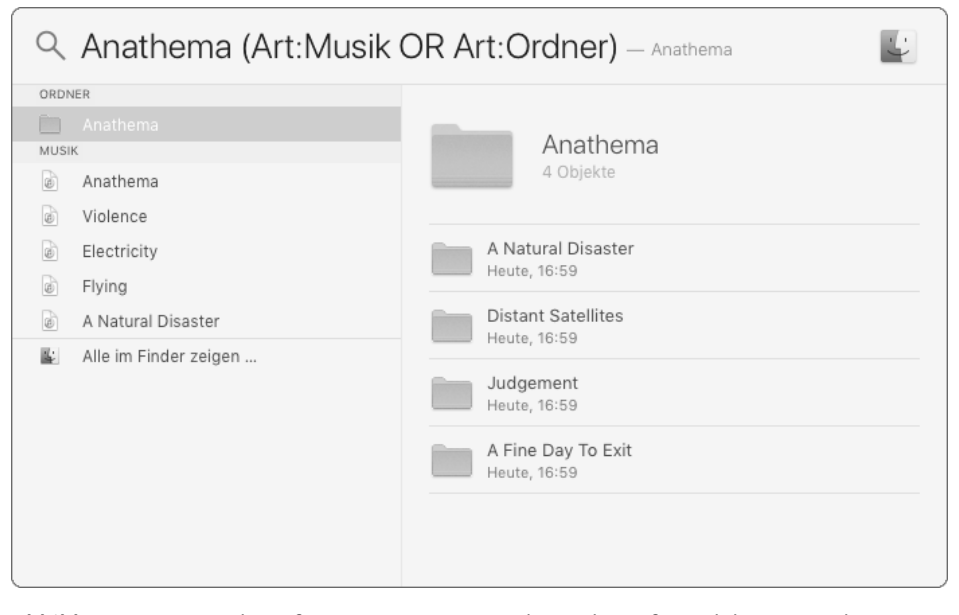

**Abbildung 2.9** Die Verknüpfung mit »OR« grenzt die Suche auf Musikdateien und Ordner ein.

Die Arbeit mit den booleschen Ausdrücken wirkt – sofern man mit ihnen noch nicht vertraut ist – etwas gewöhnungsbedürftig, aber mit ein wenig Übung sind sie ein mächtiges Werkzeug zur Suche nach Dateien und Informationen. Immerhin folgen sie den Gesetzen der Logik.

Suchen Sie nach einer bestimmten Formulierung oder Reihenfolge von Wörtern, dann geben Sie sie in Anführungszeichen an. Die Suche nach »"Es war einmal"« zeigt Ihnen die Objekte, die exakt diese Zeichenfolge enthalten.

Um die Suche mit Spotlight etwas intuitiver zu gestalten, hat Apple mit OS X 10.11 ein paar Elemente der Spracherkennung eingeführt. Diese hat zum Ziel, einen umgangssprachlichen Satz in eine korrekte Abfrage anhand der zuvor beschriebenen Methoden umzuwandeln. Die Erfolgsquote schwankt dabei jedoch. Während die Eingabe von »Apple gestern« Ihnen alle Objekte auflistet, die die Begriffe »Apple« und »gestern« enthalten, so führt die Eingabe von »Dateien von gestern« zum gewünschten Ergebnis. Ob und inwiefern Sie mit dieser Spracherkennung zum Ziel gelangen, müssen Sie einfach ausprobieren. Bei der maschinellen Analyse natürlicher Sprache

gibt es immer einige Faktoren oder Aspekte, die nicht genau erkannt werden können. Hier müssen Sie einfach ein wenig ausprobieren, ob Ihre Anfragen zu den gesuchten Informationen führen oder ob Sie sich lieber die zuvor beschriebenen Schlüsselwörter und Methoden aneignen.

## **2.2.2 Informationen jenseits von Dateien suchen**

Spotlight ist – wenn auch mit Einschränkungen – in der Lage, Ihnen Suchergebnisse direkt aus dem Internet zu präsentieren. So können Sie nach Videos im Web suchen, indem Sie einen möglichst exakten Titel eingeben und diesen mit dem Schlüsselwort Video kombinieren (siehe Abbildung 2.10). Ferner können Sie eine Währung oder eine Gewichtsangabe nebst Kürzel – etwa »\$ 100« – eingeben und sich den aktuellen Umrechnungskurs anzeigen lassen (siehe Abbildung 2.11). Diese Informationen bezieht Spotlight von verschiedenen Diensten aus dem Internet. Die Währungskurse werden beispielsweise von Yahoo! geliefert. Außerdem versucht Spotlight, Ihnen Webseiten und Einträge in der Wikipedia vorzuschlagen, die zu Ihrem Suchbegriff passen.

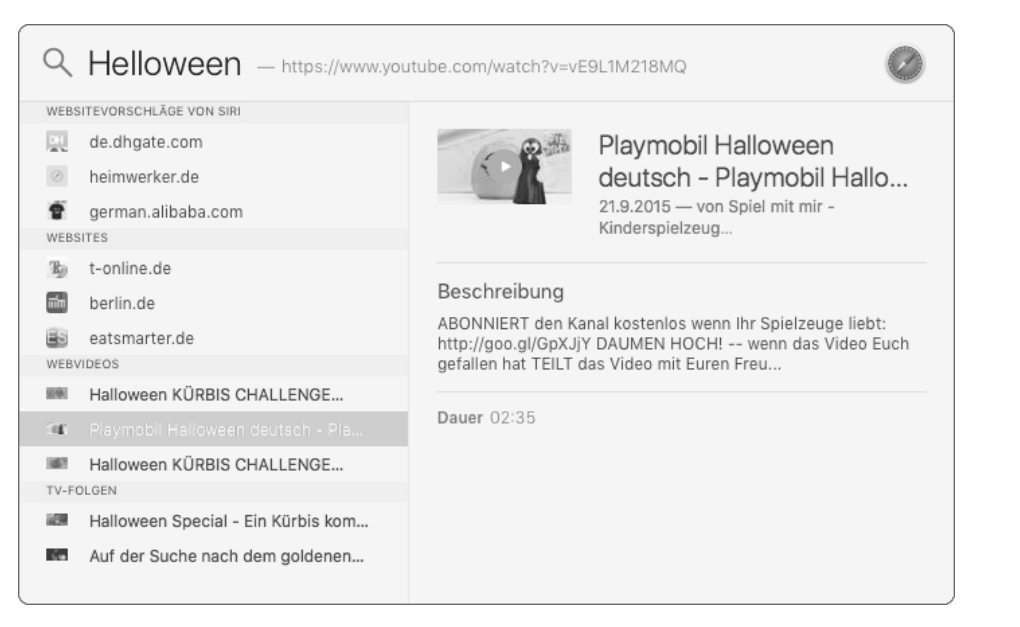

**Abbildung 2.10** Die Suche nach einem Video im Web führt bisweilen zu originellen Ergebnissen.

Auch greift Spotlight auf den Inhalt des Programms *Lexikon* zurück, wenn in diesem eine passende Definition gefunden wurde. Wählen Sie den Eintrag mit der Pfeiltaste aus und drücken Sie  $\leftarrow$ , dann wird automatisch das Programm Lexikon gestartet.

Schließlich ist Spotlight auch in der Lage, zu rechnen. Genau genommen basieren die Funktionen zum Rechnen und zur Konvertierung auf den Funktionen des Programms *Rechner*. Starten Sie dieses Programm, dann finden Sie im Menüeintrag Umrechneneine ganze Reihe vonMaßeinheiten, deren Umrechnung auch von Spotlight unterstützt wird, sofern sie über ein entsprechendes Kürzel verfügen. In das Suchfeld können Sie auch eine Berechnung eingeben, und Spotlight präsentiert Ihnen dann das Ergebnis. Die Eingabe von »sqrt(9)« berechnet korrekt 3. Die Rechenfunktion beruht auf der Bibliothek math, die über eine Reihe von Kürzeln verfügt. Möchten Sie mit Spotlight schnell logarithmieren, dann können Sie am Terminal mit man math die Man-Page (siehe Abschnitt 21.2.1) aufrufen, mit einem Druck auf die Leertaste durchblättern und die Anzeige mit <a>[0]</a> wieder beenden.

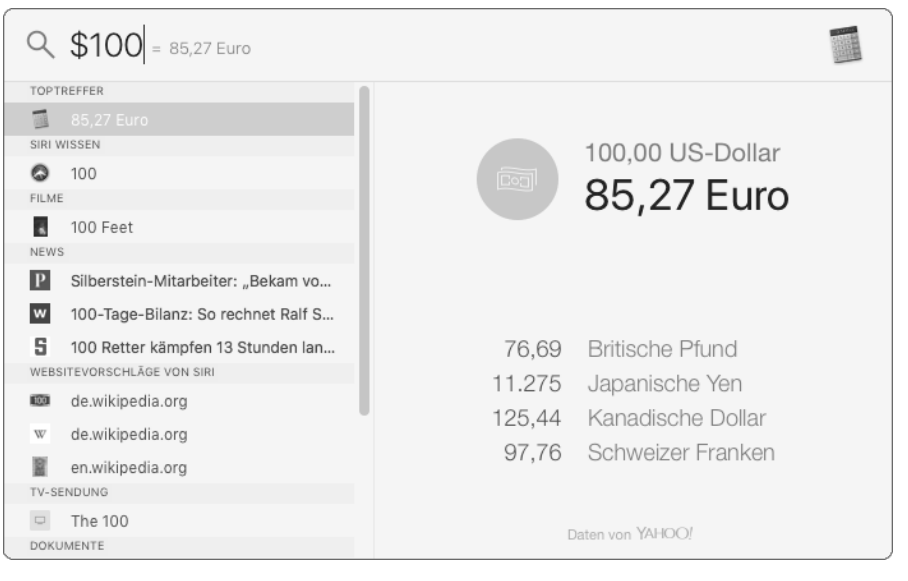

**Abbildung 2.11** Spotlight kann aktuelle Währungskurse aus dem Internet beziehen.

## **2.2.3 Nach Dateien im Finder suchen**

Wenn Sie über die Tastenkombination [\*]+Leertaste die Spotlight-Suche aufrufen, wird der gesamte Index (siehe Abschnitt 2.2.6) von Spotlight durchsucht. Möchten Sie lediglich nach Dateien suchen und Spotlight-Objekte wie Adressen, E-Mails und Termine ausschließen, dann rufen Sie im Finder den Menübefehl  $\mathbb{R}$ + $\boxed{\text{alt}}$ + $\boxed{\text{F}}$  oder den Menüpunkt Ablage • Suchen auf.

Mit der Tastenkombination  $\mathbb{R}$ + $\alpha$ lt)+ $\alpha$ lkönnen Sie die Symbolleiste ausblenden. Dies führt dazu, dass das Textfeld für den Suchbegriff die gesamte Breite des Fensters einnimmt.

**2**

Durchsucht wird zunächst der Ordner, der in dem vordersten Fenster dargestellt wurde. Die in Abbildung 2.12 dargestellte Suche wurde in dem Ordner *Dokumente* durchgeführt. Mit der Schaltfläche Diesen Mac durchsuchen Sie alle lokalen Dateisysteme. Die Schaltfläche Freigaben steht Ihnen zur Verfügung, wenn Sie einen oder mehrere Ordner über das Netzwerk eingebunden haben. Klicken Sie diese Schaltfläche an, dann würde die Suche im Netzwerk ausgeführt und hierbei auf die Indizes der eingebundenen Ordner zurückgegriffen.

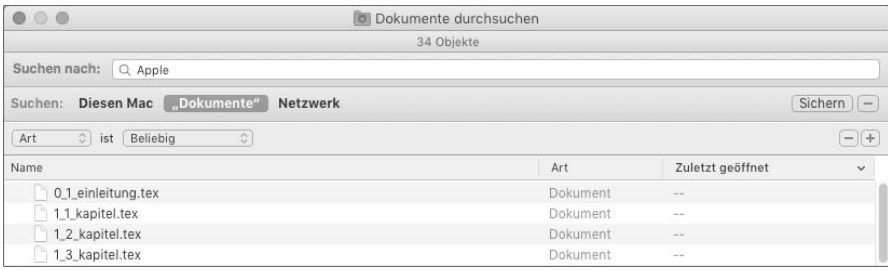

**Abbildung 2.12** Wird die Symbolleiste ausgeblendet, dann nimmt das Textfeld die gesamte Breite ein.

Unterhalb der Leiste mit den drei Schaltflächen finden Sie eines oder mehrere Kriterien, mit denen Sie die Suche weiter eingrenzen können. In der Standardsuche wird hier für die EigenschaftArt der Wert Beliebig aufgeführt. Klappen Sie die Liste hinter dem Eintrag Beliebig aus, dann finden Sie dort eine Reihe von gebräuchlichen Dateitypen, und Sie können die Suche beispielsweise auf PDF-Dateien oder Bilder begrenzen.

Weitere Kriterien können Sie über das kleine Pluszeichen hinzufügen und über das kleine Minuszeichen wieder löschen. Aus dem linken Ausklappmenü wählen Sie dann zunächst die Eigenschaft (NAME, ERSTELLUNGSDATUM ...) aus und geben anschließend den gewünschten Wert vor. Bei einigen Kriterien wie dem Namen können Sie ferner eine Bedingung in der Form STIMMT ÜBEREIN MIT oder BEGINNT MIT vorgeben.

Wenn Ihnen die Standardkriterien, die macOS Ihnen vorschlägt, nicht ausreichen, dann finden Sie in der Liste der Kriterien auch den Eintrag ANDERE ... Rufen Sie ihn auf, dann erhalten Sie (siehe Abbildung 2.13) eine vollständige Liste aller Spotlight bekannten Eigenschaften. Diese Liste ist recht umfangreich, und Sie können hier ein Kriterium (wie etwa die TAKTZAHL oder die BELICHTUNGSZEIT) auswählen und so Ihre Suche noch weiter präzisieren.

Im Arbeitsalltag sind die Kriterien Systemdateien und Suffix recht praktisch. Nutzen Sie das Kriterium Systemdateien, dann werden auch Verzeichnisse wie */System* oder */etc* in die Suche einbezogen. In den Standardeinstellungen werden solche Verzeichnisse von der Suche ausgeschlossen. Mit dem Kriterium SUFFIX lässt sich die Suche nach Dateitypen noch weiter präzisieren, denn abhängig von Ihrem Datenbestand kann die Suche nach einer Datei, deren ART BILD entspricht, zu vielen Suchergebnissen führen. Wenn Sie jedoch gezielt nach einer PNG-Datei suchen, dann geben Sie für das Kriterium SUFFIX den Wert PNG ein und suchen nur die Dateien, deren Name mit *.png* endet.

| $^{\circ}$             |                                   | Dokumente durchsuchen                                      |                     |             |
|------------------------|-----------------------------------|------------------------------------------------------------|---------------------|-------------|
| Suchen nach:           | Q<br>Wähle ein Suchkriterium aus: |                                                            |                     |             |
| Suchen:<br><b>Dies</b> | Attribut                          | ▲ Beschreibung                                             | Im Menü             | Sichern   - |
|                        | Sprachen                          | Sprachen des Inhalts des Dokuments                         |                     |             |
| ा<br>Art               | Stadt/Ort                         | Stadt/Ort des Objekts                                      |                     | $-$   +     |
| Name                   | Status "Gelesen"                  | Ob eine Nachricht gelesen wurde oder nicht                 |                     |             |
| $0.1$ einle            | Suffix                            | Dateinamensuffix des Objekts                               | $\overline{u}$      |             |
| 1.1 kapit              | Systemdateien                     | Einschließlich Systemdateien, Einstellungsdateien, Plug-In | C                   |             |
| 1 <sub>2</sub> kapi    | Taktart                           | Taktart des Titels in der Audio- oder MIDI-Datei           |                     |             |
| 1.3 kapi               | Teilnehmer                        | Teilnehmer in diesem Objekt                                |                     |             |
| 1.4 kapi               | Telefonnummer                     | Telefonnummern, die mit diesem Objekt in Verbindung ste    | п                   |             |
| 1_5_kapi               | Tempo                             | Tempo der Musik in der Audiodatei in Beats pro Minute      | г                   |             |
| 2 6 kapi               | Termin                            | Fälligkeitstermin des Objekts                              | n                   |             |
| 2 7 kapi               | Texter                            | Texter des Titels in der Audiodatei                        |                     |             |
| 2 8 kapi               | Thema                             | Thema dieses Objekts                                       |                     |             |
| 2 9 kapi               | Titel                             | <b>Titel dieses Objekts</b>                                |                     |             |
| 3.10 kap               | who changes as a                  | compared to Their fully compared to the memory of the      |                     |             |
| 3 11 kac               |                                   |                                                            |                     |             |
| 3_12 kap               |                                   | Abbrechen                                                  | OK                  |             |
| 3 13 kapitel.tex       |                                   | <b>Dokument</b>                                            |                     |             |
| 3 15 kapitel.tex       |                                   | Dokument                                                   | <b>Single State</b> |             |
|                        |                                   |                                                            |                     |             |

**Abbildung 2.13** Über den Eintrag »Andere« kann die gesamte Liste der Suchkriterien eingeblendet werden.

Die booleschen Ausdrücke stehen Ihnen bei der Suche im Finder als Menüpunkte zur Verfügung. Halten Sie die Taste  $\sqrt{a^2 + b^2}$  gedrückt, dann ändern sich die Pluszeichen rechts in Icons mit drei kleinen Punkten. Klicken Sie ein solches Icon an, dann wird anstelle eines Kriteriums eine eingerückte Gruppe (siehe Abbildung 2.14) von Kriterien erstellt. Für diese Gruppe können Sie dann vorgeben, ob EINE, JEDE oder KEINE der folgenden Aussagen zutreffen soll. Dies entspricht der Nutzung der booleschen Ausdrücke OR, AND und NOT.

Bei der weiteren Verwendung der Pluszeichen müssen Sie beachten, dass die Kriterien unterhalb der Reihe hinzugefügt werden, in der Sie das Pluszeichen angeklickt haben. Sie können so Kriterien zu der Gruppe hinzufügen oder aber auf der obersten Ebene, abhängig davon, welches Pluszeichen Sie anklicken. Ferner lassen sich die Kriterien durch das Ziehen mit der Maus neu positionieren und so anders gruppieren.

Die in Abbildung 2.14 dargestellte Abfrage enthält eine Verschachtelung dieser Kriterien. Zunächst werden alle Systemdateien von der Suche ausgeschlossen. In der zweiten Zeile wird die erste Gruppe von Kriterien eingeleitet, die aus zwei Untergruppen besteht. Eine der Aussagen der Untergruppen muss wahr sein. In den beiden Untergruppen wird über das Dateisuffix und den Inhalt nach jeweiligen Dateien gesucht.

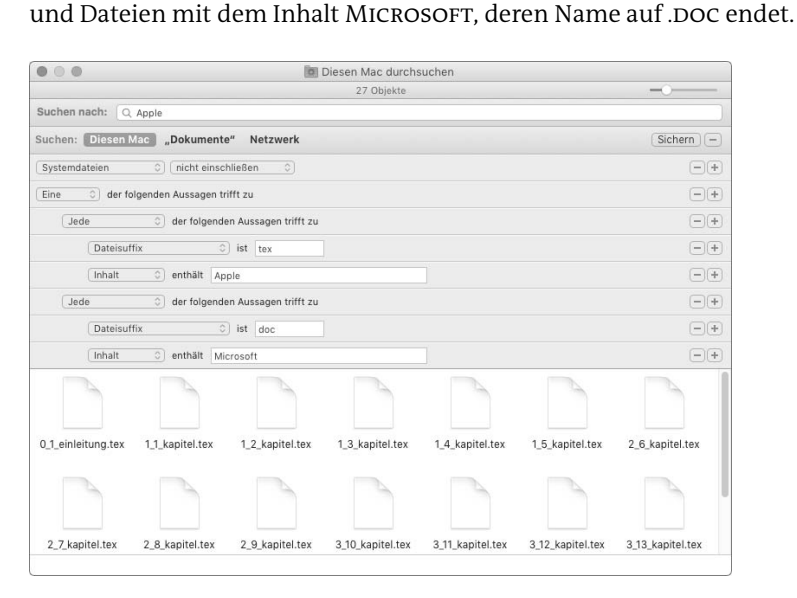

**Abbildung 2.14** Die Suche im Finder bietet boolesche Ausdrücke mithilfe einer grafischen Oberfläche.

Abschließend sei noch auf die Funktion hingewiesen, ausschließlich nach Dateinamen im Finder zu suchen. Sie rufen sie über die Tastenkombination  $\mathbb{F}$ + $\{\circ\}$ +  $[\text{ctr}] + [\text{F}]$  auf. An und für sich handelt es sich hierbei lediglich um ein Kürzel für eine Suche mit dem Kriterium NAME STIMMT ÜBEREIN MIT.

Die Suche enthält somit Dateien mit dem Inhalt Apple, deren Name auf .TEX endet,

## **2.2.4 Suchen dauerhaft in intelligenten Ordnern speichern**

Es wäre reine Zeitverschwendung, komplexere und mit viel Mühe erstellte Abfragen nach erfolgter Suche wieder zu verwerfen. Aus diesem Grund bietet Ihnen der Finder die Möglichkeit, eine Spotlight-Suche als sogenannten *intelligenten Ordner* zu speichern (siehe Abbildung 2.15). Wenn Sie einen solchen Ordner im Finder öffnen, dann wird automatisch die in ihm gespeicherte Abfrage ausgeführt, und die Fundstellen werden angezeigt. Der intelligente Ordner enthält also keine Verzeichnisstruktur, sondern eine ad hoc aktualisierte Liste der Treffer. Praktisch ist dies, wenn Sie sich beispielsweise alle Word-Dateien mit der Endung *.doc* auflisten lassen möchten, die einen bestimmten Begriff enthalten, und diese automatisch aktualisierte Liste nach dem Änderungsdatum sortieren lassen.

Haben Sie eine Suche im Finder ausgeführt, dann finden Sie oben rechts die Schaltfläche Sichern. Diese speichert standardmäßig Ihre Abfrage im Ordner *Gesicherte* *Suchabfragen* im Verzeichnis *Library*. Im Finder wechseln Sie in Ihre Library, indem Sie die Taste *(alt) gedrückt halten und den Menüpunkt GEHE zu* • LIBRARY auswählen. Alternativ können Sie die Library auch durch die Änderung des File-Flags dauerhaft sichtbar machen (siehe Abschnitt 1.4.2).

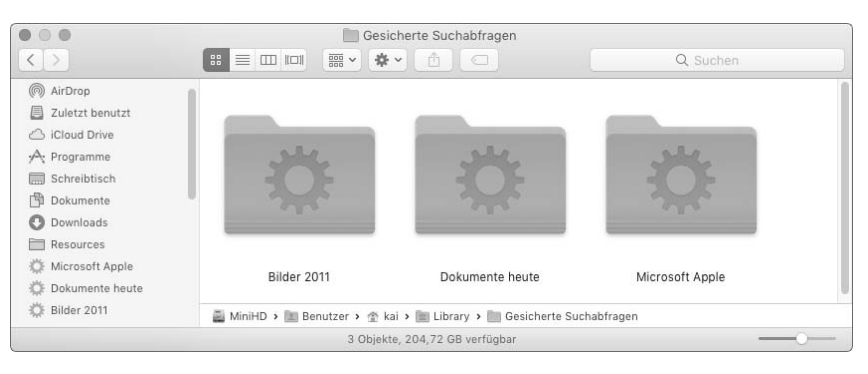

**Abbildung 2.15** Intelligente Ordner werden im Finder mit einem Zahnrad im Icon dargestellt.

Der Dialog zum Speichern stellt Ihnen auch die Option ZUR SEITENLEISTE HINZUFÜgen zur Verfügung. Ist sie aktiviert, dann wird der intelligente Ordner den Favoriten in der Seitenleiste hinzugefügt. Wenn Sie den intelligenten Ordner den Favoriten in der Seitenleiste hinzugefügt haben, dann steht er Ihnen auch im Dialog zum Öffnen und Speichern zur Verfügung.

Sie sind allerdings nicht darauf beschränkt, intelligente Ordner – bei denen es sich streng genommen um eine Property-Liste (siehe Abschnitt 7.2.1) handelt – in der Library zu speichern. Es ist problemlos möglich, den intelligenten Ordner zum Beispiel auf dem Schreibtisch oder in einem anderen Verzeichnis zu sichern. Öffnen Sie den Ordner, beispielsweise durch einen Doppelklick, dann wird die Suche automatisch ausgeführt.

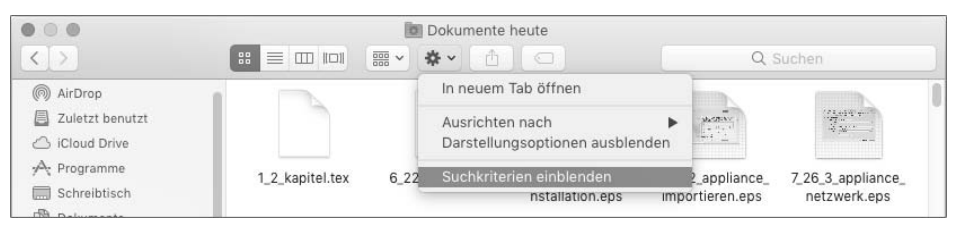

**Abbildung 2.16** Über das Menü mit dem Zahnrad können Sie die Suchkriterien eines intelligenten Ordners einsehen und nachträglich bearbeiten.

Die Kriterien eines intelligenten Ordners lassen sich nachträglich ändern, indem Sie im Menü Aktion, das über das Icon mit dem Zahnrad aufrufbar ist, den Eintrag Suchkriterien einblenden auswählen (siehe Abbildung 2.16). Sie können dann die Einstellungen des intelligenten Ordners bearbeiten und wieder sichern.

#### **2.2.5 Spotlight in anderen Programmen: Mail, iTunes, Kontakte und Fotos**

Die Funktionsweise der intelligenten Ordner ist nicht auf den Finder begrenzt, sondern findet sich in einigen anderen Programmen. So können Sie in iTunes über den Menüpunkt Ablage • Neu • Intelligente Wiedergabeliste eine Wiedergabeliste erstellen, bei der Sie analog zu den intelligenten Ordnern die Kriterien für die Suche vorgeben. Der Inhalt der Liste aktualisiert sich automatisch, wobei Ihnen hier die Metadaten der Musikdateien (Interpret, Genre …) als Kriterien zur Verfügung stehen. Ähnlich verhält es sich mit den intelligenten Postfächern in Mail, die Sie über den Menüpunkt Postfach • Neues intelligentes Postfach erstellen. Im Programm Kontakte verbirgt sich eine vergleichbare Funktion hinter dem Menüpunkt ABLAGE • Neue intelligente Gruppe. Und zur Sortierung Ihrer Fotos können Sie über Ablage • Neues intelligentes Album basierend auf den Metadaten Ihrer Bilddateien ein intelligentes Album erstellen.

Die Intelligenz aller dieser Funktionen resultiert in erster Linie daraus, dass sich der Inhalt des Albums, der Gruppe oder des Postfachs automatisch aktualisiert. Wie und welche Kriterien genutzt werden sollten, hängt sehr stark davon ab, wie Sie Ihre jeweiligen Daten organisiert haben. Beispielsweise könnten Sie in iTunes eine intelligente Wiedergabeliste mit dem Kriterium erstellen, dass das Genre der Zeichenfolge Rock entspricht. Diese Liste würde sich automatisch erweitern, wenn Sie ein neues Album einer Rockband hinzufügen, sofern den Musikdateien die entsprechende Information hinzugefügt wurde.

#### **2.2.6 Die Funktionsweise von Spotlight**

Es wäre ein irrwitziges Unterfangen, den Inhalt mehrerer Zehntausend Dateien in Echtzeit zu durchsuchen. Dieses Verfahren würde viel zu viel Rechenzeit und Dateizugriffe erfordern. Spotlight basiert daher auf einem Index, einer Datenbank, die die Informationen speichert, die für die Suche benötigt werden. Geben Sie am Terminal einfach ls -a / ein, dann finden Sie dort auch einen Ordner *.Spotlight-V100* (siehe Abbildung 2.17). Dieses Verzeichnis, das aufgrund des führenden Punkts im Finder sonst unsichtbar ist, enthält die Datenbank für Ihr Startvolume. Andere Partitionen und Laufwerke verfügen ebenfalls über einen separaten Index auf der obersten Ebene. Lassen Sie sich den Inhalt eines im Verzeichnis */Volumes* (siehe Abschnitt 3.1.2) eingebundenen Laufwerks mit ls -a /Volumes/Laufwerksname anzeigen, dann finden Sie dort wiederum ein Verzeichnis *.Spotlight-V100*.

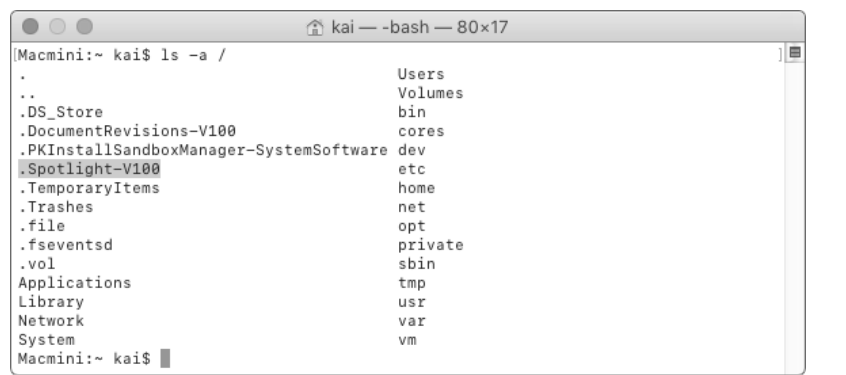

**Abbildung 2.17** Der Suchindex von Spotlight befindet sich in dem unsichtbaren Verzeichnis ».Spotlight-V100«.

Für die Aktualität des Index spielt der Systemdienst fseventsd eine große Rolle. Dieser Dienst überwacht die Dateisysteme und registriert Änderungen an Dateien. Dazu gehören das Speichern, Löschen und Ändern einer Datei. Diese Änderungen werden in den im Verzeichnis *.fseventsd* enthaltenen Daten verwaltet und werden von fseventsd dann an weitere Systemdienste kommuniziert, deren Namen mit md beginnen. So hat der Dienst mdworker unter anderem die Aufgabe, die Änderungen im Dateisystem abzuarbeiten und an den Index weiterzuleiten.

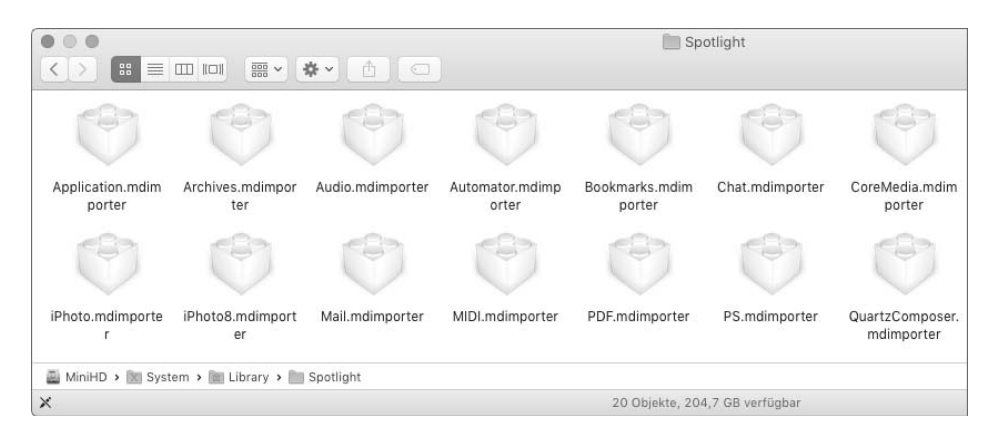

**Abbildung 2.18** Spotlight nutzt sogenannte Importer für die Suche nach Inhalten der Dateien.

Um nicht nur den Dateinamen, sondern auch Inhalte der Dateien – beispielsweise den Text einer PDF-Datei – durchsuchen zu können, nutzt Spotlight sogenannte *Importer* (siehe Abbildung 2.18). Die Aufgabe dieser Module besteht darin, die für die Suche relevanten Informationen wie den Text und zusätzliche Attribute, zum Beispiel die Belichtungszeit, auszulesen und an den Index weiterzugeben. Gespeichert werden die

**2.2 Spotlight**

**2**

Importer im Verzeichnis */System/Library/Spotlight* für die in macOS standardmäßig verfügbaren Importer sowie im Verzeichnis */Library/Spotlight* für nachträglich installierte Importer. Es ist auch möglich, dass ein Programm einen Importer für Spotlight in seinem Bundle (siehe Abschnitt 1.6) enthält. Dieser Importer würde bei der Indizierung ebenfalls berücksichtigt.

#### **2.2.7 Spotlight verwalten und erweitern**

Zur Verwaltung von Spotlight stehen Ihnen zwei Möglichkeiten zur Verfügung. Zunächst finden Sie in den Systemeinstellungen eine Ansicht Spotlight. Darüber hinaus können Sie mit dem Befehl mdutil am Terminal einen defekten Index löschen und neu anlegen sowie Partitionen von der Indizierung ausschließen.

In den Systemeinstellungen legen Sie im Reiter Suchergebnisse fest, welche Objekte Ihnen als Suchergebnisse angezeigt werden sollen. Wenn Sie intensiv im Web surfen, dann kann beispielsweise die Kategorie Lesezeichen und Verlauf sich eher störend auswirken. Wählen Sie sie ab, dann dürfte die Liste der Suchergebnisse übersichtlicher und kürzer sein.

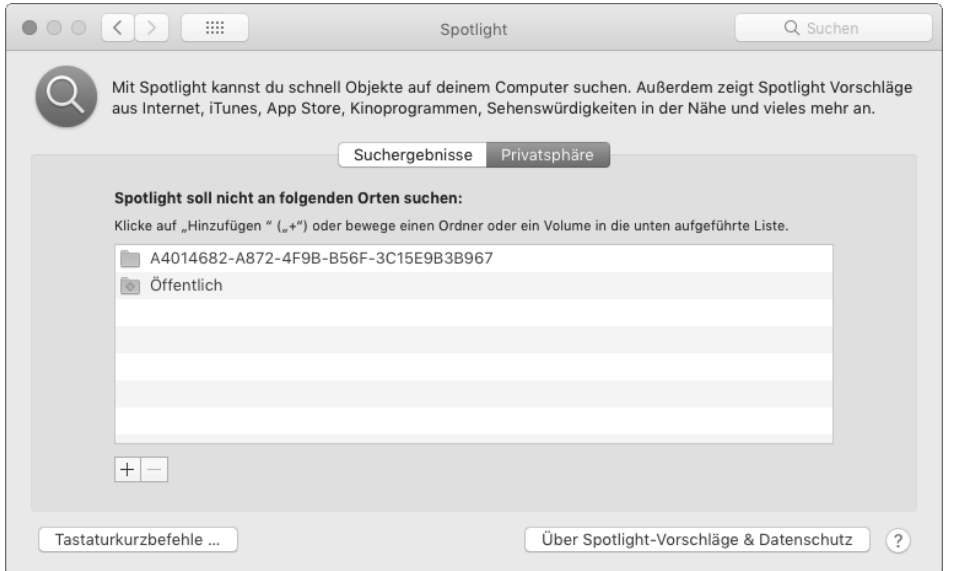

**Abbildung 2.19** In den Systemeinstellungen können Sie Ordner und ganze Datenträger von der Suche ausschließen.

Um bestimmte Ordner und Volumes von der Suche auszuschließen, wechseln Sie in den Reiter Privatsphäre. Hier können Sie über das Pluszeichen unten links Ordner und Partitionen hinzufügen und über das Minuszeichen wieder entfernen. Es kann

sich lohnen, die Privatsphäre an Ihren persönlichen Datenbestand anzupassen, um so zunächst die Suche selbst ein klein wenig zu beschleunigen und zusätzlich Verzeichnisse, deren Inhalt für die Suche irrelevant ist, gänzlich auszuschließen, was die Übersichtlichkeit erhöht. Der in Abbildung 2.19 zuoberst dargestellte Ordner befindet sich zum Beispiel im Verzeichnis *~/Library/Mail/V3* und stellt ein Postfach dar, das nur zu Archivierungszwecken genutzt wird. Für den Alltagsgebrauch ist es vollkommen irrelevant, und die in ihm enthaltenen Nachrichten müssen bei der Suche nicht beachtet werden.

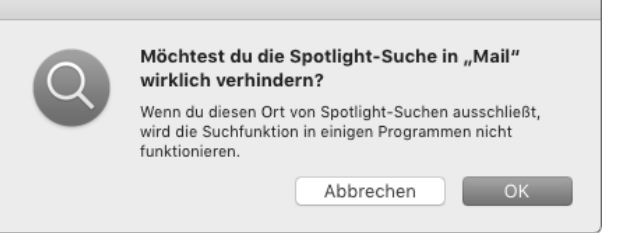

**Abbildung 2.20** Die Systemeinstellungen weisen auf viele problematische Ausschlüsse hin.

Beim Ausschluss von Ordnern sollten Sie auch ein wenig mögliche Nebenwirkungen im Hinterkopf behalten. Würde der Ordner *~/Library/Mail* komplett von der Spotlight-Suche ausgeschlossen, würde auch die Suchfunktion in Mail nicht mehr funktionieren. Das System weist Sie in den meisten Fällen darauf hin (siehe Abbildung 2.20).

Haben Sie den Eindruck, dass Sie nicht die Ergebnisse erhalten, die Sie erwarten würden, dann besteht die eher kleine Möglichkeit, dass der Index von Spotlight beschädigt ist. In diesem Fall stehen zwei Lösungswege zur Verfügung: Zunächst können Sie das Volume der Privatsphäre hinzufügen. Bei Ihrem Startvolume erhalten Sie eine Warnung ähnlich der in Abbildung 2.20 dargestellten. Ignorieren Sie sie, und fügen Sie das Startvolume der Liste unter Privatsphäre hinzu. Wenn Sie das Volume anschließend aus der Liste wieder entfernen, wird der Index neu angelegt.

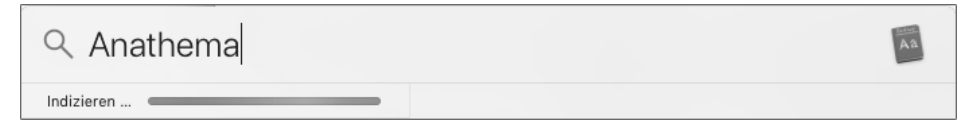

**Abbildung 2.21** Die Erstellung eines Index wird im Spotlight-Fenster angezeigt.

Dass ein Index neu erstellt wird, erkennen Sie an einem Forschrittsbalken mit der Beschriftung Indizieren im Fenster von Spotlight, so wie in Abbildung 2.21. Abhängig

von der Anzahl Ihrer Dateien und der Geschwindigkeit Ihrer Festplatte kann dieser Vorgang durchaus einige Zeit in Anspruch nehmen.

申

 $\bullet \circ \bullet$  $\hat{c}$  kai — -bash — 80×13 [Macmini:~ kai\$ sudo mdutil -i off / Password:  $\prime$ . 2017-10-06 21:20:48.773 mdutil[2972:68379] mdutil disabling Spotlight: / -> kMDC onfigSearchLevelFSSearchOnly Indexing disabled. [Macmini:~ kai\$ sudo mdutil -s /  $\prime$ : Indexing disabled. Macmini:~ kai\$ sudo mdutil -i on /  $\prime$ : Indexing enabled. Macmini:~ kai\$

**Abbildung 2.22** Mit dem Befehl »mdutil« konfigurieren Sie die Indexierung eines Volumes.

Alternativ steht Ihnen am Terminal der Befehl mdutil zur Verfügung. Er dient zur Steuerung einiger Einstellungen von Spotlight. Sie müssen ihm in diesem Fall sudo (siehe Abschnitt 6.3.1) voranstellen und nach der Eingabe Ihr Passwort eingeben, um mdutil erweiterte Rechte zu erteilen. Über die Option -E können Sie veranlassen, dass der Index eines Volumes gelöscht und neu angelegt wird. Für Ihr Startvolume würde die Eingabe sudo mdutil -E / lauten. Um den Index der Partition *DatenHD* zu löschen, müssten Sie sudo mdutil -E /Volumes/DatenHD eingeben.

#### **»mdutil« – Metadata Utility**

mdutil Option Volume

Die Indizes von allen eingebundenen Partitionen inklusive Ihrer Startvolumes können Sie mit der Option -a löschen, die Sie anstelle des Volumes angeben. Die Eingabe von sudo mdutil -a -E würde alle Indizes löschen und neu anlegen.

Über die Option -s in Verbindung mit der Angabe eines Volumes lassen Sie sich den Status des angegebenen Volumes anzeigen. Als Status werden hier die Aktualisierung der Datenbank (Indexing) und die Suche (Searching) verstanden. Hierzu geben Sie einfach mdutil -s / ein.

Die Indizierung können Sie über die Option -i unterbinden, auf die das Schlüsselwort off folgt (siehe Abbildung 2.22). Nutzen Sie diese Option in Verbindung mit der Angabe der betreffenden Partition (/ für Ihr Startvolume, /Volumes/DatenHD für eine Partition mit dem Namen *DatenHD*), dann wird die Indizierung dauerhaft abgeschaltet. Auf die Eingabe von sudo mdutil -i off /Volumes/DatenHD erhalten Sie die Ausgabe Indexing disabled.

Beachten Sie, dass Ihnen diese Information nicht in den Systemeinstellungen unter Privatsphäre angezeigt wird. Über den aktuellen Status können Sie sich diesbezüglich lediglich mit der zuvor besprochenen Option -s informieren.

Reaktivieren lässt sich die Indizierung und Suchemit dem Schlüsselwort on. Die Eingabe von sudo mdutil -i on /Volumes/DatenHD würde die Indizierung wieder aktivieren, und ein neuer Index würde im Hintergrund angelegt.

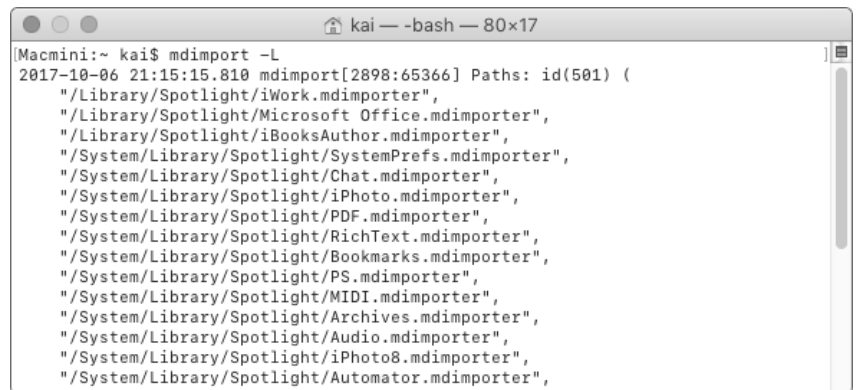

**Abbildung 2.23** Mit dem Befehl »mdimport« listen Sie die aktiven Importer auf.

Die Liste der derzeit aktiven Importer lassen Sie sich mit dem Befehl mdimport durch die Option -L ausgeben (siehe Abbildung 2.23). In der Liste finden Sie nicht nur die eigenständigen Importer, sondern auch diejenigen, die sich innerhalb des Bundles eines Programms befinden.

**»mdimport« – Metadata Importer** mdimport Option [Pfad]

Im Web ist eine ganze Reihe von Importern für die Indizierung unterschiedlicher Dateitypen verfügbar. Wenn Sie einen Importer eigenhändig installieren möchten, dann können Sie wiederum den Befehl mdimport nutzen. Mit der Option -r, gefolgt von der Pfadangabe zum Importer, aktivieren Sie diesen. Die Eingabe von mdimport -r /Library/Spotlight/epub.mdimporter würde den zuvor in das Verzeichnis */Library/ Spotlight* kopierten Importer *epub.mdimporter* aktivieren, der zur Indizierung von E-Books im EPUB-Format dient.

#### **2.2.8 Suchen und Finden am Terminal**

Eine Suche mittels Spotlight führen Sie am Terminal mit dem Befehl mdfind aus. Die Eigenschaften einer Datei gibt Ihnen der Befehl mdls aus.

## **»mdls« – Metadata List**

mdls Datei

Um in Erfahrung zu bringen, welche Attribute eine Datei für die Suche bereitstellt, rufen Sie am Terminal den Befehl mdls, gefolgt vom Dateinamen, auf. Die Eingabe von mdls Manuskript.pdf führt zur Ausgabe aller Metadaten, die für die PDF-Datei erkannt werden (siehe Abbildung 2.24). Hinzu käme in diesem Fall der Volltext der PDF-Datei, der ebenfalls durchsucht, Ihnen von mdls jedoch nicht angezeigt wird.

|                                                                                                    | Ordner — -bash — $91 \times 22$                                                                                                    |   |
|----------------------------------------------------------------------------------------------------|----------------------------------------------------------------------------------------------------|---|
| Macmini:Ordner kai\$ mdls Manuskript.pdf<br>_kMDItemDisplayNameWithExtensions = "Manuskript.pdf"<br>_kMDItemOwnerUserID<br>kMDItemAlternateNames<br>"Manuskript.pdf"<br>kMDItemContentCreationDate<br>kMDItemContentCreationDate_Ranking = 2016-01-31 00:00:00 +0000<br>kMDItemContentModificationDate<br>kMDItemContentType<br>kMDItemContentTypeTree<br>"com.adobe.pdf", | $= 501$<br>$=$ (<br>$= 2016 - 01 - 31$ 18:27:45 +0000<br>$= 2016 - 02 - 28$ 23:00:30 +0000<br>$=$ "com.adobe.pdf"<br>$=$ (                          | Ξ |
| "public.item",<br>"com.adobe.pdf",<br>"public.data",<br>"public.composite-content",<br>"public.content"<br>kMDTtemCreator<br>kMDTtemDateAdded<br>kMDItemDateAdded_Ranking<br>kMDItemDisplayName                                                                                                    | = "dvips(k) 5.995 Copyright 2015 Radical Eye Software"<br>$= 2017 - 10 - 06$ 19:16:37 +0000<br>$= 2017 - 10 - 06 00:00:00 + 0000$<br>= "Manuskript" |   |

**Abbildung 2.24** Der Befehl »mdls« zeigt die Metadaten einer Datei am Terminal an.

In der Liste von mdls finden Sie links die Eigenschaft, beispielsweise kMDItemDisplay-Name für den Anzeigenamen, und nach dem Gleichheitszeichen den Wert. Die Liste der Eigenschaften kann recht lang werden, aber wenn Sie eine komplexere Abfrage erstellen möchten, dann kann es sich lohnen, sie genauer zu studieren.

Die Eigenschaften, deren Bezeichnung immer kMD vorangestellt wird, tragen in der Regel recht sprechende Namen. So enthält die Eigenschaft kMDItemNumberOfPages die Anzahl der Seiten in dem Dokument. Diese Eigenschaften können Sie auch für die Formulierung von Abfragen (siehe Abschnitt 2.2.3) nutzen und im Spotlight-Fenster beispielsweise »kMDItemNumberOfPages:>100 Art:PDF« eingeben, um sich eine Liste aller PDF-Dateien anzeigen zu lassen, die mehr als 100 Seiten umfassen.

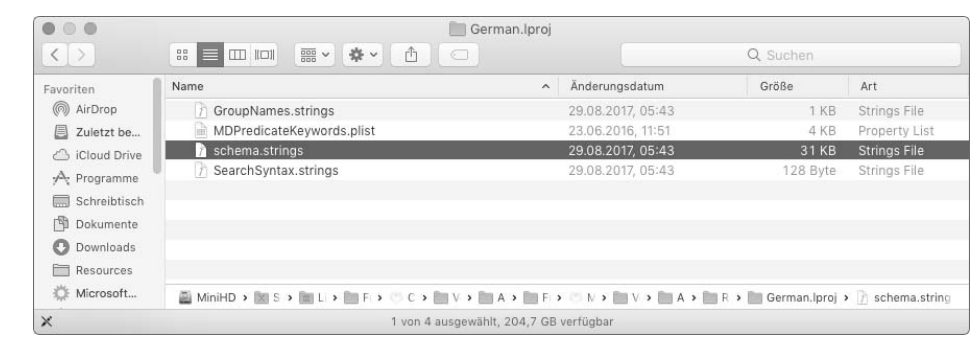

**Abbildung 2.25** Die Datei »schema.strings« können Sie auf den Schreibtisch kopieren.

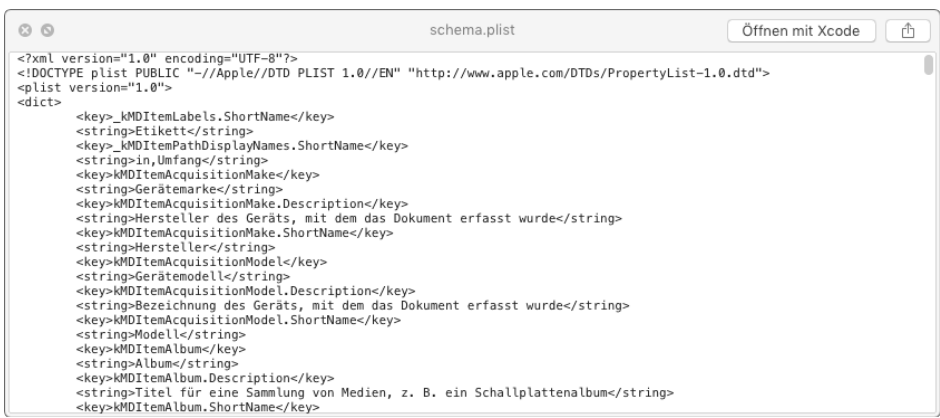

**Abbildung 2.26** Benennen Sie die kopierte Datei »schema.strings« in »schema.plist« um, dann können Sie ihren Inhalt über QuickLook einsehen.

Ist Ihnen eine Eigenschaft wie kMDItemNumberOfPages etwas zu kryptisch, dann können Sie in vielen Fällen auch eine deutsche Übersetzung für die Suche nutzen. Welche Eigenschaft welchem deutschen Begriff entspricht, wird in der Datei *schema.strings* festgelegt, die Sie im Verzeichnis */System/Library/Frameworks/ CoreServices.framework/Versions/A/Frameworks/Metadata.framework/Versions/A/ Resources/German.lproj* finden. Kopieren Sie sich diese Datei auf Ihren Schreibtisch (siehe Abbildung 2.25), und ändern Sie die Dateiendung von *.strings* in *.plist*, dann können Sie den Inhalt der Datei mit QuickLook einsehen. Sie finden in der Liste unter key die Bezeichnung der Eigenschaft und direkt darunter mit string die deutsche Übersetzung (siehe Abbildung 2.26).

Studieren Sie die Liste, dann werden Sie schnell auf eine Reihe von Schlüsselwörtern stoßen, die für die Formulierung einer Abfrage überaus nützlich sind. So finden Sie dort auch die Eigenschaft kmdItemCity mit der Übersetzung Stadt/Ort. Gäben Sie im Fenster von Spotlight den Suchbegriff »Stadt/Ort:Berlin Meier« an, dann würden Ihnen alle Kontakte angezeigt, die dem Suchbegriff »Meier« entsprechen und bei denen die Ortsangabe »Berlin« lautet. Oder Sie könnten sich durch die Abfrage »Art:PDF Seiten:>100« alle PDF-Dateien ausgeben lassen, die mehr als 100 Seiten umfassen. Bei dieser Abfrage wäre der konkrete Inhalt der Datei irrelevant.

Für die Suche am Terminal steht Ihnen der Befehl mdfind zur Verfügung (siehe Abbildung 2.27). Diesem Befehl übergeben Sie einen Suchbegriff in Anführungszeichen als Parameter und suchen so durch die Eingabe von mdfind "Apple" nach allen Dateien, die irgendwie mit dem Begriff »Apple« in Verbindung stehen. Sie erhalten als Ausgabe von mdfind in jeder Zeile den absoluten Pfad (siehe Abschnitt 21.3.1) zur Datei.

# **»mdfind« – Metadata Find**

mdfind [Option] Suchbegriff

Sinnvoll einsetzen lässt sich mdfind mit den Optionen -onlyin, mit der Sie die Suche auf ein Verzeichnis begrenzen, und -name, mit der Sie lediglich nach Dateinamen suchen. Die Suche nach mdfind "Apple" -onlyin ~/Documents würde den Ordner *Dokumente* nach allen Dateien durchsuchen, die mit der Zeichenkette »Apple« in Verbindung gebracht werden.

#### $\bullet$   $\circ$   $\bullet$

[Macmini:Ordner kai\$ mdfind "httpd-conf" -name /Volumes/ServerHD/private/etc/apache2/httpd.conf.pre-update /private/etc/apache2/httpd.conf.pre-update /opt/local/var/macports/sources/rsync.macports.org/macports/release/tarballs/ports/www/apac he2/files/patch-httpd.conf.in-sensitive-files.diff Macmini:Ordner kai\$

Ordner - - bash - 91×6

**Abbildung 2.27** Mit dem Befehl »mdfind« können Sie in Verbindung mit der Option »-name« gezielt nach Dateinamen suchen.

Um nach allen Dateien zu suchen, deren Name *httpd.conf* lautet und bei denen es sich daher um eine Konfigurationsdatei für den Apache Webserver handeln könnte, könnten Sie die Option -name beispielsweise in der Form mdfind "httpd.conf" -name nutzen (siehe Abbildung 2.27). Der Befehl mdfind durchsucht standardmäßig auch die Systemdateien, die Sie für die normale Suche mit Spotlight erst aktivieren müssen (siehe Abschnitt 2.2.3).

Beide Optionen lassen sich problemlos kombinieren. Die Eingabe von mdfind "documentation" -name -onlyin ~/Documents würde nach allen Dateien suchen, deren Name documentation enthält und die sich im Verzeichnis *Dokumente* in Ihrem persönlichen Ordner befinden.

Die Ausgabe des absoluten Pfads zu einer Datei eignet sich sehr gut für die automatische Verarbeitung, beispielsweisemithilfe einer Pipe | (siehe Abschnitt 21.1.2). Die Eingabe von mdfind "documentation" -name -onlyin ~/Documents | less würde die Liste an das Programm less (siehe Abschnitt 21.4.1) übergeben, das dann die Anzeige übernähme.

**2**

# Kapitel 6 **Benutzerkonten und Zugriffsrechte**

*Kenntnisse über die Verwaltung von Benutzerkonten und Zugriffsrechten sind auch dann nützlich, wenn Sie Ihren Rechner allein nutzen. Neben den eigentlichen Konten gibt es einige weitere Funktionen, die Ihnen im Arbeitsalltag eine Hilfe sein werden.*

Unix-Systeme waren schon immer darauf ausgelegt, von mehreren Anwendern genutzt werden zu können. Hierbei erfüllen die Benutzerkonten und Gruppen eine Reihe von Aufgaben. Zunächst trennen sie die Datenbestände voneinander, sodass jeder Anwender seine eigene, individuelle Arbeitsumgebung mit seinen Dateien vorfindet. Sie sind aber auch für die Sicherheit und Integrität des Systems unabdingbar, weil mithilfe der Zugriffsrechte für Dateien und Ordner Beschränkungen gesetzt werden, die einen Schutz vor vielen unbefugten Zugriffen und Manipulationen darstellen.

In diesem Kapitel stelle ich Ihnen zunächst die Zuweisung von Zugriffsrechten für Dateien und Ordner vor. Dabei beschränken sich die Erläuterungen nicht nur auf die Möglichkeiten des Finders. Sie werden auch Details über die Arbeit mit Zugriffsrechten am Terminal erfahren, die Ihnen bei der Verwaltung Ihres Systems nützlich sein werden.

Die Verwaltung von Benutzerkonten und Gruppen erfolgt unter macOS in erster Linie mithilfe der Systemeinstellungen. Sie erfahren in diesem Kapitel, welche Konten es gibt, wie Sie sie anlegen, konfigurieren und wieder löschen. Darüber hinaus zeige ich Ihnen, wie Sie das Anmeldefenster konfigurieren und Anmeldeobjekte automatisch ausführen lassen.

Administratoren und dem Super-User »root« ist ein eigener Abschnitt gewidmet. Grundlegende Kenntnisse des Befehls sudo und seiner Funktionsweise sind für die Administration des Systems unabdingbar.

Abschließend erfahren Sie noch einige Hintergründe zum Programm *Verzeichnisdienste* sowie zur Benutzerdatenbank von macOS, *DSLocal*. Sollten Sie sich in einem Netzwerk befinden, in dem die Server-Variante von macOS die Benutzerkonten mittels Open Directory verwaltet, dann könnten Sie die abschließenden Hinweise zur Anbindung Ihres Systems an diesen Verzeichnisdienst hilfreich finden.

## **6.1 Zugriffsrechte für Dateien und Ordner**

Jeder Datei und jedem Verzeichnis unter macOS sind ein Besitzer und eine Benutzergruppe zugeordnet. Der Sinn dieser Eigentumsverhältnisse besteht darin, dass auf diese Weise anderen Anwendern, die ebenfalls Ihren Rechner nutzen, der Zugang zu Ihren Dateien und Dokumenten verwehrt wird. Aber nicht nur bei menschlichen Anwendern kommen die Rechte zum Tragen. Auch Systemdiensten, die etwa einen Server im Netzwerk bereitstellen, sind Benutzerkonten und damit verbunden Dateien und Verzeichnisse zugeordnet. Der Grund besteht unter anderem darin, dass auf diese Weise die Sicherheit leichter gewährleistet werden kann; wenn beispielsweise ein Server kompromittiert wird oder ein anderer Fehler auftritt, dann hat der Dienst nicht ohne Weiteres Zugriff auf andere Dateien und Ordner.

macOS nutzt in der aktuellen Version zwei Verfahren, um Zugriffsrechte für Dateien und Ordner zu realisieren. Zunächst gibt es die sozusagen klassischen Zugriffsrechte, mit deren Hilfe einer Datei oder einem Verzeichnis ein Benutzer und eine Gruppe zugeordnet werden. Zusätzlich gibt es ein Zugriffsrecht für alle anderen Benutzerkonten und Gruppen.

Mit den Access Control Lists, die von Apple zusätzlich eingeführt wurden, können sehr fein granulierte Zugriffsrechte vergeben werden. Auch diese werde ich Ihnen vorstellen. Sie sind auch dann von Bedeutung, wenn Sie einen Ordner für eine Arbeitsgruppe im Netzwerk freigeben möchten. In so einem Fall reichen die Standardvorgaben von macOS meistens nicht aus, um die gewünschten Resultate zu erzielen.

#### **6.1.1 Klassische Unix-Rechte vergeben und ändern**

Um sich die aktuell vergebenen Zugriffsrechte einer Datei oder eines Ordners im Finder anzeigen zu lassen, rufen Sie das Fenster Infos zu (siehe Abbildung 6.1) auf. Sie finden dort einen Bereich TEILEN & ZUGRIFFSRECHTE. Um hier Änderungen vorzunehmen, müssen Sie die Ansicht über das Schloss rechts unten entsperren und anschließend Ihr Passwort eingeben. Dieser Bereich ist in zwei Spalten unterteilt: Links unter Name finden Sie das Benutzerkonto oder die Benutzergruppe, rechts die Zugriffsrechte. Lassen Sie sich von den englischen Bezeichnungen nicht irritieren.

Über das Pluszeichen fügen Sie ein weiteres Benutzerkonto oder eine Benutzergruppe dieser Liste hinzu und vergeben die entsprechenden Zugriffsrechte. Über das Minuszeichen entfernen Sie das Konto oder die Gruppe wieder. Die untersten drei Einträge in dieser Liste (siehe Abbildung 6.1) entsprechen immer dem Eigentümer, der Gruppe und »allen anderen« der klassischen Unix-Rechte.

In der rechten Spalte können Sie aus drei von Apple vordefinierten Rechtekonstellationen auswählen. Mit dem Eintrag LESEN & SCHREIBEN ermöglichen Sie den Vollzugriff auf den Ordner oder die Datei. Der Eintrag Nur Lesen ermöglicht es, die Datei zu öffnen beziehungsweise den Ordner im Finder einzusehen; Änderungen sind untersagt. Der Eintrag Nur Schreiben (Briefkasten) ist nur bei einem Verzeichnis sinnvoll. Wurde dieses Recht vergeben, dann kann der Benutzer oder die Gruppe zwar Dateien in das Verzeichnis kopieren, das Verzeichnis selbst aber nicht öffnen und sich nicht über den Inhalt informieren.

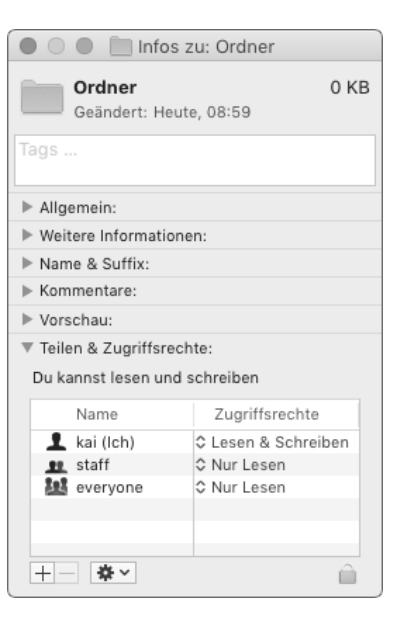

**Abbildung 6.1** Im Fenster »Infos zu« können Sie die Zugriffsrechte einsehen und ändern.

Wenn Sie einem Benutzerkonto oder einer Benutzergruppe Rechte entziehen, dann wirkt sich dies auch unmittelbar auf die Arbeit aus. Möchten Sie zum Beispiel eine Datei öffnen, für die Ihnen die Leseberechtigung fehlt, dann werden Sie vom Finder auf die fehlenden Rechte hingewiesen (siehe Abbildung 6.2).

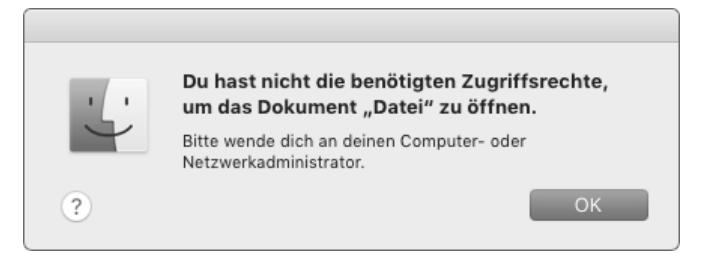

**Abbildung 6.2** Fehlt die Leseberechtigung, dann kann die Datei nicht geöffnet werden.

Bei Verzeichnissen sind vier Konstellationen möglich, die sich zum Teil auch in der Darstellung der Icons im Finder widerspiegeln. Haben Sie nur Leserechte, dann können Sie den Ordner im Finder öffnen und auch die darin enthaltenen Dateien öffnen, sofern Ihnen für Letztere die Berechtigung zugewiesen wurde. Sie können aber keine Änderungen am Inhalt des Ordners vornehmen, also keine neuen Ordner erstellen, Dateien umbenennen, löschen oder hinzufügen. Fehlen Ihnen die Lese- und Schreibrechte für einen Ordner, dann wird dieser mit einem roten Icon versehen (siehe Abbildung 6.3).

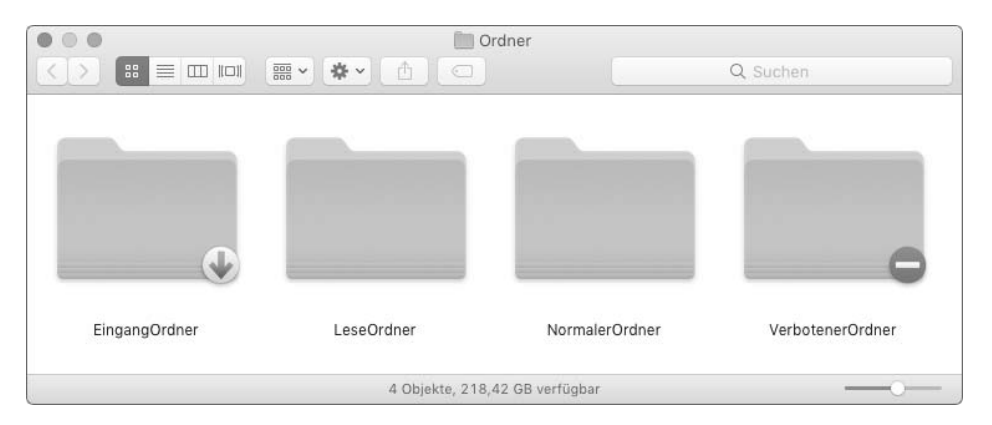

**Abbildung 6.3** Auf die vergebenen Zugriffsrechte weisen die unterschiedlichen Icons der Ordner hin.

Ferner gibt es die Möglichkeit, dass Sie lediglich über Schreibrechte für den Ordner verfügen. In diesem Fall können Sie zwar Dateien und Ordner in dieses Verzeichnis kopieren, aber nicht den Inhalt betrachten, es also nicht im Finder mit einem Doppelklick öffnen. Diese auch als *Briefkasten* bezeichnete Konfiguration kann im Netzwerk nützlich sein, wenn Kollegen Ihnen in einen freigegeben Ordner Dateien hineinkopieren, aber über den Inhalt selbst nichts erfahren sollen.

Die Darstellung der Zugriffsrechte im Fenster Infos zu ist vielleicht nicht optimal gelöst, da es zum Beispiel möglich ist, die ursprünglich vergebene Gruppe – in Abbildung 6.1 handelt es sich um staff – zu löschen. Wurde sie gelöscht, dann ist dies im Finder nicht mehr rückgängig zu machen, da die Gruppe »staff« bei der Zuweisung einer Gruppe über das Pluszeichen nicht zur Verfügung steht.

Um sich einen exakten Überblick über die Zugriffsrechte zu verschaffen, können Sie am Terminal den Befehl ls (siehe Abschnitt 21.3.1) in Verbindung mit der Option -l aufrufen. Mit der Eingabe von ls -l wird Ihnen der Inhalt des aktuellen Arbeitsverzeichnisses am Terminal ausgegeben (siehe Abbildung 6.4). In der linken Spalte finden Sie für jeden Ordner und jede Datei die Angabe der Zugriffsrechte in der Form

drwxr-xr-x+. Ferner wird Ihnen in der dritten Spalte der Kurzname des Eigentümers (kai) sowie in der vierten Spalte der Name der Gruppe (staff) angegeben.

Bei der Angabe der Zugriffsrechte in der Form drwxr-xr-x+ weist das erste Zeichen auf den Dateityp hin. Ein d steht für ein Verzeichnis (*directory*), eine einfache Datei wird mit - bezeichnet. Die drei darauffolgenden Buchstaben geben darüber Aufschluss, ob der Besitzer die Datei lesen (r), ändern (w) und ausführen (x) darf. Wurde das jeweilige Recht nicht gesetzt, dann wird dies mit - angegeben. Die nächsten drei Zeichen spiegeln die Zugriffsrechte der Gruppe wider. Mit den abschließenden drei Zeichen werden die Zugriffsrechte für die restlichen Benutzer angegeben. Findet sich ganz am Ende noch ein Pluszeichen +, dann wurden zusätzlich erweiterte Rechte (siehe Abschnitt 6.1.2) vergeben.

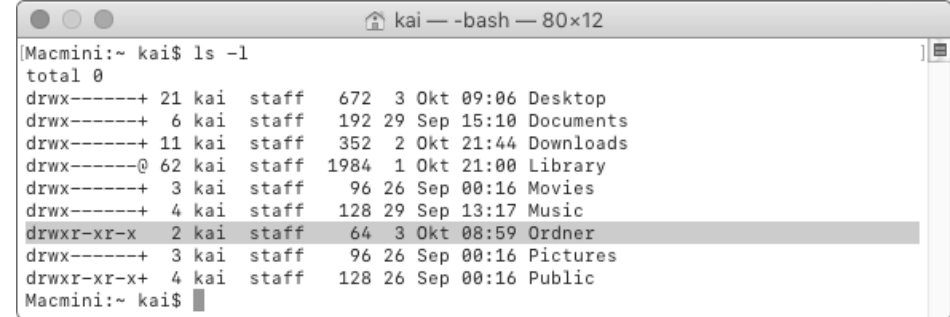

**Abbildung 6.4** Am Terminal werden die Zugriffsrechte mit dem Befehl »ls« in Verbindung mit der Option »-l« angezeigt.

Ein Eintrag in der Form drwxr-xr-x+ bedeutet also, dass bei diesem Verzeichnis (d) der Eigentümer alle Rechte (rwx) innehat, die Gruppe und alle anderen es jeweils lesen und ausführen dürfen (r-x).

Die Ausführbarkeit x hat in diesem Zusammenhang zwei Bedeutungen. Handelt es sich um eine Datei und wurde diese als ausführbar markiert, dann kann sie gestartet werden, sofern es sich um ein Programm oder ein Shell-Skript handelt. Fehlt das Recht der Ausführbarkeit, dann ist das Programm oder das Skript zwar funktionsfähig, wird aber aufgrund des fehlenden Rechts nicht gestartet. Bei einem Verzeichnis ist die Ausführbarkeit wichtig, da sie hier besagt, dass das Verzeichnis durchsucht werden darf. Dies hat zur Folge, dass Sie sich bei fehlender Berechtigung zur Ausführung zwar mit ls den Inhalt des Verzeichnisses anzeigen lassen können, es ist aber dann nicht möglich, mit cd (siehe Abschnitt 21.3.1) in das Verzeichnis zu wechseln.

Während das Fenster Infos zu im Finder zwar komfortabel zu bedienen ist, können Sie nur am Terminal exakte Zugriffsrechte vergeben und wirklich alle Benutzer und Gruppen Ihres Systems bei der Vergabe von Rechten und der Zuweisung von Eigen-

tumsrechten berücksichtigen. Zur Vergabe von Zugriffsrechten dient der Befehl chmod. Den Eigentümer und die Gruppe ändern Sie mit den Befehlen chown und chgrp.

#### **»chmod« – »change mode«**

chmod [Option] Rechte Datei/Verzeichnis

Dem Befehl chmod übergeben Sie neben der Definition der Zugriffsrechte die Datei oder das Verzeichnis, deren Rechte geändert werden sollen. Die zu vergebenden Zugriffsrechte definieren Sie über einen dreistelligen Zahlencode, indem Sie die in Tabelle 6.1 aufgeführten Zahlen addieren. Möchten Sie Lese- und Schreibrechte für eine Datei vergeben, dann lautet die Zahl 6. Das Leserecht wird mit 4, das Schreibrecht mit 2 berechnet. Volle Rechte, die auch die Ausführbarkeit umfassen, werden mit der Zahl 7 gewährt. Bei einem Verzeichnis sollten Sie sowohl das eigentliche Leserecht 4 als auch die Berechtigung zur Ausführung 1 vergeben, und zwar mit der Zahl 5. Keine Rechte vergeben Sie durch die Angabe von 0.

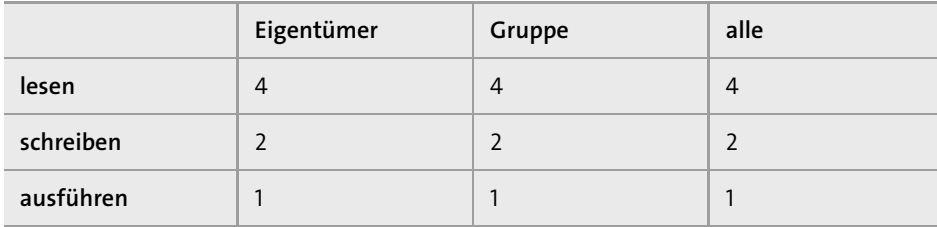

**Tabelle 6.1** Zahlencodes für Zugriffsrechte

Bei den drei Stellen steht die erste für die Rechte des Eigentümers, die zweite für die Rechte der Gruppe, und die dritte definiert die Rechte aller anderen. Mit der Eingabe von chmod 644 Datei.txt würden Sie sich selbst Lese- und Schreibrechte zuweisen, die Gruppe und alle anderen hätten Leserechte. Bei einem Verzeichnis würde die Eingabe von chmod 755 Ordner dazu führen, dass Sie volle Zugriffsrechte erhalten, die Gruppe und alle anderen könnten den Inhalt des Verzeichnisses auslesen und mit cd in das Verzeichnis navigieren. Die Eingabe von chmod 640 Datei.txt würde Ihnen Lese- und Schreibrechte und der Gruppe Leserechte zuweisen. Alle Benutzerkonten, die nicht zur Gruppe gehören, hätten keine Zugriffsrechte.

Wenn Sie bei einem Verzeichnis nicht nur die Rechte des Verzeichnisses, sondern auch die Rechte der enthaltenen Objekte verändern möchten, dann rufen Sie den Befehl chmod mit der Option -R auf. Die Eingabe von chmod -R 644 Verzeichnis würde den Schreib- und Lesezugriff für Ihr Benutzerkonto ermöglichen und allen anderen Leserechte zuweisen. Bei der Nutzung der Option -R sollten Sie Vorsicht walten lassen: Würden Sie durch die Angabe von 755 auch die Ausführbarkeit erlauben, dann würden auch alle enthaltenen Dateien als ausführbar gekennzeichnet. Dies könnte zur Folge haben, dass Dateien, bei denen es sich um ein Programm oder Skript handelt, startfähig werden, obwohl Sie dies nicht möchten.

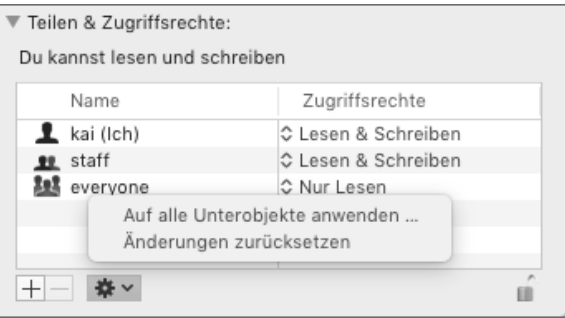

**Abbildung 6.5** Die vergebenen Zugriffsrechte können auf die Unterobjekte übertragen werden.

Im Fenster Infos zu entspricht der Menüpunkt Auf alle Unterobjekte anwenden der Option -R. Dieser Menüpunkt ist verfügbar, wenn Sie die Ansicht mit einem Klick auf das Schloss rechts unten (siehe Abbildung 6.5) entsperrt haben. Beachten Sie, dass diese Funktion auch die in Abschnitt 6.1.2 beschriebenen erweiterten Zugriffsrechte auf die enthaltenen Dateiobjekte überträgt.

Sie müssen ferner beachten, dass Sie nur die Zugriffsrechte für Objekte ändern können, die Ihnen gehören, bei denen also Ihr Benutzerkonto als Eigentümer aufgeführt wird. Die Eigentumsverhältnisse ändern Sie mit den Befehlen chown und chgrp. Diese müssen Sie als Super-User (siehe Abschnitt 6.3.1) ausführen, ihnen also sudo voranstellen. Der Grund für dieses Verhalten ist in der Sicherheitsarchitektur des Systems zu finden: Es wäre andernfalls leicht möglich, zum Beispiel Skripten oder ausführbare Programme an einer bestimmten Stelle des Betriebssystems zu platzieren, die dann beim nächsten Neustart automatisch ausgeführt werden und dementsprechend Schaden anrichten können.

#### **»chown« – »change owner«**

chown [Option] Benutzer Datei/Verzeichnis

Dem Befehl chown übergeben Sie wahlweise den Kurznamen des Benutzerkontos oder dessen ID (siehe Abschnitt 6.2.2). Mit der Eingabe von sudo chown harald Text.txt wird der Datei *Text.txt* das Benutzerkonto »harald« als Eigentümer zuge-

wiesen (siehe Abbildung 6.6). Alternativ könnten Sie auch sudo chown 502 Text.txt eingeben, sofern das Benutzerkonto »harald« über die ID 502 verfügt.

 $\begin{array}{c} \bullet \circ \bullet \end{array}$ Ordner - - bash - 80×16 Macmini: Ordner kai\$ 1s -1 total 48 ---------- 1 kai staff 22107 1 Okt 16:38 Datei.txt drwxr-xr-x 2 kai staff 64 3 Okt 09:38 Unterordner [Macmini:Ordner kai\$ sudo chown harald Datei.txt [Password: Macmini: Ordner kai\$ 1s -1 total 48 --------- 1 harald staff 22107 1 0kt 16:38 Datei.txt drwxr-xr-x 2 kai staff 64 3 Okt 09:38 Unterordner Macmini:Ordner kai\$ sudo chgrp Designer Datei.txt Macmini:Ordner kai\$ 1s -1 total 48 -------- 1 harald Designer 22107 1 Okt 16:38 Datei.txt drwxr-xr-x 2 kai 64 3 Okt 09:38 Unterordner staff Macmini:Ordner kai\$

**Abbildung 6.6** Mit den Befehlen »chown« und »chgrp« ändern Sie den Eigentümer und die Gruppe einer Datei oder eines Verzeichnisses.

Der Befehl chgrp zur Änderung der Gruppenzugehörigkeit entspricht in seiner Funktionsweise dem Befehl chown. Sie geben lediglich anstelle des Kurznamens eines Benutzerkontos die Bezeichnung der Gruppe an. Mit sudo chgrp Designer Text.txt würde die Datei der Gruppe »Designer« zugeordnet, sofern Sie diese auf Ihrem System eingerichtet haben.

**»chgrp« – »change group«**

chgrp [Option] Gruppe Datei/Verzeichnis

Möchten Sie mit einer Eingabe sowohl den Eigentümer als auch die Gruppe ändern, dann geben Sie diese beim Aufruf von chown mit einem Doppelpunkt getrennt an. Die Eingabe von sudo chown kai:staff Text.txt würde der Datei *Text.txt* das Benutzerkonto »kai« und die Gruppe »staff« zuweisen.

Wie auch bei dem Befehl chmod können Sie die Option -R bei einem Verzeichnis angeben, um den Eigentümer und die Gruppe für alle enthaltenen Dateien und Unterverzeichnisse anzuwenden. Auch in Verbindung mit den Befehlen chown und chgrp sollten Sie diese Option mit Bedacht nutzen.

#### **6.1.2 Detaillierte Zugriffsrechte mit den Access Control Lists**

Die drei Rechte *Benutzer*,*Gruppe* und *restliche Benutzerkonten* stoßen recht schnell an ihre Grenzen, weil Sie beispielsweise einem Ordner oder einer Datei nicht zwei Grup-

pen zuweisen können. Es wäre denkbar, dass ein Ordner für den Eigentümer und eine bestimmte Benutzergruppe voll verfügbar sein soll, während zwei weitere Gruppe Leserechte erhalten und alle anderen Benutzerkonten über keine Rechte verfügen sollen. Dies lässt sich mit den klassischen Rechten in dieser Form nicht abbilden.

Aus diesem Grund wurden die erweiterten Zugriffsrechte eingeführt, die auch als *Access Controls Lists (ACL)* bezeichnet werden. Eine ACL kann mehrere Einträge enthalten, die über die Schlüsselwörter deny und allow bestimmte Aktionen erlauben oder verbieten. Während sich die klassischen Rechte auf das Lesen, Schreiben und Ausführen einer Datei oder eines Verzeichnisses beschränken, ermöglichen die ACLs die Kontrolle von bis zu 20 Operationen. Neben den grundlegenden Rechten wie dem Lese- und Schreibzugriff kann beispielsweise auch gesteuert werden, dass eine Datei nicht geändert, wohl aber ergänzt werden darf. Dies ist zum Beispiel bei Protokolldateien sinnvoll. Hier soll unterbunden werden, dass vorhandene Einträge nachträglich manipuliert werden. Daher verhindern wir den normalen Schreibzugriff. Zeitgleich erlauben wir die Operation append, sodass weitere Zeilen zu den vorhandenen Protokollen hinzugefügt werden können.

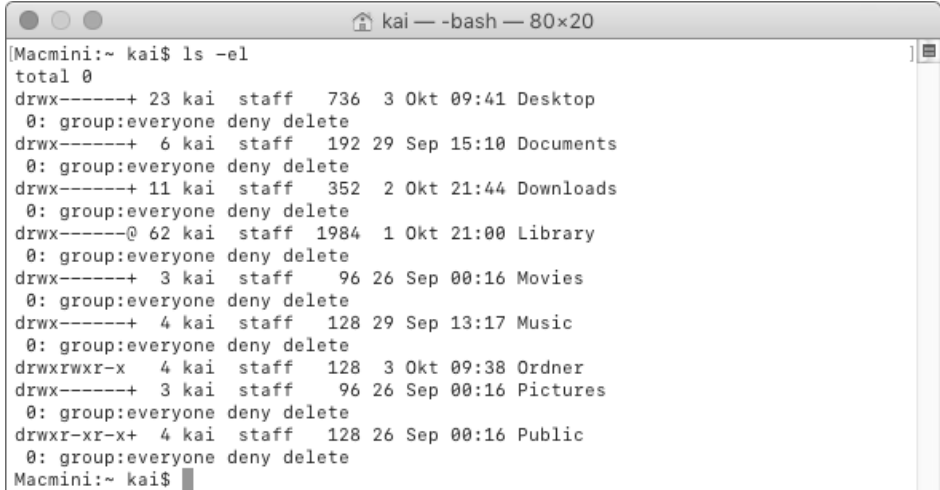

**Abbildung 6.7** Apple unterbindet für die Verzeichnisse im Benutzerordner standardmäßig das Löschen, und zwar mithilfe einer ACL.

Ob eine ACL für eine Datei oder ein Verzeichnis vergeben wurde, erkennen Sie bei der Ausgabe von ls -l zunächst am Pluszeichen am Ende der Zeichenkette, die die Zugriffsrechte symbolisiert. Mit der Option -e in der Form ls -el können Sie sich die ACLs im Detail anzeigen lassen. Die ACLs werden ferner vom Finder automatisch vergeben, wenn Sie eine weitere Gruppe oder einen weiteren Benutzer im Fenster INFOS zu der Liste unter FREIGABEN & ZUGRIFFSRECHTE hinzufügen.

In Abbildung 6.7 werden die ACLs dargestellt, die Apple für den Inhalt eines Benutzerordners standardmäßig vergibt. Die Einträge in einer ACL werden durchnummeriert und aufsteigend ausgewertet. Der Aufbau eines Eintrags in einer ACL entspricht dem folgenden Schema:

Nummer Benutzer/Gruppe Erlaubnis Operationen

Mit dem ersten Eintrag 0: group:everyone deny delete – es wird von null aufsteigend nummeriert – wird der Gruppe »everyone«, zu der alle Benutzerkonten gehören, das Löschen (delete) untersagt.

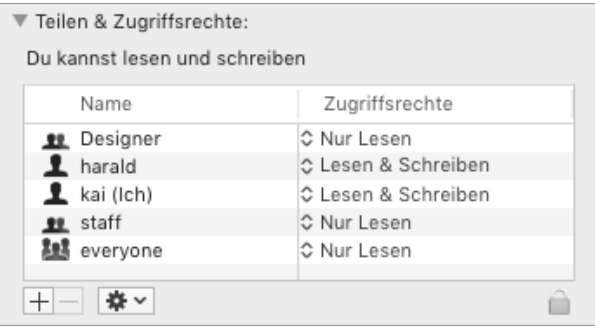

**Abbildung 6.8** Im Finder können Sie Zugriffsrechte für weitere Benutzer und Gruppen vergeben.

Fügen Sie im Finder in der Tabelle TEILEN & ZUGRIFFSRECHTE einen Benutzer und eine Gruppe über das Pluszeichen hinzu, dann werden diese Rechte über eine ACL realisiert. Bei der Auswertung, welche Rechte einem Benutzer zur Verfügung stehen, wird zuerst die ACL geprüft und dann auf die klassischen Rechte zurückgegriffen. Wird auf diese Weise ein Eintrag in einer ACL erzeugt, dann nutzt der Finder von den zur Verfügung stehenden Eigenschaften eine voreingestellte Konfiguration, die in den meisten Fällen vollkommen ausreichend und funktionsfähig ist. In Abbildung 6.9 werden die Einträge der ACL dargestellt, die aus der in Abbildung 6.8 gezeigten Konfiguration erzeugt wurden.

Der Gruppe »Designer« werden Leserechte (read,readattr,readextattr,readsecurity) zugesprochen. Diese werden über vier Eigenschaften definiert. Während read den Lesezugriff auf den Dateiinhalt erlaubt, erlaubt readattr den Lesezugriff auf die Eigenschaften der Datei. Mit readextattr können die erweiterten Dateiattribute (siehe Abschnitt 1.3) gelesen werden. Und mit readsecurity können die Einträge der ACL eingesehen werden. Dem Benutzer harald werden Lese- und Schreibrechte gewährt. Bei diesem Eintrag kommen noch die jeweiligen Schreibberechtigungen mit Ausnahme des Schreibzugriffs auf die ACL hinzu.

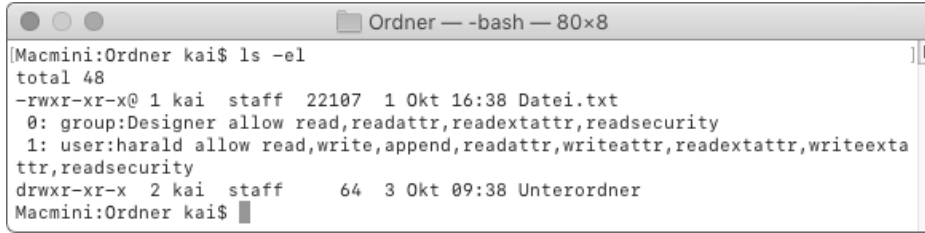

#### **Abbildung 6.9** Die im Finder vergebenen Rechte werden mithilfe einer ACL realisiert.

Um eine ACL selbst um einen Eintrag zu ergänzen, können Sie den Befehl chmod nutzen. Die Option+a fügt den Eintrag der ACL hinzu, der im Anschluss in Anführungszeichen angegeben wird. Mit der Eingabe von chmod +a "harald deny delete" Datei.txt wird dem Benutzer »harald« zusätzlich untersagt, die Datei *Datei.txt* zu löschen. Es wird ein weiterer Eintrag erstellt.

Das System versucht, die Einträge in einer ACL möglichst sinnvoll zu nummerieren und zu verwalten. Würden Sie mit der Eingabe von chmod +a "harald allow delete" Datei.txt das Löschen der Datei explizit erlauben, dann würde kein neuer Eintrag erstellt, sondern der schon bestehende Eintrag ergänzt, der mit allow die Befugnisse definiert.

Einen Eintrag aus einer ACL entfernen Sie wiederum mit dem Befehl chmod und der Option -a#, gefolgt von der Nummer des Eintrags. Die Eingabe von chmod -a# 1 Datei.txt würde bei der in Abbildung 6.9 dargestellten ACL den Eintrag für die Gruppe Designer löschen. Dies würde sich wiederum im Fenster Infos zu im Finder widerspiegeln.

Wenn Sie selbst Einträge definieren, die nicht den Vorgaben entsprechen, die der Finder nutzt, dann werden solche Einträge im Fenster INFOS zu in der Spalte ZUGRIFFSrechte als Eigene aufgeführt.

Welche Eigenschaften in einer ACL genutzt werden, ist in der Man-Page des Befehls chmod im Abschnitt ACL MANIPULATION OPTIONS dokumentiert. Um Lese- und Schreibzugriffe für einen Benutzer oder eine Gruppe zu vergeben, können Sie in der Regel die Standardeinstellungen des Finders für Dateien und Ordner bequem nutzen. Inwiefern Sie diese Rechte verfeinern, hängt von Ihrer Arbeitsumgebung ab. So kann es durchaus sinnvoll sein, einem bestimmten Benutzer mit der Eingabe von chmod +a "harald deny delete child" Verzeichnis das Löschen von Einträgen in einem Ordner gezielt zu verbieten. Auf diese Weise kann er zwar noch neue Dateien und Ordner in dem Verzeichnis erstellen, aber die bereits vorhandenen Elemente nicht entfernen.

#### **6.1.3 Einen Ordner für die Freigabe im Netzwerk vorbereiten**

Die Aussage, dass die Vorgaben des Finders für die Einträge in einer ACL ausreichend sind, gilt jedoch nicht für die Freigabe eines Ordners im Netzwerk. Das Problem besteht darin, dass die Einträge einer ACL, die vom Finder erstellt wurde, nicht vererbt werden. Wenn Sie beispielsweise der Gruppe »Designer« den vollen Zugriff auf einen Ordner gewähren, in dem sich die Dateien eines gemeinsam in Bearbeitung befindlichen Projektes befinden und der im Netzwerk freigegeben wurde, dann haben Mitglieder dieser Gruppe zwar Lese- und Schreibberechtigung in dem Ordner aufgrund der ACL. Wird aber ein Unterordner erstellt, dann wird die ACL des Projektordners nicht vererbt. Dies hat zur Folge, dass der Unterordner den Mitgliedern der Gruppe »Designer« nicht zur Verfügung steht.

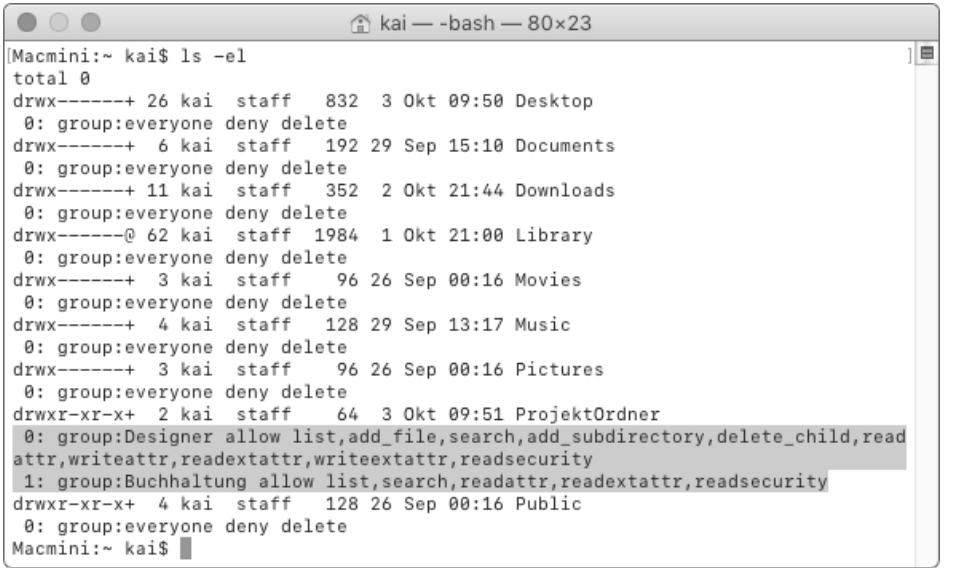

**Abbildung 6.10** Das Verzeichnis »ProjektOrdner« vererbt die Einträge der ACL in der Standardkonfiguration nicht.

Dabei ist es möglich, dass Einträge einer ACL eines Verzeichnisses neu erstellten Unterobjekten vererbt werden, indem Sie zusätzlich die Eigenschaften file\_inherit und directory\_inherit setzen. Dies ist mit dem Finder nicht möglich. Wenn Sie einen Order gezielt für eine oder mehrere Gruppen und Benutzer im Netzwerk freigeben wollen, können Sie zunächst im Fenster Infos zu die Lese- und Schreibrechte konfigurieren und dann aufbauend auf den Standardvorgaben des Finders die Vererbung hinzufügen.

Der in Abbildung 6.10 hervorgehobene *ProjektOrdner* wurde bereits im Fenster Infos zu des Finders konfiguriert. Der Gruppe Buchhaltung wurden Leserechte und der Gruppe Designer Lese- und Schreibrechte erteilt. Damit diese Rechte vererbt werden, müssen den Einträgen 0 und 1 der ACL noch die Eigenschaften file\_inherit und directory\_inherit hingefügt werden. Zum Ändern eines Eintrags rufen Sie den Befehl chmod mit der Option =a# auf, gefolgt von der Nummer des zu ändernden Eintrags. Geben Sie anschließend in Anführungszeichen die neuen Werte des Eintrags der ACL ein.

Da die Standardeinstellungen des Finders in der Regel ausreichend sind, können Sie sich ein wenig Tipparbeit ersparen, indem Sie die Konfiguration der Eigenschaft (beispielsweise group:Buchhaltung allow list,search,readattr,readextattr,readsecurity) mit der Maus markieren, in die Zwischenablage kopieren und anschließend mit  $\mathbb{R}$ + $\boxed{v}$  wieder einsetzen. Geben Sie am Terminal zunächst chmod =a# 0 " ein, und fügen Sie dann die Konfiguration des Eintrags aus der Zwischenablage ein. Nun erweitern Sie diesen mit der Eingabe von ,directory\_inherit,file\_inherit um die zwei Optionen für die Vererbung und fügen " ProjektOrdner an. Der gesamte Aufruf lautet dann:

chmod =a# 0 "group:Buchhaltung allow list, search, readattr, readextattr, readsecurity,directory\_inherit,file\_inherit" ProjektOrdner

Auch bei dem zweiten Eintrag, der die Lese- und Schreibrechte der Gruppe Designer definiert, können Sie auf diese Weise die beiden Eigenschaften file\_inherit und directory\_inherit hinzufügen. Werden nun neue Dateien und Ordner innerhalb des Verzeichnisses *ProjektOrdner* erstellt, dann werden die Einträge der ACL vererbt, bei denen die Eigenschaften inherit enthalten sind.

In der Ausgabe des Befehls ls -el werden die vererbten Eigenschaften mit dem Hinweis inherited gekennzeichnet. Beachten Sie, dass sich die Vererbung nur auf neue Objekte bezieht. Sie können bei den Aufrufen von chmod in diesem Fall die Option -R in der Form chmod -R =a# 1 "group:Designer allow …" Projektordner angeben, um den geänderten Eintrag auch den Unterobjekten zuzuweisen.

## **6.2 Benutzer und Gruppen verwalten**

Benutzer und Gruppen verwalten Sie in erster Linie über die Systemeinstellungen in der Ansicht Benutzer & Gruppen. Hier finden Sie links eine Liste der eingerichteten Gruppen und Benutzer. Sofern Sie selbst noch keine Änderung vorgenommen haben, sehen Sie dort wenigstens Ihr persönliches Benutzerkonto sowie den GASTBENUTZER.

**158**

## **6.2.1 Drei Typen: »Standard«, »Administratoren« und »Nur Freigabe«**

Um ein neues Benutzerkonto oder eine neue Gruppe zu erstellen, klicken Sie unten links auf das Icon mit dem Pluszeichen. Die Ansicht Benutzer & Gruppen (siehe Abbildung 6.11) müssen Sie zuvor mit einem Klick auf das Schloss unten links und der Eingabe Ihres Passwortes entsperren.

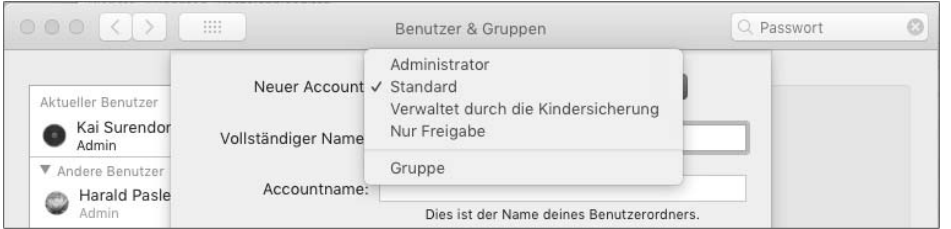

**Abbildung 6.11** Bei der Erstellung eines neuen Benutzerkontos müssen Sie den Typ auswählen.

Bei der Erstellung eines neuen Kontos wählen Sie im Ausklappmenü Neuer Account seinen Typ aus. Neben den Gruppen sind für macOS drei Typen wesentlich:

#### E **Standard**

Benutzer dieses Typs können am Anmeldebildschirm ihr Passwort eingeben und normal mit dem System arbeiten. Ihnen steht die grafische Benutzeroberfläche vollständig zur Verfügung, sie haben aber keine administrativen Befugnisse. Das heißt, dass diese Benutzerkonten beispielsweise nicht die Systemsteuerung mit einem Klick auf das Schlosssymbol entsperren können. Auch den Befehl sudo (siehe Abschnitt 6.3.1) können sie nicht nutzen. Für diese Benutzer wird ein persönliches Verzeichnis im Ordner *Benutzer* angelegt, in dem ihre persönlichen Daten und Voreinstellungen gespeichert werden.

#### E **Administrator**

Einen Administrator Ihres Systems erkennen Sie daran, dass in der Ansicht des Benutzerkontos der Punkt Der Benutzer darf diesen Computer verwalten aktiviert ist. Diese Benutzer gehören zur Gruppe »admin«, können eigentlich alle Änderungen nach der Eingabe ihres Passwortes vornehmen und so zum Beispiel Programme in bestimmten geschützten Verzeichnissen installieren. Auch können sie sich mit dem Befehl sudo zeitweilig die Befugnisse des Super-Users »root« verschaffen. Diese Benutzer verfügen ebenfalls über einen persönlichen Ordner. Sie können die Option DER BENUTZER DARF DIESEN COMPUTER VERWALTEN auch nachträglich aktivieren und so einen Standardbenutzer zum Administrator befördern. Umgekehrt können Sie durch Abwahl der Option einen Administrator degradieren.

#### E **Nur Freigabe**

Für diese Benutzerkonten wird kein persönlicher Ordner angelegt. Ihre Aufgabe besteht darin, lediglich den Zugriff auf freigegebene Ordner zu ermöglichen. Möchten Sie einen Ordner für einen Kollegen im Netzwerk freigeben, der aber an Ihrem Rechner selbst nicht arbeitet, dann können Sie für ihn ein Benutzerkonto dieses Typs einrichten. Die Anmeldung über die Ansicht NETZWERK im Finder ist dann möglich, und er kann auf den freigegebenen Ordner zugreifen. Da kein persönlicher Ordner angelegt wird, sparen Sie durch die Nutzung eines Benutzerkontos dieses Typs Speicherplatz, und auch im Ordner *Benutzer* bleibt die Übersicht eher erhalten.

Neben diesen drei Typen ist es auch möglich, ein Benutzerkonto durch die Kindersicherung zu verwalten. Bei einem derartig verwalteten Konto können Sie dann in der Ansicht Kindersicherung der Systemeinstellungen festlegen, welche Programme geöffnet werden dürfen. Ferner können Sie eine ganze Reihe von Beschränkungen vergeben, etwa welche Webseiten in Safari zur Verfügung stehen.

#### **6.2.2 Benutzerkonten erstellen und konfigurieren**

Um ein neues Benutzerkonto zu erstellen, klicken Sie auf das Pluszeichen unten links und wählen zunächst unter Neuer Account den Typ aus (siehe Abbildung 6.12). Der vollständige Name des Benutzers wird in erster Linie zur Anzeige genutzt. Aber auch einige Programme greifen auf ihn zurück. So legt beispielsweise das Programm *Kontakte* automatisch einen entsprechenden Eintrag an. Der Accountname ist für das Betriebssystem relevant. Zunächst geben Sie damit den Namen des persönlichen Ordners im Verzeichnis *Benutzer* vor. DerAccountname wird aber auch von Befehlen wie chown und chgrp für die Zuweisung von Zugriffsrechten verwendet. Sie sollten einen möglichst prägnanten Namen auswählen.

Mit einem Klick auf die Schaltfläche Benutzer erstellen wird das neue Konto konfiguriert, und, sofern es nicht vom Typ Nur Freigabe ist, auch der persönliche Ordner mit den Standardverzeichnissen wie *Musik* oder *Bilder* erstellt. Das Konto ist anschließend sofort einsatzbereit.

Technische Details eines Benutzerkontos können Sie einsehen, indem Sie auf das Konto in der linken Liste einen Rechtsklick ausführen und mit ERWEITERTE OPTIONEN den einzigen Eintrag des Kontextmenüs aufrufen. Die Werte in den erweiterten Optionen (siehe Abbildung 6.13) sollten Sie nur ändern, wenn Sie dafür einen triftigen Grund haben. Im normalen administrativen Alltag müssen diese Werte eigentlich kaum manipuliert werden. Sie finden hier zunächst die Benutzer-ID. Jedes Benutzerkonto verfügt über eine eindeutige Kennziffer. Benutzerkonten, die für menschliche Anwender gedacht sind, werden ab 501 aufwärts nummeriert. Benutzerkonten, die

für Systemdienste genutzt werden, haben niedrigere Nummern und werden in den Systemeinstellungen nicht angezeigt. Die Gruppe ist die primäre Gruppe, der der Benutzer zugeordnet wurde. In der Regel handelt es sich hierbei um »staff«. Dies ist die Gruppe des Systems, in der die Benutzerkonten für menschliche Anwender des Systems zusammengefasst werden.

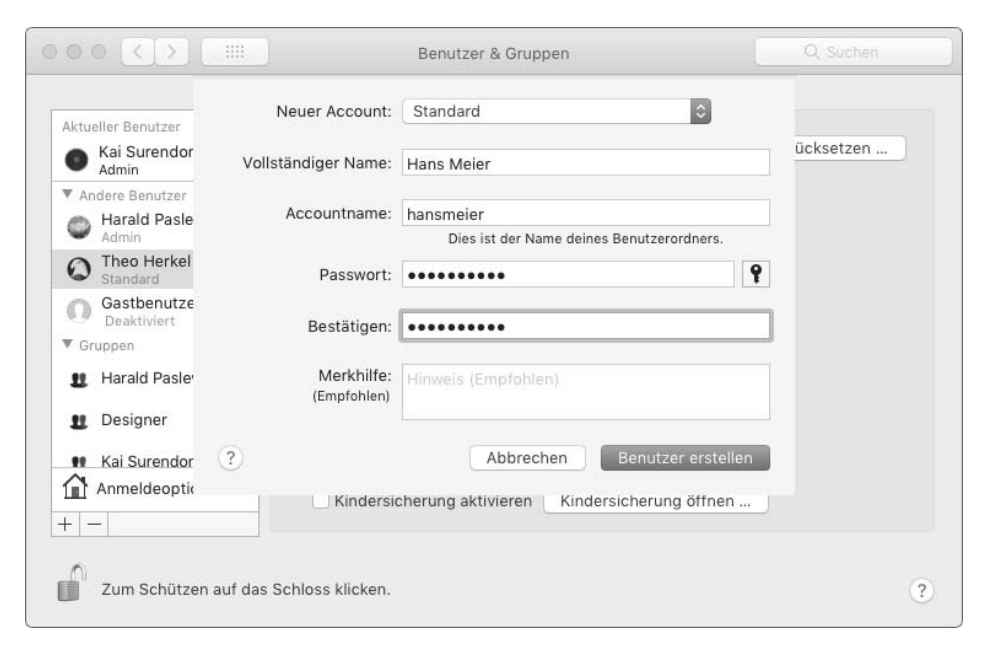

**Abbildung 6.12** Neben dem Passwort kann auch eine Merkhilfe als Gedächtnisstütze vergeben werden.

Sind Sie mit der Befehlseingabe am Terminal sehr vertraut und bevorzugen Sie eine andere Shell, dann können Sie unter Anmelde-Shell anstelle der bash auch eine andere, beispielsweise die tcsh oder zsh, auswählen.

Der Benutzerordner verweist auf Ihr persönliches Verzeichnis unter *Benutzer*. Wenn der Speicherplatz auf einem internen Datenträger knapp werden sollte, dann ist es möglich, den Benutzerordner auf einen externen Datenträger zu verlagern. Dafür kopieren Sie zunächst im Finder den Ordner, indem Sie ihn auf dem externen Datenträger in das gewünschte Verzeichnis ziehen. Achten Sie hierbei darauf, dass Sie den Ordner mit dem Haus-Icon nutzen und nicht einfach im Finder alle Ordner innerhalb Ihres Benutzerordners kopieren. Im letzteren Fall würden die unsichtbaren Dateien und Verzeichnisse, deren Namen mit einem Punkt beginnen (siehe Abschnitt 21.3.1), nicht kopiert. Ferner sollten Sie vor dem Kopiervorgang alle Programme beenden und alle offenen Dateien sichern und schließen. Anschließend können Sie in den Systemeinstellungen über die Schaltfläche Auswählen die externe Kopie Ihres

Benutzerordners auswählen. Wenn Sie sich ab- und wieder angemeldet haben, wird die externe Kopie als Benutzerordner genutzt. Den ursprünglichen Benutzerordner auf dem internen Datenträger sollten Sie sicherheitshalber so lange vorhalten, bis Sie sicher sind, dass die Verlagerung einwandfrei funktioniert hat.

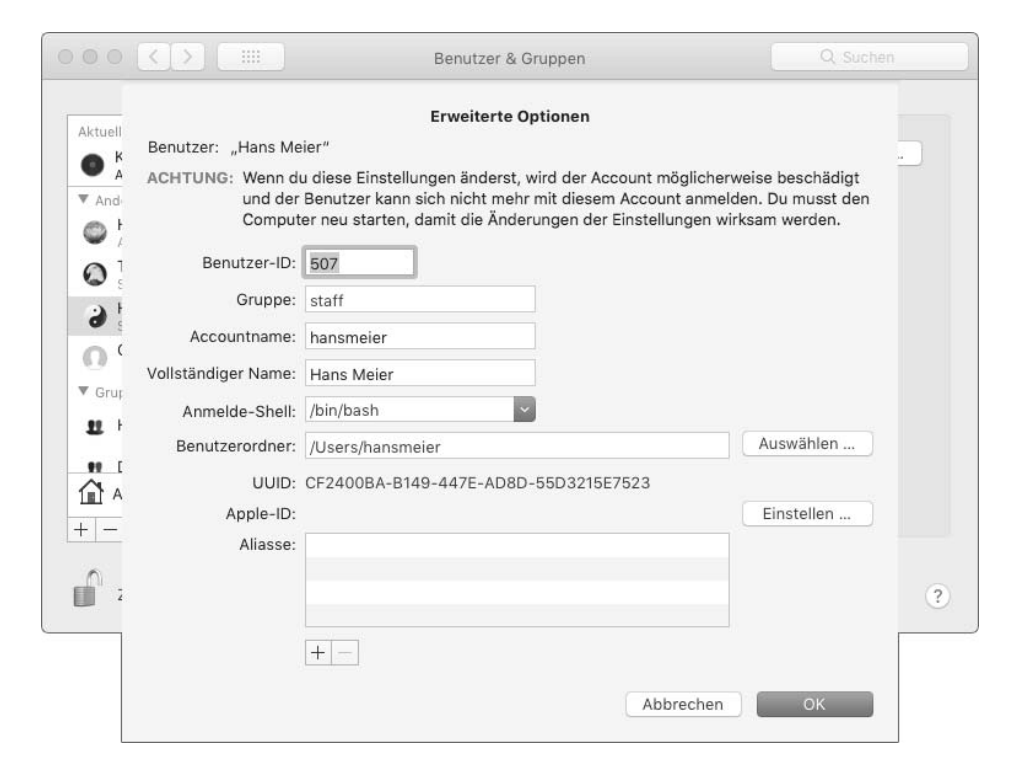

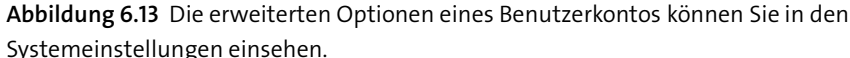

Die UUID ist eine eindeutige Kennung für Ihr Benutzerkonto. Sie wird vom System an verschiedenen Stellen genutzt, ist aber meistens für den Anwender und Administrator nicht sichtbar. Experimente an dieser Stelle sollten Sie unterlassen. Die Apple-ID entspricht derjenigen, die Sie dem Konto zugeordnet haben. Sollte dieses Feld leer sein, dann besteht auch an dieser Stelle in der Regel kein Handlungsbedarf.

Die Aliasse haben bei Benutzerkonten eine ähnliche Funktion wie im Dateisystem (siehe Abschnitt 1.5). Hier können Sie über das Pluszeichen neue Namen eingeben, die Sie anstelle von Accountname nutzen können. Verfügt Ihr Benutzerkonto über einen sehr langen und sperrigen Accountnamen, der Sie beispielsweise bei der Anmeldung über SSH (siehe Abschnitt 12.2) stört, dann können Sie hier über das Pluszeichen eine Kurzform eingeben. Anschließend wäre eine Anmeldung in der Form ssh Kurzform@Rechner möglich.

#### **6.2.3 Benutzerkonten löschen und archivieren**

Ein Benutzerkonto löschen Sie, indem Sie es in der linken Spalte auswählen und anschließend das Minuszeichen unterhalb der Liste anklicken. Dann erscheint ein Dialog, in dem Sie gefragt werden, wie mit dem Benutzerordner und seinem Inhalt verfahren werden soll (siehe Abschnitt 6.14).

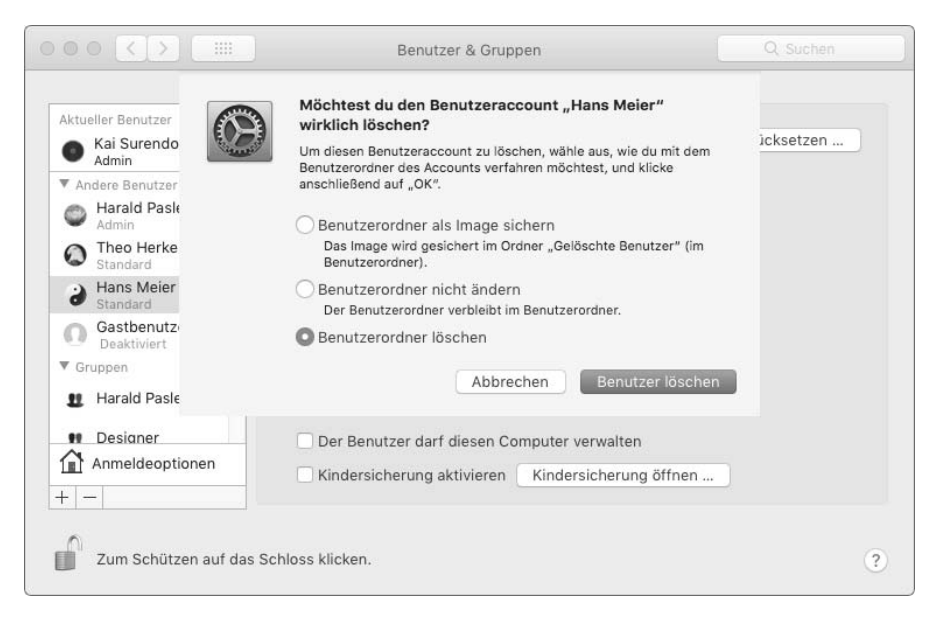

**Abbildung 6.14** Löschen Sie ein Konto, können Sie den Benutzerordner in einem Disk-Image archivieren.

Zunächst können Sie einfach den Benutzerordner löschen. Um den Ordner und seinen Inhalt zu archivieren, wählen Sie Benutzerordner als Image sichern. In diesem Fall wird der Benutzerordner in ein Disk-Image (siehe Abschnitt 3.2.5) verschoben, das Sie anschließend im Ordner *Gelöschte Benutzer* unter *Benutzer* finden. Schließlich können Sie den Benutzerordner an Ort und Stelle belassen und nicht antasten; er wird lediglich mit dem Zusatz *(Gelöscht)* versehen (siehe Abbildung 6.15). Dies führt dazu, dass auch seine Zugriffsrechte nicht geändert werden. Am Terminal finden Sie dann bei der Eingabe von ls -l /Users nicht mehr die Angabe des Accountnamens, sondern die ID des vorhergehenden Benutzerkontos. Die restriktiven Zugriffsrechte bleiben erhalten, und Siemüssen, sofern Sie Zugriff auf die enthaltenen Dateien erhalten wollen, den Befehl chmod in Verbindung mit der Option -R nutzen, um die Zugriffsrechte zu korrigieren. Die Nutzung der ID hat auch zur Folge, dass ein neues Benutzerkonto möglicherweise die ID des bereits gelöschten Kontos erhält und damit auch Zugriff auf den Ordner des bereits gelöschten Benutzers. In der Regel ist die Archivierung in einem Disk-Image die bessere Wahl.

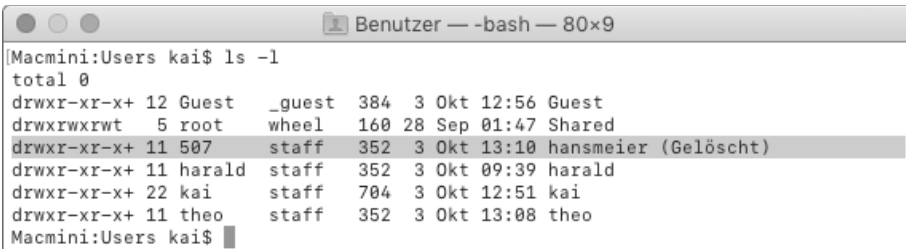

**Abbildung 6.15** Wurde ein Konto gelöscht, dann wird anstelle des Accountnamens die ID des Kontos genutzt.

#### **6.2.4 Benutzer in Gruppen unterteilen**

Die Arbeit mit Benutzergruppen bietet sich insbesondere dann an, wenn Sie einen oder mehrere Ordner im Netzwerk für einige Benutzer freigeben möchten, für andere jedoch nicht. Zwar können Sie die Zugriffsrechte immer für die einzelnen Benutzer vergeben, aber auf Dauer kann insbesondere bei raschen Änderungen in der Benutzerstruktur die Verwaltung dann zu viel Zeit beanspruchen. macOS bietet Ihnen die Möglichkeit, Gruppen zu erstellen und Benutzerkonten diesen Gruppen zuzuweisen.

Klicken Sie in den Systemeinstellungen in der Ansicht BENUTZER & GRUPPEN auf das Pluszeichen links unten, dann steht Ihnen neben den in Abschnitt 6.2.1 beschriebenen Typen der Benutzerkonten auch die Option Gruppe zur Auswahl. Hier vergeben Sie lediglich einen prägnanten, möglichst aus einem Wort bestehenden Namen wie beispielsweise »Designer«. Mit einem Klick auf die Schaltfläche GRUPPE ERSTELLEN wird diese in der Benutzerdatenbank des Systems angelegt, und Sie können anschließend die Benutzerkonten auswählen, die zu der Gruppe gehören.

Mit macOS 10.13.0 wurde auch für jedes Benutzerkonto eine Gruppe für den öffentlichen Ordner angelegt. Diese nach dem Schema benannten Gruppen werden in der nachfolgend beschriebenen Datenbank *DSLocal* mit einer aufsteigenden Nummerierung eingetragen. Der genaue Einsatzzweck dieser Gruppen war zum Zeitpunkt der Drucklegung nicht ganz ersichtlich, da sie offensichtlich weder bei den Zugriffsrechten für die öffentlichen Ordner noch bei der Sichtbarkeit der Ordner im Netzwerk Anwendung finden. Dennoch sollten Sie die Gruppen nicht löschen, da Änderungen in den Mitgliedschaften der Gruppen von den Systemeinstellungen in die Datenbank geschrieben werden.

Es ist auch möglich, Gruppen zu verschachteln, indem eine Gruppe Mitglied in einer anderen Gruppe wird. Dies führt dazu, dass die Benutzerkonten der zugeordneten Gruppe dieselben Zugriffsrechte in Anspruch nehmen können, als wären sie direkt der Gruppe zugeordnet. Praktisch kann diese Verschachtelung von Gruppen sein,

wenn Sie beispielsweise eine Hauptgruppe wie »Designer« erstellen und dann weitere Untergruppen, die etwa spezielle Projektteams abbilden (siehe Abbildung 6.16). Auf diese Weise können Sie dann einen Hauptordner im Netzwerk freigeben, der für alle Designer gedacht ist und Dateien, Vorlagen, Schriftarten sowie weitere organisatorische Dateien enthält. Da die Projektteams jeweils eigene Gruppen bilden, die zur Gruppe »Designer« gehören, haben alle Mitarbeiter Zugriff auf diese Dateien. Für die Projektteams werden eigene Ordner freigegeben, die nur der Benutzergruppe des jeweiligen Teams zur Verfügung stehen. Sie müssen dann lediglich die Benutzerkonten der einzelnen Mitarbeiter den Projektgruppen zuweisen. Der Gruppe »Designer« gehören diese dann automatisch an. Mit diesem Verfahren werden die einzelnen Projekte voneinander getrennt, während die Dateien, die für den gesamten betrieblichen Ablauf notwendig sind, allen Mitarbeitern zur Verfügung stehen.

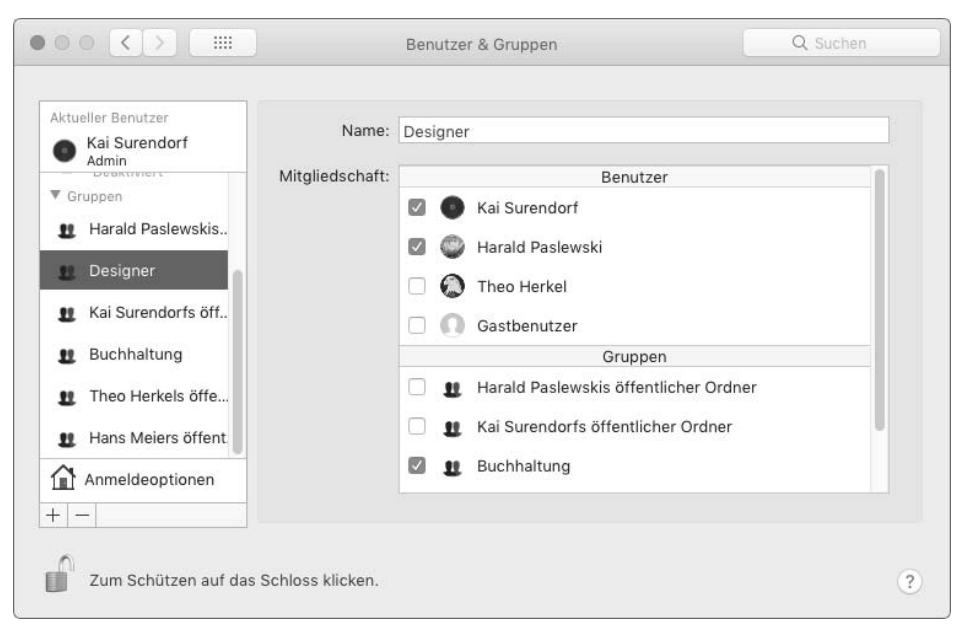

**Abbildung 6.16** Gruppen können Sie in den Systemeinstellungen die Mitgliedschaft in einer anderen Gruppe zuweisen.

Bei der Arbeit mit Gruppen sollten Sie darauf achten, dass der Überblick nicht verloren geht. Die in der Standardversion von macOS enthaltenen Möglichkeiten zur Konfiguration von Benutzer- und Gruppenkonten in den Systemeinstellungen sind letztlich doch recht begrenzt.

Um in Erfahrung zu bringen, welchen Gruppen ein Benutzerkonto zugeteilt wurde, geben Sie am Terminal einfach den Befehl groups ein (siehe Abbildung 6.17). Anschließend erhalten Sie eine Liste der Gruppen, denen Ihr Benutzerkonto zugeordnet ist. Sie können auch den Accountnamen als Parameter übergeben (groups hans), um die Gruppen eines anderen Benutzerkontos zu erfahren.

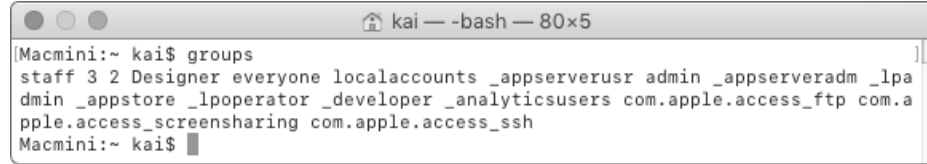

**Abbildung 6.17** Der Befehl »groups« gibt alle Gruppen des Benutzerkontos aus.

Bei der Ausgabe von groups sollten Sie sich nicht irritieren lassen: Das System legt im Hintergrund eine Reihe weiterer, in den Systemeinstellungen nicht sichtbarer Gruppen an, die unter anderem die Verfügbarkeit einiger Systemdienste wie die entfernte Anmeldung mittels SSH (siehe Abschnitt 12.2) durch die Mitgliedschaft in der Gruppe com.apple.access\_ssh regulieren. Der Befehl groups zeigt Ihnen die effektiven Gruppen an. Das heißt, wenn das Benutzerkonto Mitglied der Gruppe »Designer« ist, die wiederum Mitglied der Gruppe »Buchhaltung« ist, dann werden in der Ausgabe von groups beide Gruppen aufgeführt.

#### **6.2.5 Passwörter im Griff mit dem Assistenten und »pwpolicy«**

Die Qualität von Passwörtern ist entscheidend für die Sicherheit eines Benutzerkontos. Passwörter wie »123456«, »geheim« oder »wurstbrot« sind für einen Angreifer sehr leicht zu erraten oder durch einen automatisierten Angriff schnell herauszufinden.

In Firmen ist eine Politik für Passwörter gang und gäbe, und selbst die Abgeordneten des Bundestages wurden nach einem massiven Hacker-Einbruch dazu verpflichtet, ein mindestens acht Zeichen umfassendes Passwort zu nutzen. Unter macOS können Sie mit dem Befehl pwpolicy Bedingungen für Passwörter vergeben. Ein Benutzer kann sein Passwort nur dann ändern, wenn es den Bedingungen entspricht.

Der Befehl pwpolicy, der in erster Linie für die Server-Version von macOS gedacht ist, lässt sich mit der normalen Version von macOS 10.13 auf zwei Weisen nutzen. Zunächst gibt es die Optionen -getglobalpolicy, -setglobalpolicy und -clearaccountpolicies, mit denen sich die Kriterien für Passwörter definieren, einsehen und löschen lassen. Diese Optionen wurden von Apple in der Man-Page als DEPRECATED markiert. Diese Ankündigung bedeutet, dass die drei genannten Optionen zwar noch voll funktionsfähig sind, aber in naher bis mittlerer Zukunft durch ein anderes Verfahren abgelöst werden sollen. Dieses andere Verfahren besteht in der Erstellung einer Property-Liste (siehe Abschnitt 7.2.1), die von dem Befehl pwpolicy eingelesen wird und die Kriterien für die Passwörter enthält. Allerdings ist das Format dieser Dateien

von Apple nicht wirklich gut dokumentiert worden, und die Man-Page des Befehls pwpolicy führt in einem Beispiel sogar noch das NetInfo-System an. Bei dem NetInfo-System handelt es sich um die ursprüngliche Benutzerdatenbank, die noch von dem macOS-Vorgängersystem NeXTSTEP stammte und mit Version 10.5 aus dem System entfernt wurde.

Insofern können Sie auch unter macOS 10.13 den Befehl pwpolicy in der hier beschriebenen Form nutzen, um Kriterien für Passwörter zu vergeben. Die weiteren Optionen sind in erster Linie für die Server-Variante von macOS gedacht, und Sie sollten Experimente nur wagen, wenn Sie zuvor ein vollständiges Backup Ihres Systems erstellt haben. Im schlimmsten Fall ist die Benutzerdatenbank *DSLocal* unbrauchbar und Sie können sich überhaupt nicht mehr an Ihrem System anmelden.

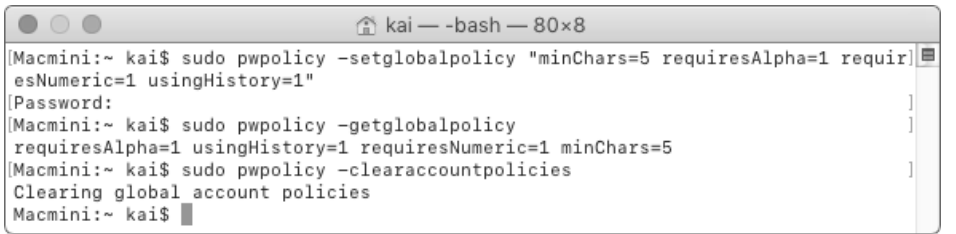

**Abbildung 6.18** Mit dem Befehl »pwpolicy« vergeben Sie Kriterien für Passwörter.

Um Kriterien für Passwörter zu definieren, rufen Sie den Befehl pwpolicy mit der Option -setglobalpolicy auf und führen ihn mithilfe von sudo (siehe Abschnitt 6.3.1) als Administrator aus. Die Kriterien für neue Passwörter übergeben Sie anschließend unter Verwendung von Schlüsselwörtern in Anführungszeichen (siehe Abbildung 6.18). Folgende Schlüsselwörter können Sie für Kriterien nutzen:

#### E **minChars**

Mit diesem Wert geben Sie die minimale Länge des Passwortes vor. Die Angabe von minChars=12 würde für ein neues Passwort mindestens zwölf Zeichen verlangen.

#### E **requiresAlpha**

Weisen Sie dieser Eigenschaft den Wert 1 zu, dann muss das Passwort Buchstaben enthalten. Ein Passwort wie »96239523« wäre mit dem Kriterium requiresAlpha=1 verboten.

#### E **requiresNumeric**

Setzen Sie diese Eigenschaft auf den Wert 1, dann muss das Passwort mindestens eine Zahl enthalten. Die Angabe von requiresNumeric=1 führt dazu, dass ein Passwort wie »Wurst« nicht akzeptiert wird.

#### E **useHistory**

Mit dem Wert 1 ist es nicht möglich, ein schon genutztes Passwort erneut zu vergeben. Weisen Sie den Wert 2 bis 15 zu, dann merkt sich das System die letzten zwei bis fünfzehn Passwörter und akzeptiert sie nicht als neues Passwort.

Mit der Eingabe von sudo pwpolicy -setglobalpolicies "minChars=12 requiresAlpha=1 requiresNumeric=1 useHistory=1" verlangen Sie, dass das Passwort mindestens zwölf Zeichen umfasst, Buchstaben und Zahlen enthält und in der Vergangenheit noch nicht genutzt wurde. Versucht ein Benutzer oder Administrator ab jetzt, ein Passwort zu vergeben, das diesen Kriterien nicht entspricht, dann erhält er in den Systemeinstellungen einen entsprechenden Hinweis (siehe Abbildung 6.19).

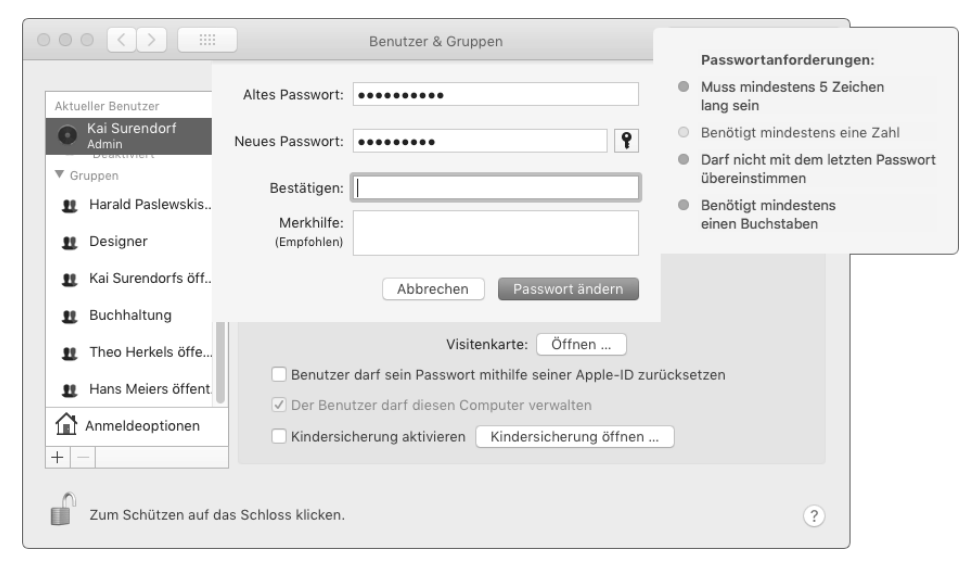

**Abbildung 6.19** Entspricht das neue Passwort nicht den Vorgaben, dann wird der Benutzer darauf hingewiesen.

Die aktuell gültigen Richtlinien für Passwörter können Sie sich durch die Eingabe von sudo pwpolicy -getglobalpolicy anzeigen lassen. Um die derzeit geltenden Richtlinien zu löschen, geben Sie sudo pwpolicy -clearaccountpolicies ein. Anschließend gelten keine Richtlinien mehr, und Sie können mit -setglobalpolicies erneut Richtlinien vergeben.

Passwörter sind für die Sicherheit von Systemen von entscheidender Bedeutung. Auch die sorgfältigst programmierte Software bietet keinen Schutz, wenn Passwörter in einer fahrlässig zu nennenden Weise vergeben werden. Bei der Erstellung eines sicheren Passwortes steht Ihnen der Passwortassistent von macOS zur Seite. Ihn können Sie immer dann aufrufen, wenn sich neben einem Eingabefeld für ein Passwort

ein Icon mit einem Schlüssel befindet. Klicken Sie dieses Icon an, dann erscheint der Assistent in einem schwebenden Fenster (siehe Abbildung 6.20).

Unter Art legen Sie ein Verfahren für die Generierung des Passwortes fest. Wählen Sie hier Manuell, dann können Sie ein Passwort eingeben und erhalten anschließend eine Bewertung der Sicherheit des Passwortes. Das in Abbildung 6.20 eingegebene Passwort wurde vom Assistenten aus drei Gründen mit einer niedrigen Qualität bewertet. Wählen Sie unter Art die Option Einprägsam, dann schlägt Ihnen der Assistent ein möglicherweise leicht zu merkendes Passwort vor, das den Sicherheitsanforderungen entspricht. Klappen Sie die Liste unter Vorschlag aus, dann finden Sie dort eine Reihe weiterer Vorschläge, die der Vorgabe entsprechen. Erwähnenswert ist noch die unter ART zur Auswahl stehende Option FIPS-181-KOMPATIBEL: Mit dieser Option wird ein Passwort generiert, das den Anforderungen US-amerikanischer Behörden entspricht.

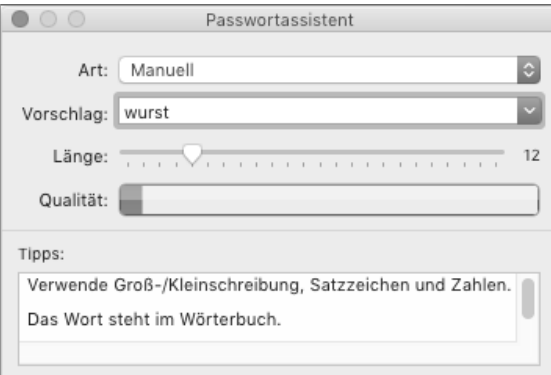

In der Regel werden Sie mit der Option Einprägsam und ein wenig Experimentieren auf ein leicht zu merkendes, aber dennoch sicheres Passwort stoßen, das überdies bequem einzugeben ist. Ein sicheres Passwort sollte Buchstaben, Zahlen und Satzzeichen enthalten.

## **6.2.6 Anmeldeobjekte, Anmeldeoptionen und der schnelle Benutzerwechsel**

Die Konfiguration der Benutzerkonten erschöpft sich nicht in der Vergabe eines sicheren Passworts. In der Ansicht ANMELDEOBJEKTE können Sie vorgeben, welche Programme direkt nach der Anmeldung ausgeführt werden sollen. Ferner können Sie das Anmeldefenster konfigurieren und den schnellen Benutzerwechsel von macOS nutzen, um ohne Abmeldung zu einem anderen Benutzerkonto zu wechseln.

Wenn Sie in den Systemeinstellungen in der Ansicht Benutzer & Gruppen Ihr aktives Benutzerkonto ausgewählt haben, dann finden Sie dort auch die Ansicht ANMELDEobjekte. Hier werden die Programme aufgelistet, die direkt nach der Anmeldung ausgeführt werden sollen. Wenn Sie sich sicher sind, dass Sie immer nach der Anmeldung Safari aufrufen möchten, dann können Sie den Browser über das Pluszeichen unten den Anmeldeobjekten hinzufügen.

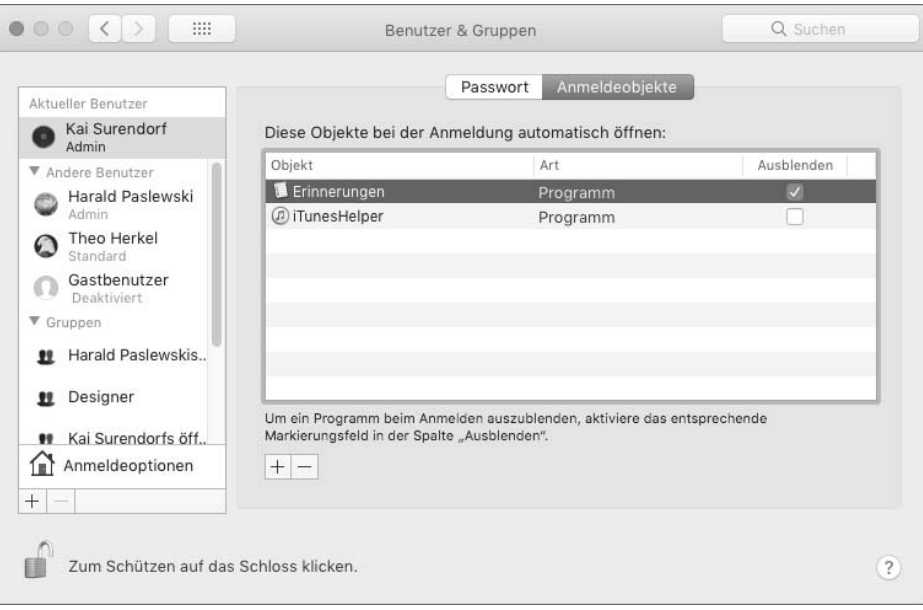

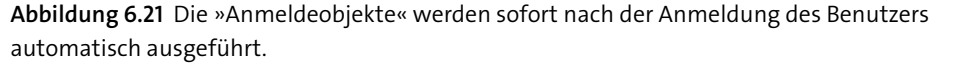

In der Regel werden die Anmeldeobjekte aber nicht für Applikationen wie Safari genutzt, sondern für kleine Hilfsprogramme, die nicht im Dock erscheinen und weitgehend unsichtbar im Hintergrund ihren Dienst verrichten. In Abbildung 6.21 finden Sie ein solches Hintergrundprogramm: der iTunes Helper wird von iTunes genutzt, erscheint aber weder im Dock noch in der Menüleiste. Über das Minuszeichen können Sie ein Programm aus der Liste der Anmeldeobjekte wieder entfernen.

Die Option Ausblenden sorgt dafür, dass das Programm beim automatischen Start nach der Anmeldung in den Hintergrund tritt. Dies entspricht dem Tastenkürzel  $\sqrt{\mathbb{H}[\mathbb{H}]}$  zum Ausblenden eines Programms.

Sie können die Anmeldeobjekte nicht nur zum automatischen Start von Programmen nutzen. Beispielsweise ist es auch möglich, einen über das Netzwerk eingebundenen Ordner zu den Anmeldeobjekten hinzuzufügen. Haben Sie ferner seine Zugangsdaten im Schlüsselbund gespeichert, dann wird der Ordner nach der Anmeldung auto-

**Abbildung 6.20** Der »Passwortassistent« gibt Hinweise für ein sicheres Passwort.

matisch mithilfe der gespeicherten Zugangsdaten aktiviert. Praktisch sind die Anmeldeobjekte auch, wenn Sie ein in JavaScript geschriebenes Skript automatisch nach der Anmeldung ausführen möchten.

Wählen Sie in den Systemeinstellungen anstelle eines Benutzerkontos unten links den Eintrag ANMELDEOPTIONEN aus (siehe Abbildung 6.22), dann können Sie das Verhalten des Anmeldebildschirms konfigurieren.

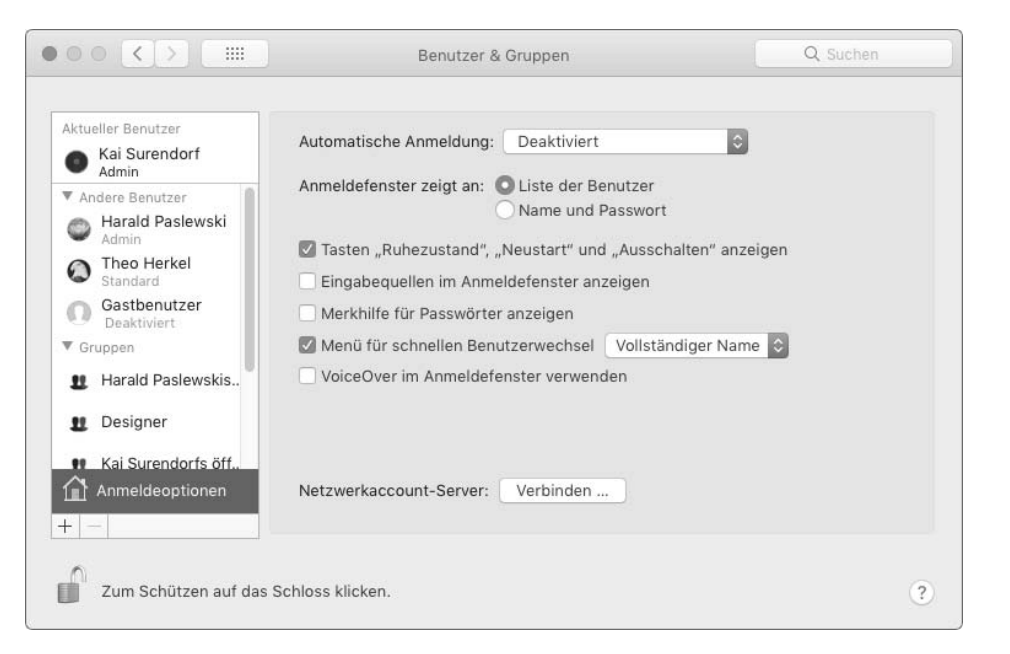

**Abbildung 6.22** Die automatische Anmeldung eines Benutzers sollten Sie in jedem Fall deaktivieren.

Zunächst sollten Sie unter Automatische Anmeldung die Option Deaktiviert auswählen. In der Praxis sorgt die automatische Anmeldung eines Benutzerkontos eher für Probleme, weil jeder, der Zugriff auf Ihren Rechner erlangt, sofort auch Zugang zu Ihrem Benutzerkonto erhält. Ferner kann sich die automatische Anmeldung bei der Fehlersuche als hinderlich erweisen, wenn Sie beispielsweise ein defektes Programm den Anmeldeobjekten hinzugefügt haben, das Ihren Rechner anschließend blockiert.

Ob Sie sich im Anmeldefenster die Liste der Benutzer oder Name und Passwort anzeigen lassen, ist in erster Linie Geschmackssache. Die Anzeige der Schaltflächen für den Ruhezustand, Neustart und das Ausschalten des Rechners sollten Sie abwählen, falls der Rechner als Server Dienste wie freigegebene Ordner im Netzwerk bereitstellt. Auf diese Weise vermeiden Sie, dass der Rechner versehentlich heruntergefahren wird.

In der Ansicht ANMELDEOPTIONEN können Sie auch den schnellen Benutzerwechsel konfigurieren. Aktivieren Sie die Option MENÜ FÜR SCHNELLEN BENUTZERWECHSEL, dann erscheint oben rechts in der Menüleiste ein Eintrag, der zunächst Ihr aktives Benutzerkonto aufführt (siehe Abbildung 6.23). Ob Sie hier die Option VOLLSTÄNDIGER Name, Accountname oder Symbol auswählen, hat keine technische Bedeutung. Sie können in diesem Menü zum Anmeldebildschirm zurückkehren und sich über ein anderes Benutzerkonto anmelden. Alternativ können Sie in der Liste auch gleich ein anderes Benutzerkonto auswählen.

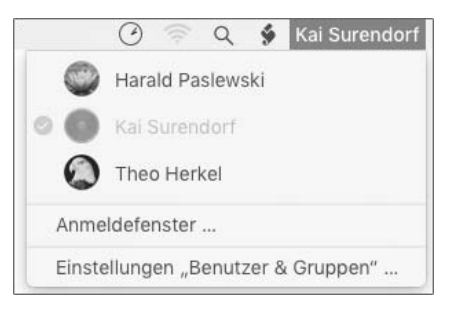

**Abbildung 6.23** Über die Menüleiste können Sie direkt das Benutzerkonto wechseln.

Nützlich ist dieser schnelle Benutzerwechsel dann, wenn Sie bereits eine ganze Reihe von Programmen und Dateien geöffnet haben und nach einer gewissen Zeit feststellen, dass Sie zu einem anderen Benutzerkonto wechseln müssten, um beispielsweise E-Mails mit dem dort konfigurierten Benutzerkonto abzurufen. Er ist auch dann von Vorteil, wenn eine andere Person, die Ihren Rechner nutzt und über ein Benutzerkonto verfügt, schnell eine E-Mail schreiben oder eine Datei ausdrucken möchte.

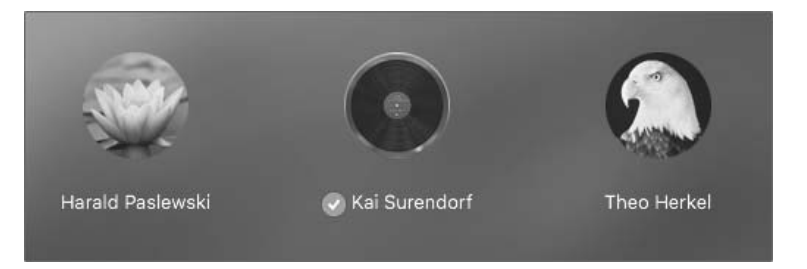

**Abbildung 6.24** Ein bereits angemeldeter Benutzer wird im Anmeldebildschirm mit einem orangefarbenen Häkchen gekennzeichnet.

Verwenden Sie in diesem Fall den schnellen Benutzerwechsel, dann bleiben alle gestarteten Programme aktiv, und Sie können mit dem anderen Benutzerkonto arbeiten. Über die Menüleiste können Sie zwischen den Benutzerkonten dann beliebig

**172**

wechseln, wobei Sie das jeweilige Passwort eingeben müssen. Bei der Nutzung des schnellen Benutzerwechsels müssen Sie bedenken, dass die aktiven Benutzerkonten jeweils Ressourcen des Systems beanspruchen, Ihr Rechner sich also deutlich langsamer verhalten wird, wenn gleichzeitig mehrere Benutzer angemeldet sind.

Möchten Sie Ihren Rechner neu starten und sind zeitgleich mehrere Benutzer angemeldet, dann weist das Betriebssystem Sie darauf hin (siehe Abbildung 6.25). In diesem Fall haben Sie die Möglichkeit, zu dem anderen Benutzerkonto zu wechseln, dieses abzumelden und dann den Neustart durchzuführen. Alternativ können Sie den Neustart auch erzwingen, was allerdings die Eingabe Ihres Passwortes erfordert. In diesem Fall müssen Sie mit Datenverlusten unter dem Benutzerkonto rechnen, das nicht korrekt abgemeldet wurde, weil eventuell noch offene Dateien nicht gespeichert werden konnten.

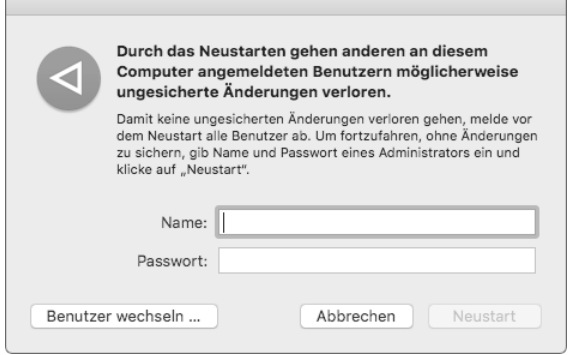

**Abbildung 6.25** Sind mehrere Benutzer angemeldet, dann erfolgt vor einem Neustart ein entsprechender Hinweis.

#### **6.2.7 Texte und Nachrichten im Anmeldefenster**

Im Anmeldefenster können Sie zwei Informationen anzeigen lassen. Zunächst ist es möglich, in der Ansicht Sicherheit der Systemeinstellungen eine Mitteilung für einen gesperrten Bildschirm einzugeben (siehe Abbildung 6.26). Ferner können Sie ein sogenanntes *PolicyBanner* erstellen.

In den Systemeinstellungen finden Sie in der Ansicht Sicherheit im Reiter Allgemein die Option Mitteilung bei gesperrtem Bildschirm einblenden. Wenn Sie diese Option aktivieren, können Sie eine MITTEILUNG FÜR GESPERRTEN BILDSCHIRM festlegen. Dieser Text wird im Anmeldefenster unterhalb der Benutzerkonten angezeigt (siehe Abbildung 6.27). Er eignet sich gut, um beispielsweise Ihre Kontaktdaten auf dem Anmeldebildschirm zu platzieren oder weitere Hinweise zur Benutzung des Rechners anzuzeigen.

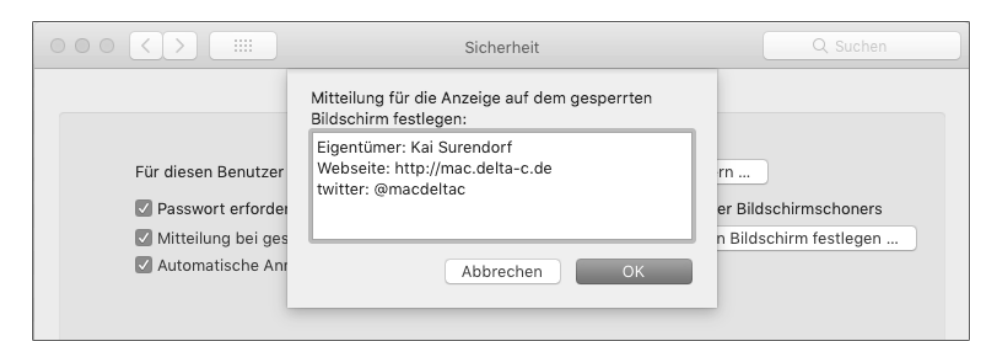

**Abbildung 6.26** Die Mitteilung für einen gesperrten Bildschirm definieren Sie in den Systemeinstellungen in der Ansicht »Sicherheit«.

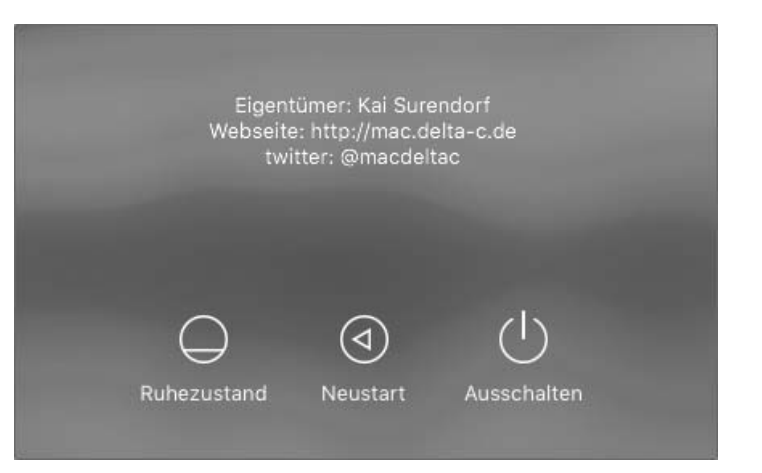

**Abbildung 6.27** Die Mitteilung erscheint unterhalb der Liste der Benutzerkonten.

Neben der Mitteilung können Sie auch ein PolicyBanner erstellen. Dieser Text schaltet sich vor das eigentliche Anmeldefenster, das erst dann erscheint, wenn der Anwender die Schaltfläche Akzeptieren angeklickt hat (siehe Abbildung 6.28). Nützlich ist diese Funktion, wenn Sie etwa allgemeine Bedingungen oder Hinweise für die Benutzung des Rechners geben möchten, beispielsweise Informationen zum Datenschutz bei einem öffentlich genutzten Rechner.

Ein solches Banner erstellen Sie beispielsweise in TextEdit, und Sie können dem Banner auch Bilder hinzufügen. Die Datei speichern Sie anschließend unter der Bezeichnung *PolicyBanner* und wählen die Dateiendung passend zum Format. Haben Sie nur Text eingegeben, dann lautet die Dateiendung *.txt*. Bei formatiertem Text lautet die Endung *.rtf*. Wurden Bilder eingebettet, dann müssen Sie das Containerformat *.rtfd* wählen.

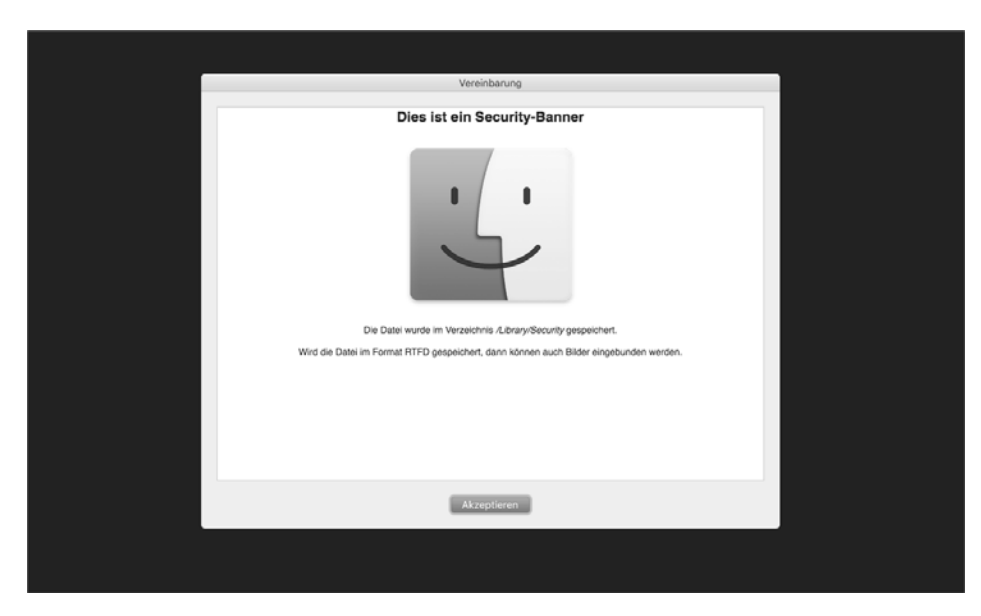

**Abbildung 6.28** Das »PolicyBanner« muss vor der Anmeldung akzeptiert werden.

Die Datei, beispielsweise *PolicyBanner.rtfd*, kopieren Sie anschließend in das Unterverzeichnis *Security* im Ordner *Library* (siehe Abbildung 6.29). Das es sich bei dem Verzeichnis */Library/Security* um einen Bestandteil des Systems handelt, müssen Sie sich mit Ihrem Passwort authentifizieren. Um das Banner wieder zu entfernen, löschen oder bewegen Sie die Datei *PolicyBanner.rtfd* einfach aus dem Verzeichnis */Library/Security*.

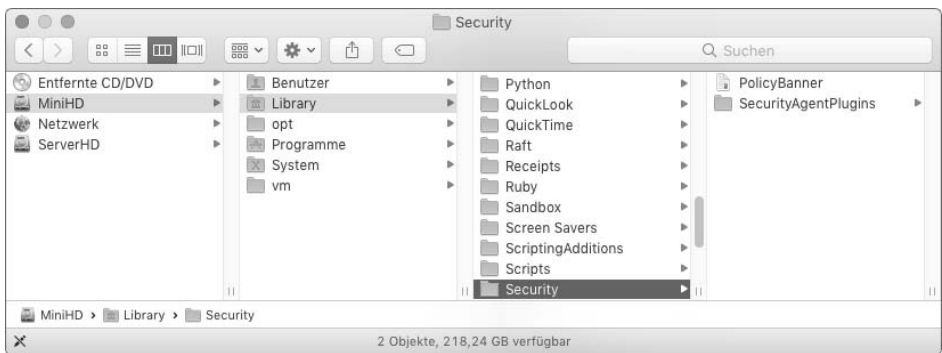

**Abbildung 6.29** Die Datei »PolicyBanner.rtfd« wird im Verzeichnis »/Library/Security« abgelegt.

## **6.3 Administratoren und der Super-User »root«**

Bei einem Administrator handelt es sich um ein Benutzerkonto, das zur Gruppe admin gehört und bei dessen Konfiguration in den Systemeinstellungen in der Ansicht Benutzer & Gruppen die Option Der Benutzer darf diesen Computer verwalten aktiviert wurde. Der Unterschied zu einem normalen Benutzerkonto besteht darin, dass ein Administrator sich durch Eingabe seines Passworts zeitweise erweiterte Rechte verschaffen und auf diese Weise zum Beispiel Software installieren darf. Auch können viele Ansichten in den Systemeinstellungen erst genutzt werden, wenn sie durch einen Klick auf das Schloss unten links und eine darauffolgende Eingabe des Passwortes entsperrt wurden. Ebenso verhält es sich bei der Änderung vieler Verzeichnisse, die zum Betriebssystem gehören: Hier können normale Benutzer keine Änderungen vornehmen, während sich ein Administrator im Finder nach der Eingabe seines Passwortes erweiterte Rechte verschaffen kann.

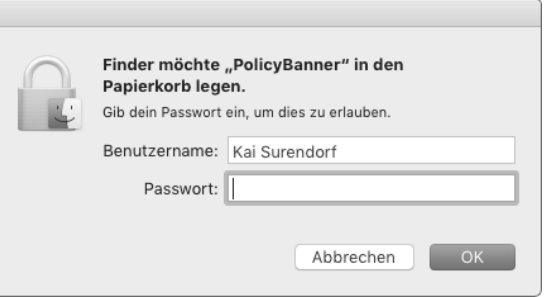

**Abbildung 6.30** Erst nach Eingabe des Passwortes kann das Verzeichnis »/Library/Security« geändert werden.

#### **6.3.1 Benutzerwechsel am Terminal mit »su« und »sudo«**

Während Sie bei der Arbeit unter der grafischen Oberfläche durch einen Dialog (siehe Abbildung 6.30) auf die Notwendigkeit einer Authentifizierung mit einem Passwort hingewiesen werden, müssen Sie am Terminal den Befehl sudo voranstellen, damit ein Befehl unter der Benutzerkennung »root« (siehe Abschnitt 6.3.2) mit erweiterten Befugnissen ausgeführt wird.

Wenn Sie sich beispielsweise den Inhalt des Verzeichnisses */.Spotlight-V100/* anzeigen lassen möchten, dann wird dies durch die einfache Eingabe von ls /.Spotlight-V100/ nicht möglich sein. Sie erhalten dann die Rückmeldung ls: : Permission denied, weil Ihnen die Leserechte für dieses Verzeichnis fehlen. Stellen Sie dem Befehlsaufruf von ls den Befehl sudo in der Form sudo ls /.Spotlight-V100/ voran, dann werden Sie aufgefordert, Ihr Passwort einzugeben. Nachdem Sie dessen Eingabe mit  $\left\lfloor \frac{1}{r} \right\rfloor$  abgeschlossen haben, wird der Befehl unter der Benutzerkennung »root« ausgeführt. Da

dieses Benutzerkonto über Leserechte für das angegebene Verzeichnis verfügt, wird anschließend sein Inhalt ausgegeben.

## **»sudo« – »switch user do«**

sudo Befehlsaufruf

Die Arbeit mit sudo ist auf der einen Seite sehr machtvoll, weil Sie für die Ausführung eines Befehls nahezu alle Zugriffsrechte und Sicherheitsmechanismen weitgehend außer Kraft setzen, um Ihr System zu konfigurieren. Auf der anderen Seite ist sie sehr risikoreich, weil Tippfehler oder ein falscher Befehlsaufruf verheerende Konsequenzen und Datenverluste zur Folge haben können. Aus diesem Grund weist das System Sie auch beim ersten Aufruf von sudo auf diese Verantwortung hin.

Haben Sie sudo einmal aufgerufen, dann werden Sie die nächsten fünf Minuten nicht mehr nach Ihrem Passwort gefragt, wenn Sie erneut einen Befehl mit sudo aufrufen. Dieses Verhalten – es wird *grace period* genannt – hat ein wenig Komfort zur Folge, weil Sie Ihr Passwort nicht immer wieder eingeben müssen. Auf der anderen Seite kann es auch ein Risiko darstellen, wenn Sie leichtfertig mit sudo arbeiten und sich darauf verlassen, dass Sie vor der Ausführung eines Befehls erst nach Ihrem Passwort gefragt werden.

# **»su« – »switch user«**

su Accountname

Um den Benutzer am Terminal zu wechseln, also das Pendant zum schnellen Benutzerwechsel in der grafischen Oberfläche zu nutzen, geben Sie den Befehl su ein, gefolgt vom Accountnamen des anderen Benutzerkontos. Sie werden anschließend aufgefordert, das Passwort dieses Benutzerkontos einzugeben. Die Eingabeaufforderung ändert sich daraufhin, und alle eingegebenen Befehle werden unter dem anderen Benutzerkonto ausgeführt. Nützlich ist dieser Wechsel beispielsweise, wenn Sie am Terminal eine Textdatei mit less (siehe Abschnitt 21.4.1) anzeigen lassen möchten und diese in einem anderen Benutzerordner gespeichert wurde. Mit der Eingabe von exit wechseln Sie wieder zu Ihrem eigentlichen Benutzerkonto.

**»whoami« – Wer bin ich?** whoami

Sind Sie sich nicht mehr sicher, unter welchem Benutzerkonto Sie gerade arbeiten, dann geben Sie einfach whoami ein (siehe Abbildung 6.31). Dieser Befehl hat keine andere Aufgabe, als Ihnen den Accountnamen des gerade aktiven Benutzerkontos auszugeben.

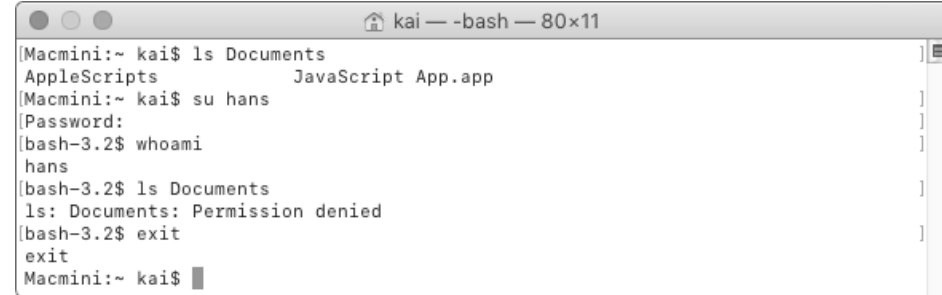

**Abbildung 6.31** Mit dem Befehl »su« wechseln Sie zu einem anderen Benutzerkonto.

#### **6.3.2 Der Super-User »root«**

Unter Linux- und Unix-Systemen hat der Benutzer »root«, der auch als *Super-User* bezeichnet wird, eine besondere Aufgabe. Für dieses Benutzerkonto gelten fast keine Einschränkungen; dieser User kann Zugriffsrechte umgehen und fast jede Datei bearbeiten. Mit macOS verfolgt Apple seit jeher die Strategie, dass der Benutzer »root« nicht aktiv ist. Das bedeutet, dass Sie sich an der grafischen Oberfläche nicht mit diesem Benutzerkonto anmelden können. Stattdessen werden mit dem Befehl sudo nur diejenigen Befehle am Terminal mit diesen erweiterten Rechten ausgeführt, bei denen es wirklich notwendig ist. In der Praxis ist es darüber hinaus nur in den seltensten Fällen notwendig, ein Programm mit einer grafischen Oberfläche auszuführen, das über die Rechte des Benutzerkontos »root« verfügt.

Wenn Sie einen zwingenden Grund haben, sich mit dem Benutzer »root« in der grafischen Oberfläche anzumelden, dann können Sie mit dem Befehl dsenableroot ein Passwort für das Benutzerkonto »root« vergeben. Den Befehl dsenableroot müssen Sie unter einem administrativen Benutzerkonto ausführen (siehe Abbildung 6.32). Sie werden anschließend aufgefordert, zuerst das Passwort für Ihr Benutzerkonto einzugeben. Daraufhin geben Sie zweimal das neue Passwort für den Super-User ein.

Am Anmeldebildschirm finden Sie dann den Eintag ANDERE. Wählen Sie diesen aus, und geben Sie als Benutzer »root« und das zuvor vergebene Passwort ein. Der Benutzer »root« wird Ihnen dann als System ADMINISTRATOR angezeigt.

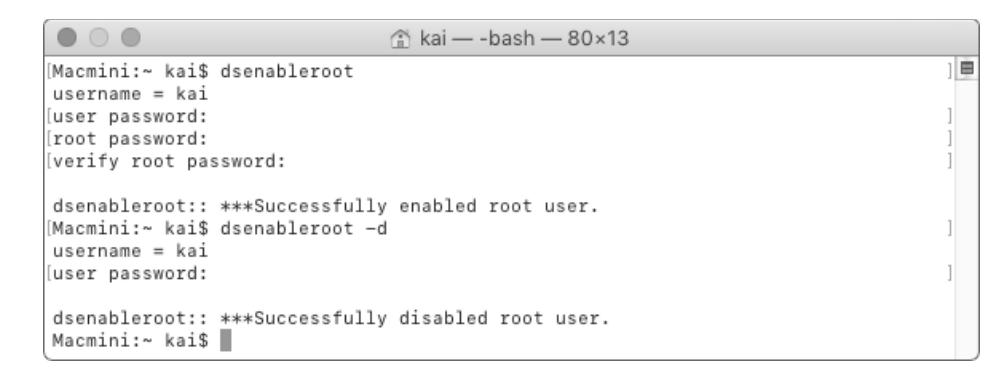

**Abbildung 6.32** Mit dem Befehl »dsenableroot« vergeben Sie ein Passwort für das Benutzerkonto »root«.

Deaktivieren können Sie den Benutzer »root« wiederum mit dem Befehl dsenableroot und der Option -d. Sie werden daraufhin aufgefordert, das Passwort Ihres Benutzerkontos einzugeben, und der Benutzer »root« wird dann deaktiviert.

Wenn Sie zeitweise als Super-User arbeiten möchten und Ihnen die Arbeit mit sudo übergangsweise zu unbequem ist, dann können Sie auch eine »root«-Shell erzeugen. Hierzu geben Sie einfach sudo -s gefolgt von Ihrem Passwort ein. Die Eingabeaufforderung am Terminal ändert sich, und die folgenden Befehle werden vom Super-User ausgeführt. Mit exit kehren Sie zu Ihrem normalen Benutzerkonto zurück.

## **6.4 Verzeichnisdienste und die Datenbank »DSLocal«**

Die Daten der Benutzer- und Gruppenkonten und einige weitere Konfigurationen des Systems (wie im Netzwerk freigegebene Ordner) werden in einer Datenbank, *DSLocal*, gespeichert. Diese befindet sich im Verzeichnis */var/db/dslocal*(siehe Abbildung 6.33), das im Finder nicht sichtbar ist. Verwaltet wird diese Datenbank durch den Systemdienst opendirectory.

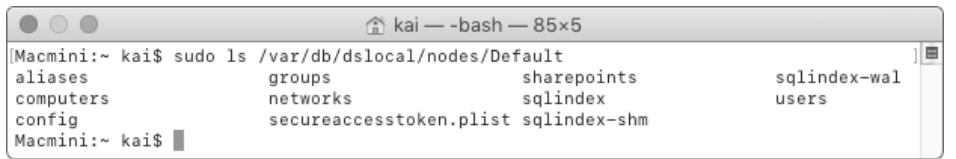

**Abbildung 6.33** Die Datenbank »DSLocal« befindet sich im Verzeichnis »/var/db/dslocal«.

Die Datenbank selbst besteht aus einer Reihe von Property-Listen-Dateien (siehe Abschnitt 7.2.1) und einigen SQLite-Datenbanken.

#### **6.4.1 Das Programm »Verzeichnisdienste«**

Diese Dateien und Datenbanken sollten Sie keinesfalls von Hand selbst bearbeiten, sondern vielmehr das Programm *Verzeichnisdienste* nutzen, um die Datenbank einzusehen. Sie finden es im Ordner */System/Library/CoreServices/Applications*. Sie starten es im Finder wie jedes andere Programm auch mit einem Doppelklick.

Die Oberfläche des Programms gliedert sich in drei Bereiche (siehe Abbildung 6.34). Unter Dienste können Verzeichnisdienste wie Open Directory und Active Directory konfiguriert werden, die Benutzerkonten in einer zentralen Datenbank im Netzwerk bereitstellen. In der Ansicht Suchpfad wird definiert, in welcher Reihenfolge diese Dienste abgefragt werden. In der Ansicht VERZEICHNISEDITOR erhalten Sie schließlich Zugriff auf die Datenbank *DSLocal*.

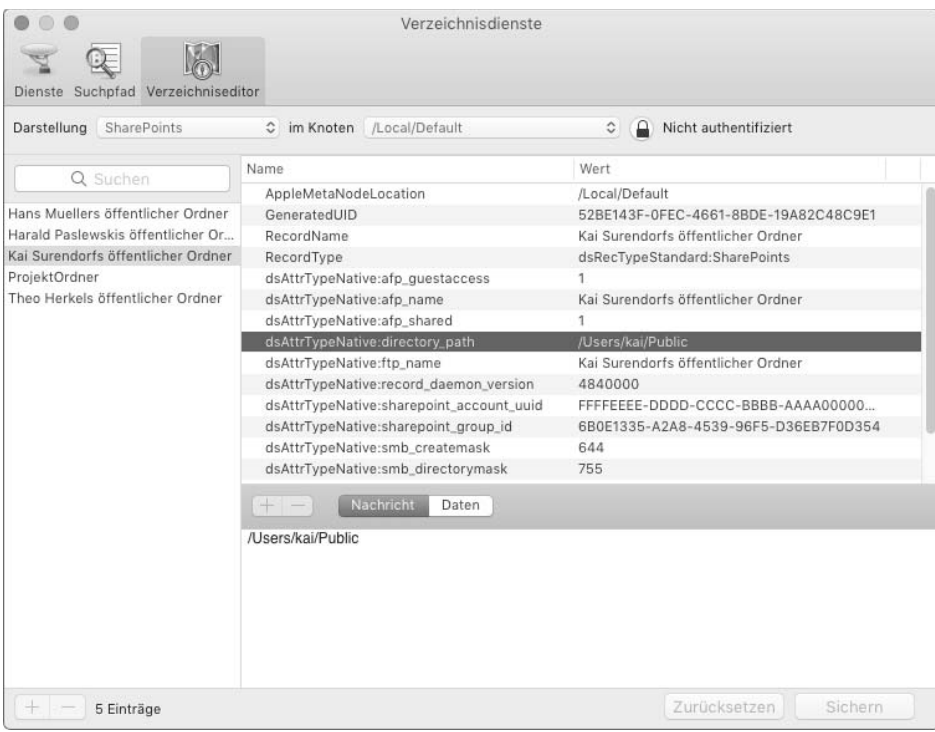

**Abbildung 6.34** Das Programm »Verzeichnisdienste« ermöglicht den Zugriff auf die Einträge der Datenbank »DSLocal«.

Sie wählen hier im Ausklappmenü Darstellung aus, welche Datenbankeinträge Sie sich anzeigen lassen möchten. Die Benutzerkonten finden Sie unter Users, die Benutzergruppen unter Groups, und im Netzwerk freigegebene Ordner werden unter SHAREPOINTS aufgeführt.

**180**

Der Knoten bezeichnet den Verzeichnisdienst, der vom Editor abgefragt werden soll. Der Eintrag /Local/Default bezieht sich auf die lokale Benutzerdatenbank Ihres Systems.

Wenn Sie Änderungen an Einträgen in der Datenbank vornehmen möchten, dann müssen Sie sich mit einem Klick auf das Schloss rechts in der Symbolleiste authentifizieren. Sie werden anschließend aufgefordert, Ihren Accountnamen und das zugehörige Passwort einzugeben.

Wenn Sie in der Darstellung Users Ihr Benutzerkonto auswählen, dann finden Sie in der rechten Spalte die einzelnen Einträge. Unter UniqueID wird die eindeutige Nummer Ihres Kontos aufgeführt. Unter UserShell wird der Pfad zu der Shell angegeben, die für Ihr Konto standardmäßig bei der Anmeldung genutzt werden soll. Der Eintrag NFSHOMEDIRECTORY verweist auf Ihren persönlichen Ordner, und der RecordName entspricht dem Accountnamen in den Systemeinstellungen. Das Passwort Ihres Benutzerkontos wird nicht in der Datenbank *DSLocal* gespeichert; über die Werte in dem Eintrag AUTHENTICATIONAUTHORITY wird festgelegt, in welcher separaten Passwortdatenbank Ihr Passwort gespeichert wird.

Neben diesen grundlegenden Eigenschaften finden Sie eine Reihe weiterer, die Ihr Benutzerkonto ergänzen. So sehen Sie im Eintrag JPEGPhoto die Grafikdatei, die Sie Ihrem Benutzerkonto zugeordnet haben.

Die Liste der Benutzerkonten im Programm Verzeichnisdienste ist sehr viel umfangreicher als die Liste in der Ansicht Benutzer & Gruppen in den Systemeinstellungen. Neben den Konten, die für menschliche Anwender vorgesehen sind, gibt es eine Reihe von Konten, die für Systemdienste verwendet werden. Deren Namen beginnen in der Regel mit einem Unterstrich, und die UniqueID ist kleiner als 500. Letzteres führt dazu, dass diese Konten in den Systemeinstellungen nicht erscheinen.

Wechseln Sie in der DARSTELLUNG zum Eintrag SHAREPOINTS, dann finden Sie dort eine Liste der Ordner, die Sie im Netzwerk freigegeben haben. Diese Liste wird vom System verwaltet. Die Einträge, die die Zeichenkette afp enthalten, sorgen für die Freigabe über das Apple File Protocol, während die Einträge, die die Zeichenkette smb enthalten, für die Kommunikation über das Protokoll Server Message Block (SMB) für Windows-Rechner von Relevanz sind.

Am Rande: Möchten Sie vom Terminal aus auf die Datenbank *DSLocal* zugreifen, dann können Sie den Befehl dscl nutzen (siehe Abbildung 6.35). Rufen Sie ihn mit sudo dscl . auf, dann melden Sie sich an dem lokalen Knoten an. Nun ändert sich die Eingabeaufforderung. Sie können dann mit dem Befehl cd die Darstellung wechseln und beispielsweise mit cd Users die Benutzerkonten auswählen. Die Eingabe von ls zeigt Ihnen die angelegten Benutzerkonten an, mit read, gefolgt vom Accountnamen (read kai), lassen Sie sich die Eigenschaften eines Benutzerkontos anzeigen. Die Eingabe von exit beendet die Arbeit mit dscl.

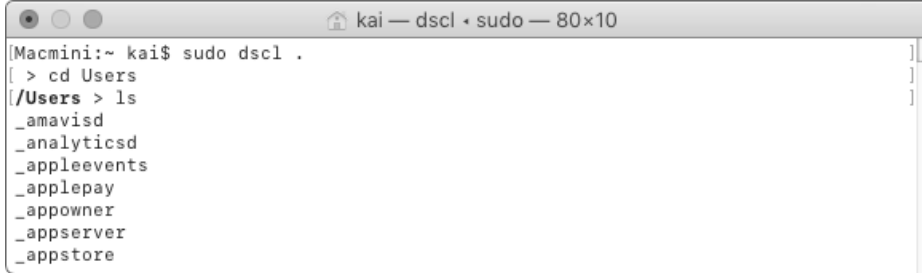

**Abbildung 6.35** Der Befehl »dscl« ermöglicht den Zugriff auf die Datenbank »DSLocal« am Terminal.

#### **6.4.2 Anbindung an einen Open-Directory-Server**

Die Aufgabe eines Verzeichnisdienstes wie Open Directory besteht darin, die Benutzerkonten im Netzwerk zentral auf einem Server zu verwalten. Werden Rechner an diesen Server angebunden, dann können sich die Benutzer an jedem dieser Rechner anmelden und finden ihre gewohnte Arbeitsumgebung vor, da diese Umgebungen zentral auf dem Server gespeichert und verwaltet werden. Dies vereinfacht in größeren Netzwerken mit vielen Anwendern die Verwaltung.

Apple nutzt in der Server-Variante von macOS den Dienst Open Directory für die Bereitstellung von Benutzerkonten im Netzwerk. Die Konfiguration von macOS Server im Allgemeinen und Open Directory kann in diesem Kapitel nicht beschrieben werden; es wären umfassendere Erläuterungen zur Gesamtkonfiguration der Server-Variante von macOS notwendig, die nicht Thema dieses Buches ist.

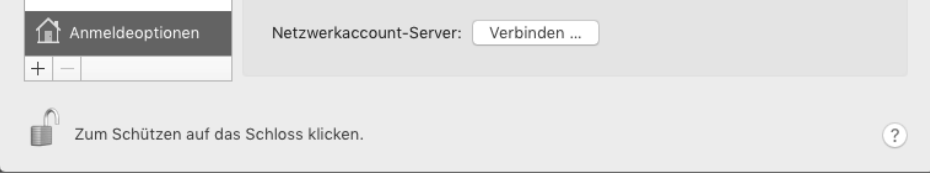

**Abbildung 6.36** In der Ansicht »Benutzer & Gruppen« der Systemeinstellungen können Sie einen Netzwerkaccount-Server anbinden.

Verfügen Sie in Ihrem Netzwerk bereits über eine Open-Directory-Installation, dann können Sie die vereinfachte Anbindung in den Systemeinstellungen vornehmen. In der Ansicht BENUTZER & GRUPPEN finden Sie unter den ANMELDEOPTIONEN die Funktion Netzwerkaccount-Server. Klicken Sie hier auf die Schaltfläche Ver-

**182**

binden, dann werden Sie aufgefordert, die Adresse des Open-Directory-Servers einzugeben. Hier sollten Sie den vollen Namen des Rechners in der Form »miniserver.samoa.private« angeben. Nach einem Klick auf die Schaltfläche OK nimmt Ihr System eine Verbindung zu dem Open-Directory-Server auf. Gegebenenfalls erhalten Sie noch einen Hinweis, dass das Zertifikat des Servers als weniger sicher gilt, da es nicht entsprechend signiert wurde.

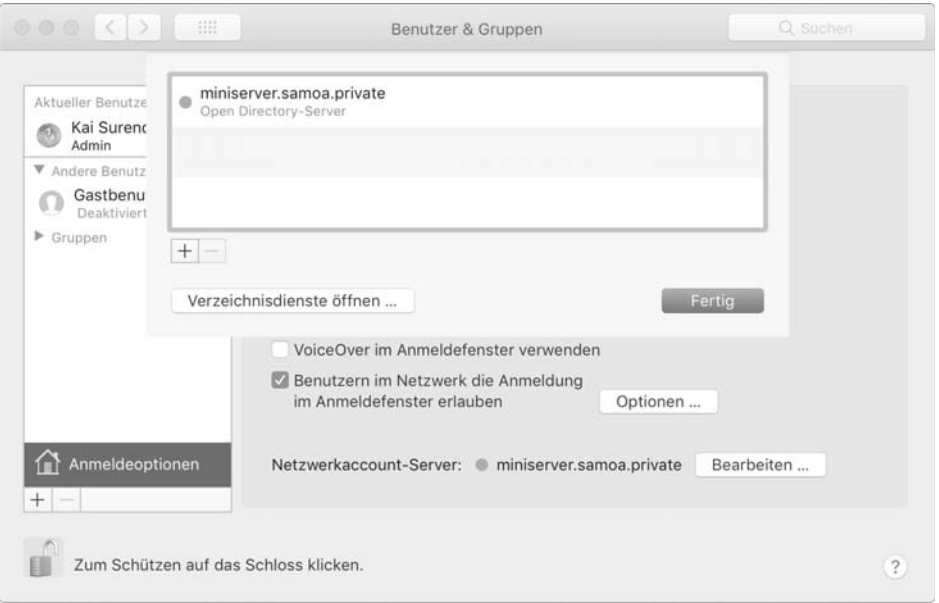

**Abbildung 6.37** Die angebundenen Verzeichnisdienste verwalten Sie über die Systemeinstellungen.

Nach der Einbindung erscheint der Server in den Systemeinstellungen (siehe Abbildung 6.37). Über die Schaltfläche BEARBEITEN lassen Sie sich die Liste der angebundenen Verzeichnisdienste anzeigen, und über das Pluszeichen binden Sie einen weiteren Open-Directory-Server an. Alternativ können Sie auch das Programm Verzeichnis-DIENSTE direkt starten.

Hier finden Sie in der Ansicht Dienste zunächst eine Liste der Protokolle, die macOS für Verzeichnisdienste unterstützt. Neben dem Lightweight Directory Access Protocol (LDAPv3) wird auch Active Directory (siehe Abschnitt 14.2.1) unterstützt. Führen Sie einen Doppelklick auf den Eintrag LDAPv3 aus, dann finden Sie dort den zuvor konfigurierten Open-Directory-Server.

Sofern für Ihren Verzeichnisdienst eine besondere Konfiguration notwendig ist, klappen Sie den Eintrag Vom Server in der Spalte LDAP-Pfade aus (siehe Abbildung 6.38). Sie finden dort die Option Eigene. In dem neuen Fenster konfigurieren Sie dann die

Felder des LDAP-Servers. Solche Konfigurationen setzen allerdings etwas intimere Kenntnisse des LDAP-Protokolls voraus und sind nicht Thema dieses Kapitels.

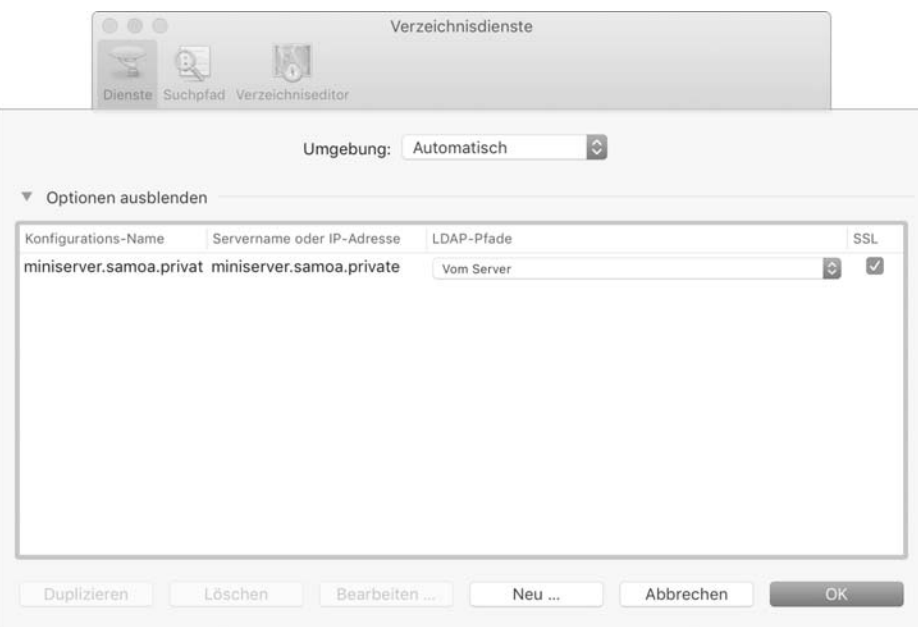

**Abbildung 6.38** Im Programm »Verzeichnisdienste« sind detaillierte Konfigurationen möglich.